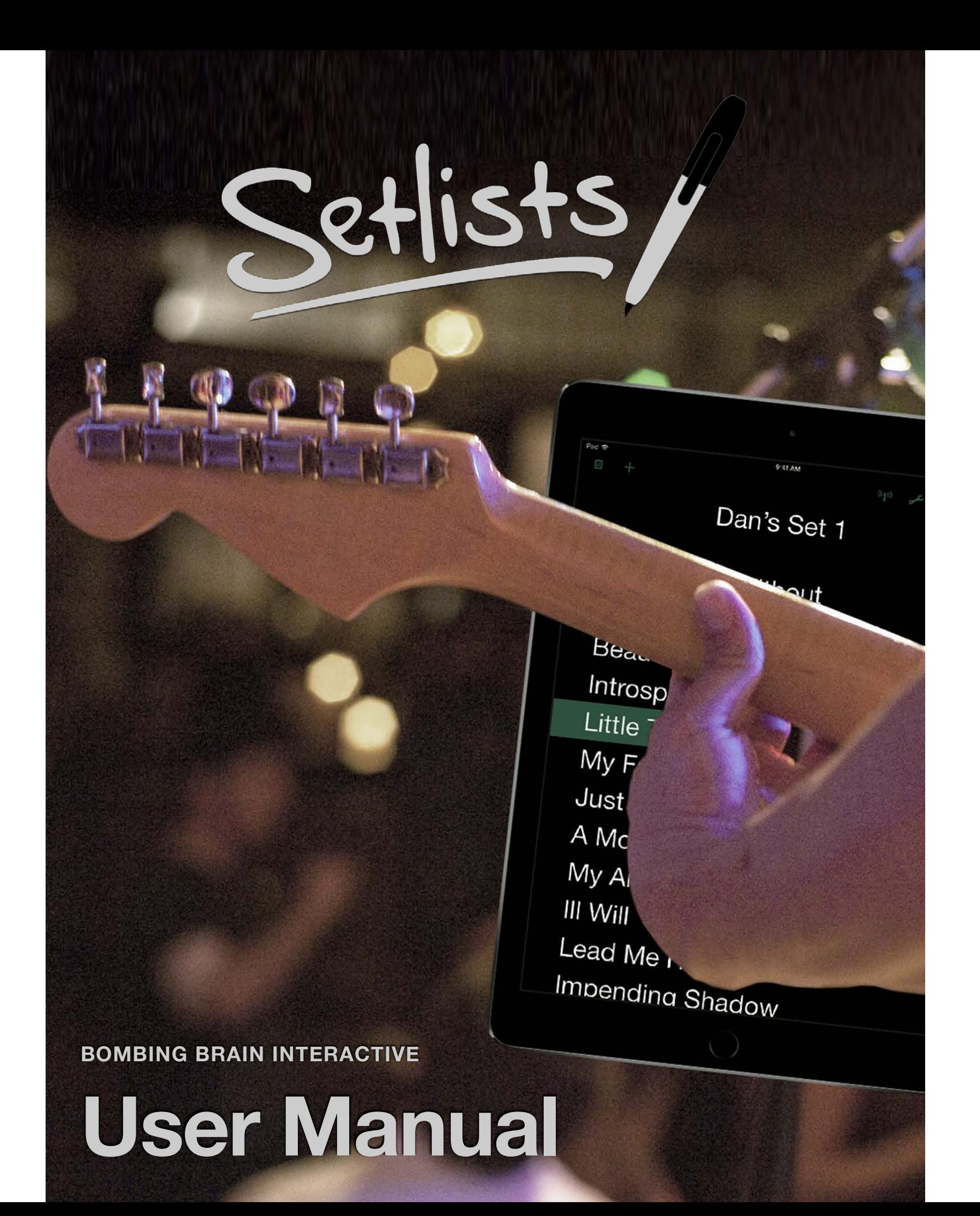

# **Introduction**

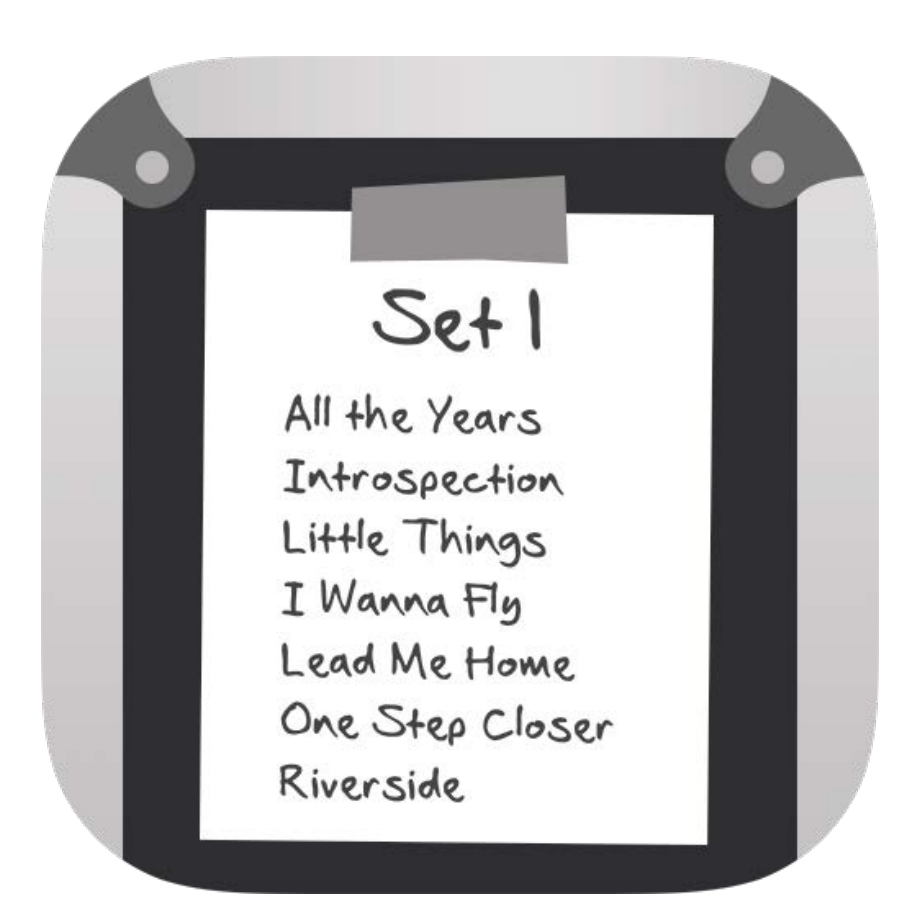

Thank you for choosing Setlists, the ultimate lyric prompter and setlist organizer for musicians. With just a few simple steps, you can easily manage your band's song catalog, create sets for live performance, and have the whole band in sync with upcoming songs and lyrics.

In addition to its basic functions, Setlists includes numerous advanced features, such as multi-device remote jam sessions, advanced gesture shortcuts, wireless foot pedal control, mirrored text display for reflector setups, and more.

At Bombing Brain, we strive to make our applications as simple and easy to learn as possible. We're quite confident that you'll pick up the basics very quickly and be up and running with Setlists integrated into your live performances. At the same time, we also recognize that there are still many people who like to "Read the Manual" to make sure they are getting as much as possible out of their software purchases. So we've put together this guide to describe all of Setlists's functions in detail. Whether you like to read manuals cover to cover, or if you want to just pop in and out of this book to learn a particular feature, you'll find the guide easy to navigate and explore.

We are constantly looking to improve our product. If Setlists is not meeting your needs in some way, or if you have suggestions for improvement, please contact us at [support@bombingbrain.com.](mailto:support@bombingbrain.com) Enjoy!

Gene Whitaker

CEO, Bombing Brain Interactive

#### **Chapter 1**

# **Getting Started**

Several years ago, I was playing in a 10-member cover band. We had about 150 songs in our repertoire, and multiple members of the band sang lead on various different songs. Every gig, we'd perform three sets of about 12-15 songs per set. In order to keep things fresh, we liked to change the sets up every night, so that we could avoid playing the same songs in the same order over and over again. Better for our fans, better for the members of our band, right? But not better for the one who was in charge of creating the setlists.

If I was smart enough to think ahead a day or two, I could make new sets in a word processing program on my Mac, type them out in big bold letters, and even print 10 copies to bring to the gig. More often than not, however, set construction ended up happening in the dressing room fifteen minutes before showtime. Using my trusted old black Sharpie on scrap paper, cocktail napkins, the backs of old sets—whatever I could find—I (or whoever was on "set duty" that night) would scrawl out as many copies of the sets as possible before we'd hit the stage. Often we'd run out of napkins and have to share.

And then there was the issue of remembering all those lyrics. Even though we spread the lead vocal duties over several of us, each singer still had between 20 and 40 songs to remember. And we were always adding and subtracting songs from the master catalog. It's safe to say that on more than one occasion, verse 2 became verse 1 a second time, words were made up on the spot —you get the idea.

Setlists was designed to help that band I played in years ago. If you perform live, and you need a way to manage a master catalog of lyrics sheets and chords, arrange songs into coherent sets, and/or share those sets amongst all your band members with ease, then you're in luck. Setlists is exactly the tool you need.

One of the first things you'll notice about Setlists is that it's designed to be used during a live performance (though you could just as easily use it during a recording session or at rehearsals). Because of this focus on performance, you can accomplish most of what you need with a few taps and swipes and a minimal amount of setup. Even getting lyrics to new songs into the app is a breeze.

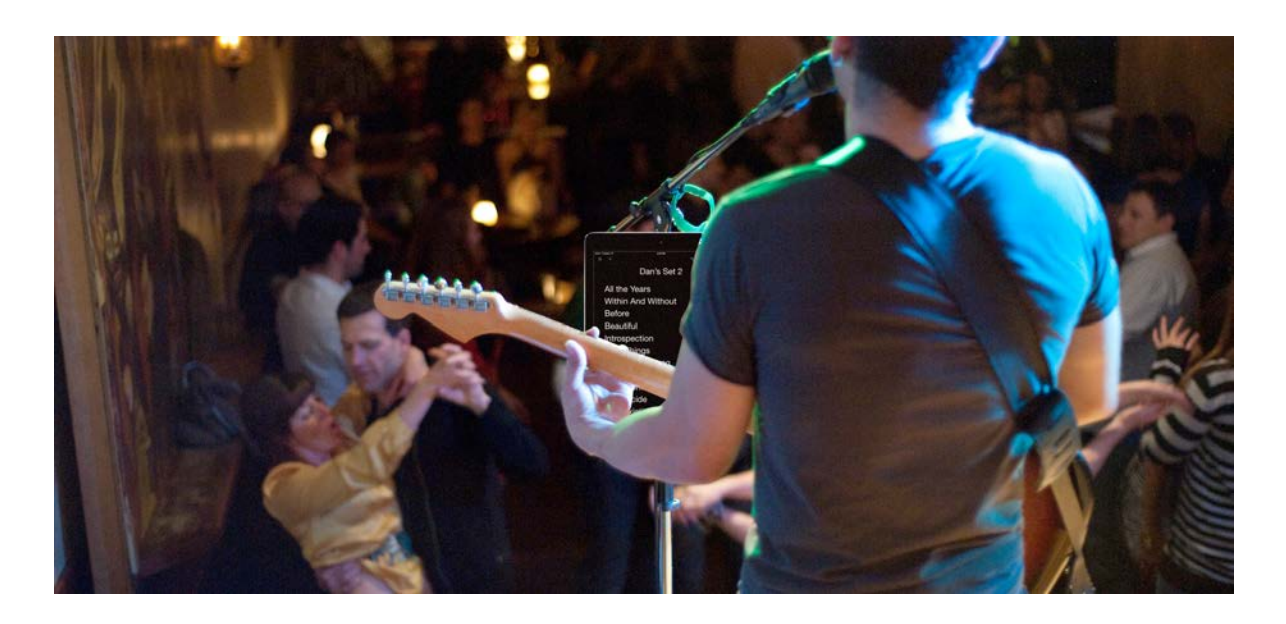

Setlists also conforms to your needs as a performer. Do you improvise your sets from a giant master catalog rather than preselecting the order of songs you perform? No problem. Setlists can be used to show lyrics directly from the master Song Catalog. Need to make a quick change to a set because one of your singers has a cold and can't hit the high notes tonight? Not an issue. Take a song out of the set with a few taps. We make these actions easy so you can concentrate on your music and your audience.

When the app is first launched, you arrive in the Setlist Chooser. Here you will see all of the sets you create, with previews of each.

Since this is your first launch, and you haven't had a chance to add any songs of your own yet, we've provided a sample set for you. (Special thanks to 7's Fears for granting us permission to use their lyrics). To choose the sample set, simply tap on it.

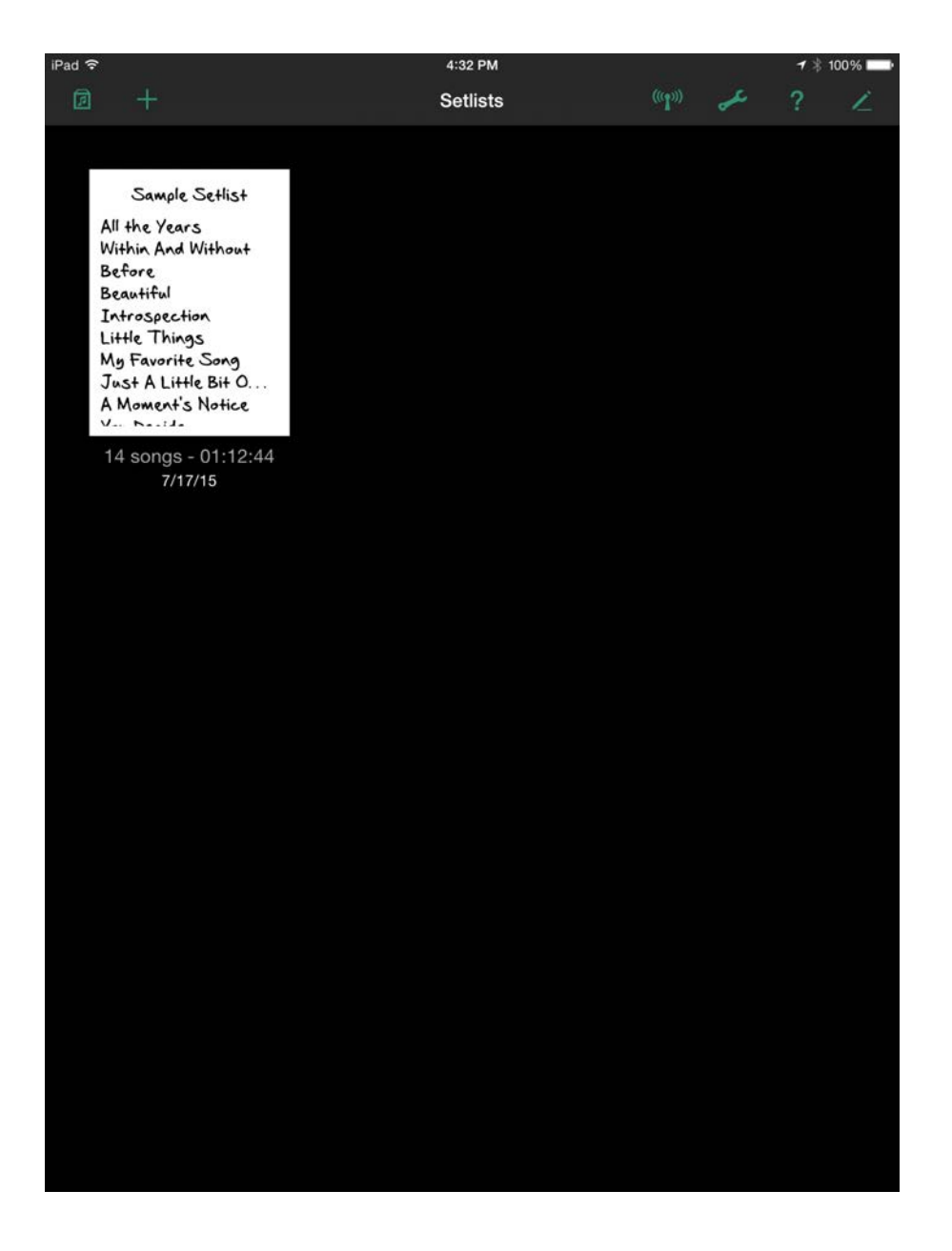

The Setlist Chooser on First Launch

This will launch you into Set View, in which you can see a full screen listing of the songs in your set. From here, it's easy to edit the order, add or subtract songs, have your other members join a remote jam session, so you can share the set with the other members of the band.

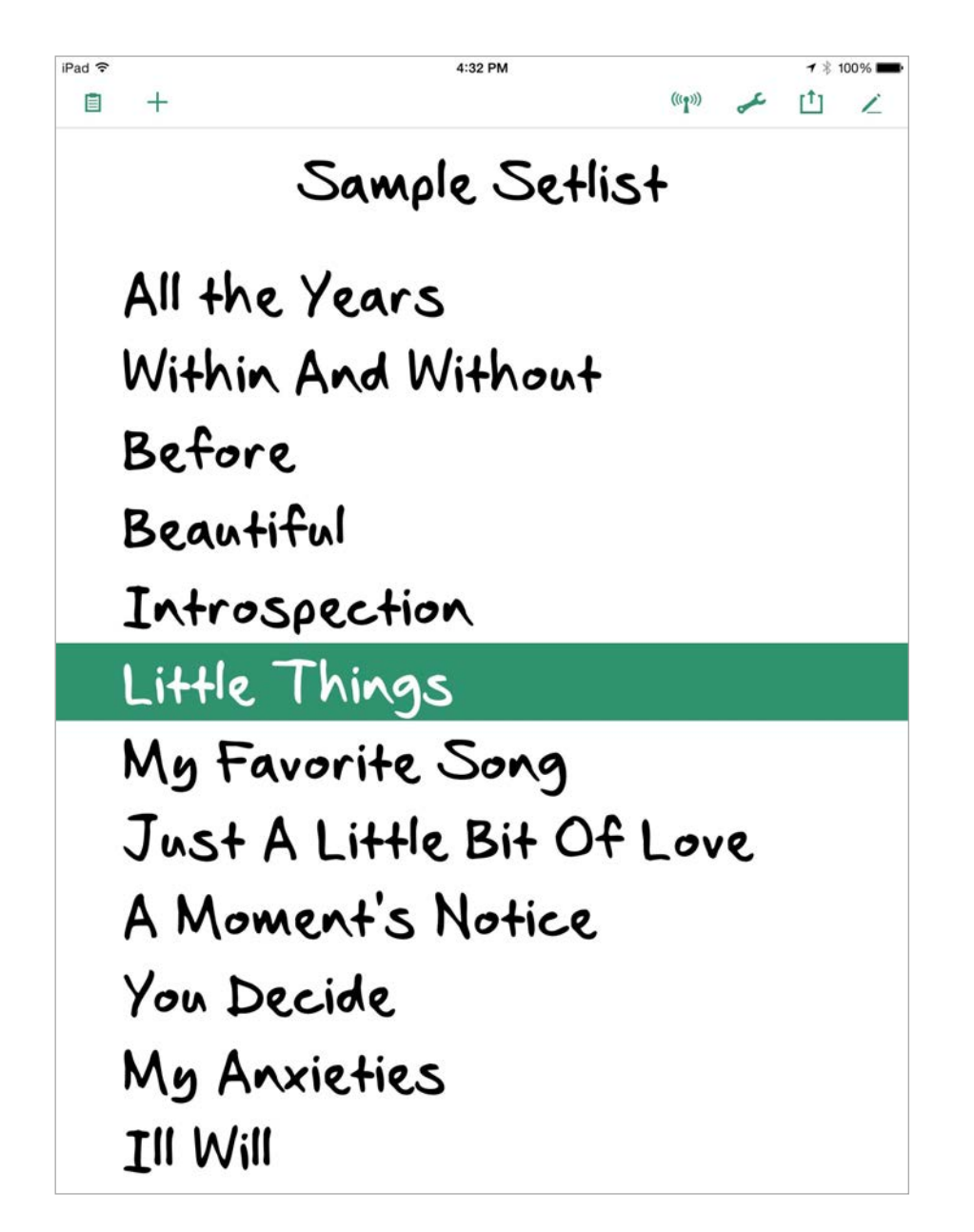

Set View

For now, though, let's take a look at the lyrics for one of the songs. Tap on the name of the song "Little Things" to be taken into Lyric View.

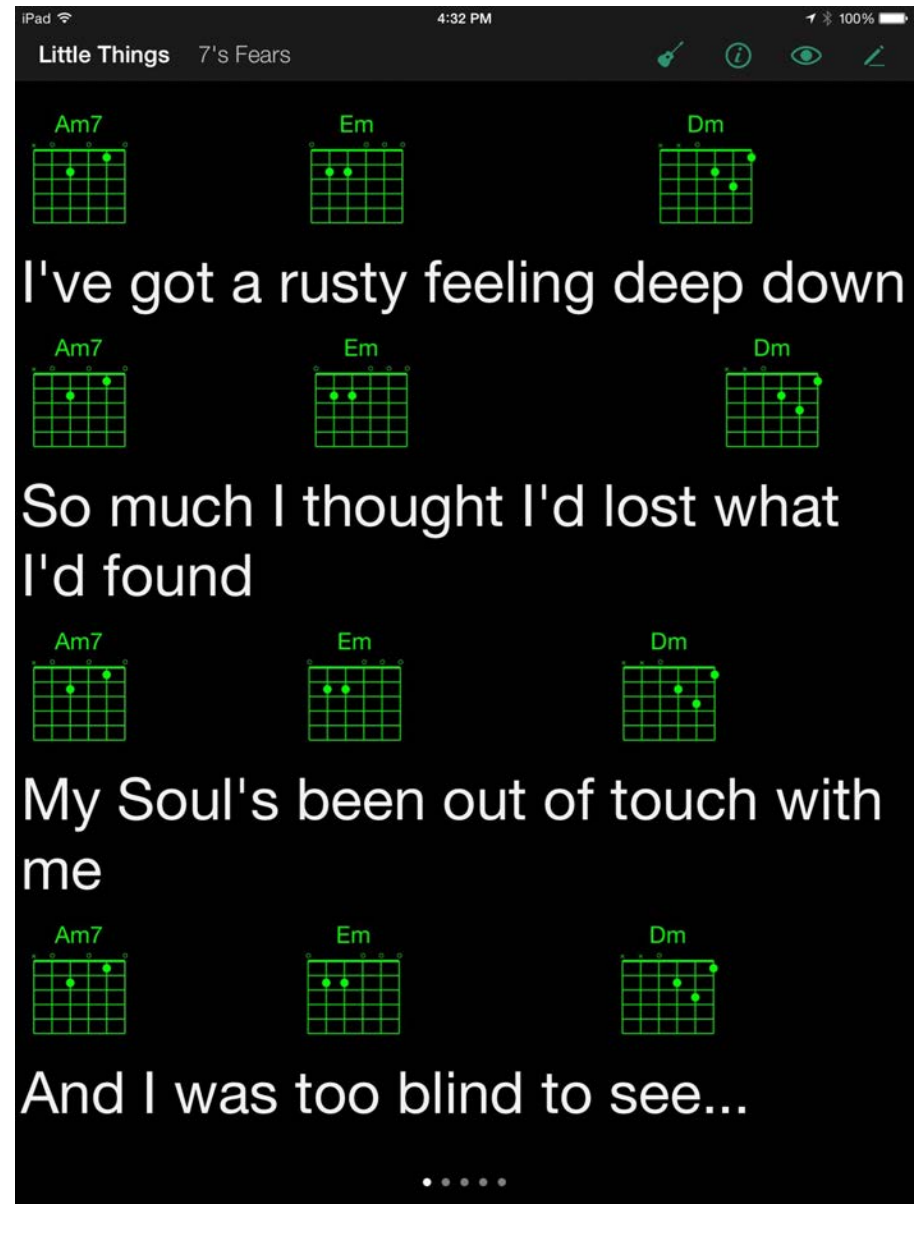

Lyric View

In Lyric View, you get to see the song's lyrics, divided into several screens. Most people like to separate out the song by sections:

verse, chorus, verse 2, etc. But how you divide the song is up to you. You can move to the next section of the song by simply swiping across the screen from right to left. In the case of our current song, "Little Things", you'll move from the 1st verse to the bridge and chorus. Swipe again, and you'll go to the second verse. And so on. The small indicator dots at the bottom of the screen let you know which page you are currently on, and how many pages are left.

#### Note: You'll notice this particular song, Little Things, has chords included inline with the lyrics. We'll show you how to add and display those chords later in this manual.

When you reach the end of the song, or if you just want to skip ahead to the next song, you can tap the middle of the screen to bring up the bottom console, and then tap on the Next button on the bottom right. Alternatively, you can just swipe from right to left with TWO fingers to jump to the next song. This "gesture" is a shortcut—one of many contained within Setlists for easier access to the most common functions of the program. You don't need to learn these gestures, but if you do, they will save you time and make it easier when you are under the pressures of performing live. (All of the gestures in Setlists are explained in detail in the **Gestures** section of the Advanced Features chapter, later in this guide.)

If you want to see the set listing again, you can tap the screen to bring up the console again, then tap the Exit button in the middle

of the console. (Or use the "pinch to close" gesture on the lyrics instead.) Now you're back to the Set View, and you can choose another song, or go back to the Set Chooser.

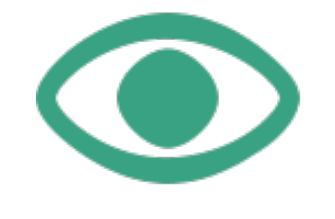

View Icon

If you are on an iPad, and you want to see the upcoming songs in the set, AND you want to see the lyrics of the current song at the same time, you can change to the Split View. This is accomplished by tapping on the view icon near the top right of the Set View or Lyrics View screen. When you tap that view icon, a popover will appear, allowing you to choose the Split View. Tap the button labeled Split View, and you'll see your lyrics, your set, and any notes you made for the current song at the same time.

4:32 PM iPad 学 ◀ \* 100% Little Things 7's Fears  $\omega$  $\odot$  $Am7$ Em Dm **HILL** I've got a rusty feeling deep down So much I thought I'd lost what I'd found Am7 m My Soul's been out of touch with me Am7 m m And I was too blind to see...  $0.0.0.0.0$ Sample Setlist Notes Riff 2x up front. Before Guitar Solo after chorus 2. Beautiful Introspection Little Things My Favorite Song Just A Little Bit Of Love A Moment's Notice

Split View

That's the basic pattern for using Setlists during a live performance. Choose a set, see the song lyrics for a song. Move on to the next song, etc. until the set is over. Of course, there's a lot more to the app than just looking at sets and lyrics. You're going to want to add your own songs, make your own sets, and share them with the band as well, among other things. We'll talk about those in more detail over the course of this guide.

#### **About the Pro Upgrade**

Setlists is free to download. We made this choice in order to provide our customers with a way to explore the app and discover all it has to offer without having to pay up front. Any serious musician, however, is going to find quickly that the Basic Edition that you download for free is not meant for permanent onstage use. It's meant to test the waters and show you all you could be getting with the Pro Upgrade.

In order to get everything you want out of Setlists, you should purchase the one-time in-app Pro Upgrade, which will unlock the following:

- 1. Unlimited songs in your Catalog. The Basic Edition limits your Catalog to 20 songs (not including the sample songs we give you).
- 2. Unlimited sets. The Basic Edition limits you to one set, in addition to the sample set provided.
- 3. Unlimited Remote Jam Sessions. The Basic Edition will allow Jam Sessions for ten minutes at a time. After that, all devices will be disconnected.
- 4. Sync and Backup over iCloud or Dropbox. Syncing your Catalog and sets, and backing them up to one of these online services is not available in Basic Edition.

Purchasing the Pro Upgrade is easy. Simply attempt to create more sets or songs than the Basic Edition allows, and a view will pop up, asking if you would like to purchase the upgrade. Tap on the Upgrade Setlists button, type in your Apple password (this transaction happens over Apple's servers, not ours, so we never see any of your payment information) and you are done. The Pro Upgrade features will be unlocked, and you won't have to purchase them again.

#### **Restoring your Purchase**

If at any time you need to reinstall Setlists, or you want to put the Pro Upgrade on another device that you own, simply tap the Restore Purchases button on this upgrade screen, and the upgrade will be unlocked without having to pay again.

#### **Setlists 1.x users**

Anyone who purchased Setlists 1, our original version, should receive the Pro Upgrade for Setlists 2 automatically. When you first launch Setlists 2, the app will check with Apple for your receipt for Setlists 1, and if you have purchased Setlists 1, the Pro Upgrade will unlock, and you will see a dialog thanking you for your purchase. This is our way of saying thanks to all the people who have been our customers for so long and have helped us make Setlists so successful.

The rest of this manual will assume that you have purchased the Pro Upgrade, giving you instructions on the various features in their unlimited form.

#### **Chapter 2**

# **Setlist Chooser**

The Setlist Chooser is similar to a document picker in a word processing app. This is the screen where you find all the sets that you've created to use in performance. It's also the place where you can delete older sets you no longer need, create new sets, duplicate sets, and arrange the sets into any order you like.

# **At a Glance: the Setlist Chooser**

#### **IN THIS CHAPTER**

- **1. At a Glance: The Setlist Chooser**
- **2. Choosing a Set**
- **3. Arranging Sets**
- **4. Deleting a Set**
- **5. Duplicating a Set**
- **6. The Help Screen**

The Setlist Chooser consists of a top toolbar and a main viewing area. The toolbar contains many buttons for selecting various functions within the application. The buttons, in order from left to right:

- **Song Catalog Button** takes you to the Song Catalog, where you manage the entire song library within Setlists. See the chapter on the Song Catalog for more details.
- **Add Set Button** creates a new blank set.
- **Remote Jam Session Button** allows you to join a remote jam session, so you can see songs or complete sets of other members of your group. Several devices can join in on the same session, so everyone in the band with a compatible iOS device and a copy of Setlists can stay in sync.
- **Tools Button** Allows you to change some global advanced settings for the application.
- **Help Button** takes you to the Help screen, where you can find links to this manual, video tutorials, contact information for giving us feedback or reporting issues, our latest blog articles, social media links, and more.
- **Edit Button** use this to enter Edit Mode, where you can delete sets or change the order of your sets.

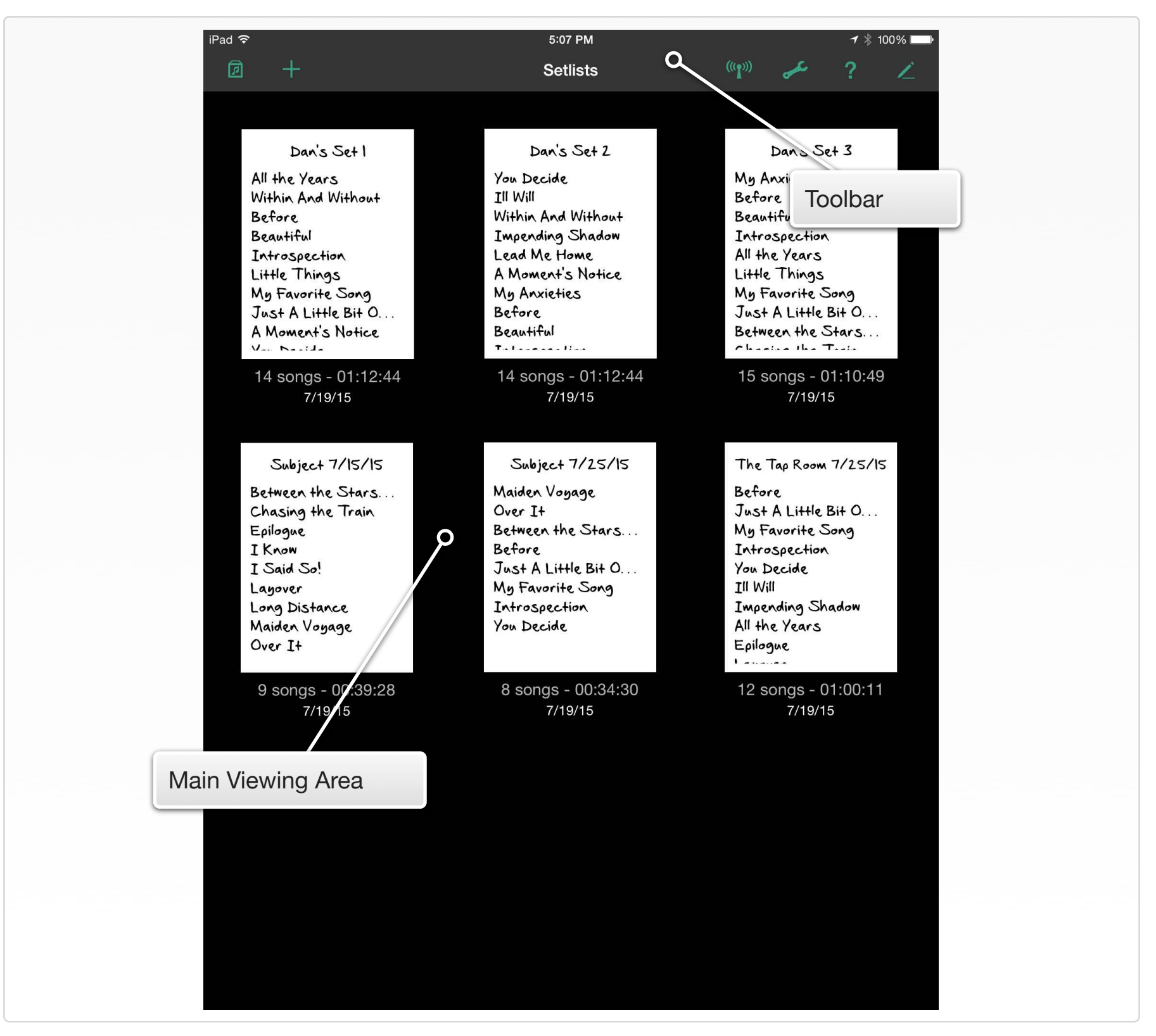

#### **Interactive 2.1** The Setlist Chooser at a Glance

# **Choosing a Set**

The main viewing area of the Setlist Chooser is dedicated to your sets, including a quick preview image of each set, the number of songs in each set, and the date the set was created. (If you add duration information to your songs, the total set duration will appear here, too.) The sets are arranged in rows and columns, and you can have more sets than fit on the screen at once (once you have purchased the Pro upgrade). If you need to see a set that is off screen, simply scroll the main viewing area.

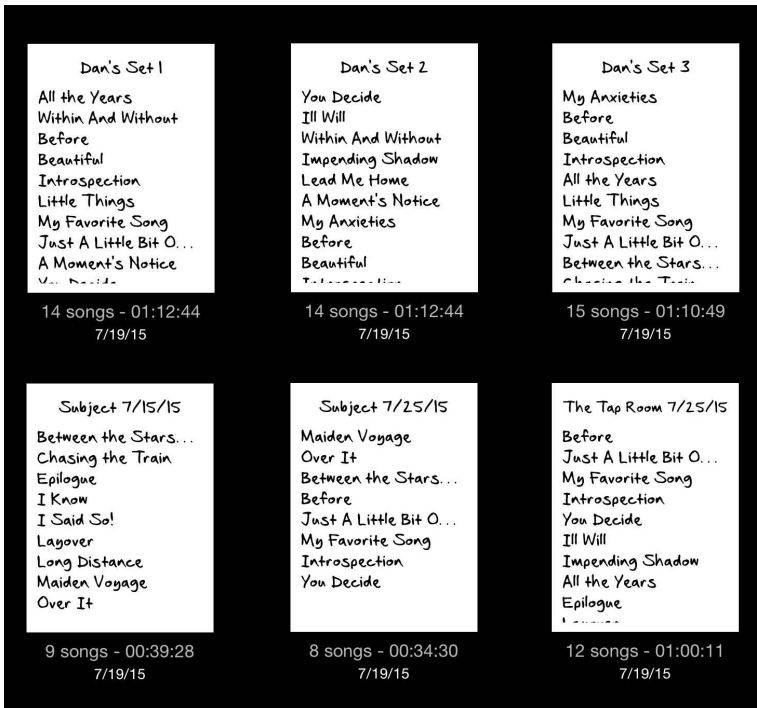

Note: when you first launch Setlists, you will only have one set, the sample set, in your Setlist Chooser. Before upgrading from the Basic Edition, you will be able to create one additional set for your own purposes. In order to create as many sets as you like, you can purchase the Pro upgrade within the application, which will remove all limitations on the number of sets and songs, and remove the limit on the length of Jam Sessions. In addition, syncing via iCloud and Dropbox will be unlocked. See the section on **[Pro](ibooks:///#page(8))  [upgrade](ibooks:///#page(8))** in this manual for more information.

The preview images of the sets in your Setlist Chooser are scrollable, so you can see all the songs in the set, even if there are more songs than you can see at one time. Simply swipe up on the list of songs in the preview to see the songs hidden below. That way, you can be sure you are choosing the correct set before launching into Set View.

#### Dan's Bar Set #1

**DUITOR O HASHING** All the Years Beautiful Before TII Will Impending Shadow Introspection Just a Little Bit of Love Lead Me Home Little Things My Favorite Song Within and Without You Decide

Set Previews are Scrollable

Once you are ready to choose a set, simply tap on the set you want to use. The set will immediately launch into Set View, and you can start looking at lyrics and/or share via a Remote session from there.

To get back to the Setlist Chooser from Set View, you can tap the Setlists button at the top left of the Set View, or you can use the "pinch" gesture to close the set.

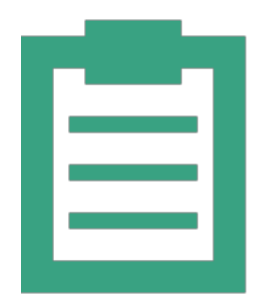

Setlists Button Takes you Back to the Setlist Chooser

# **Arranging Sets**

Sets can be arranged in the Setlist Chooser in any order you wish. By using simple drag and drop, you can move any set forward or backward in the main viewing area.

To change the order of the sets in your Setlist Chooser, start by tapping on the Edit button on the toolbar.

The Edit Button will Start your Sets "Jiggling."

The set previews will begin to "jiggle" (just like the icons do on your home screen when you edit it.) Tap and hold on any set preview for a second, then, while still holding down your finger, drag your finger to move the set to a new spot. The other sets will move out of your way as you slide your chosen set into its new position.

Note: if you start dragging too soon, the set preview will not move. Be sure to hold down for a full second before beginning your drag motion. The set you are holding will come forward ever so slightly, indicating that it is ready to be moved.

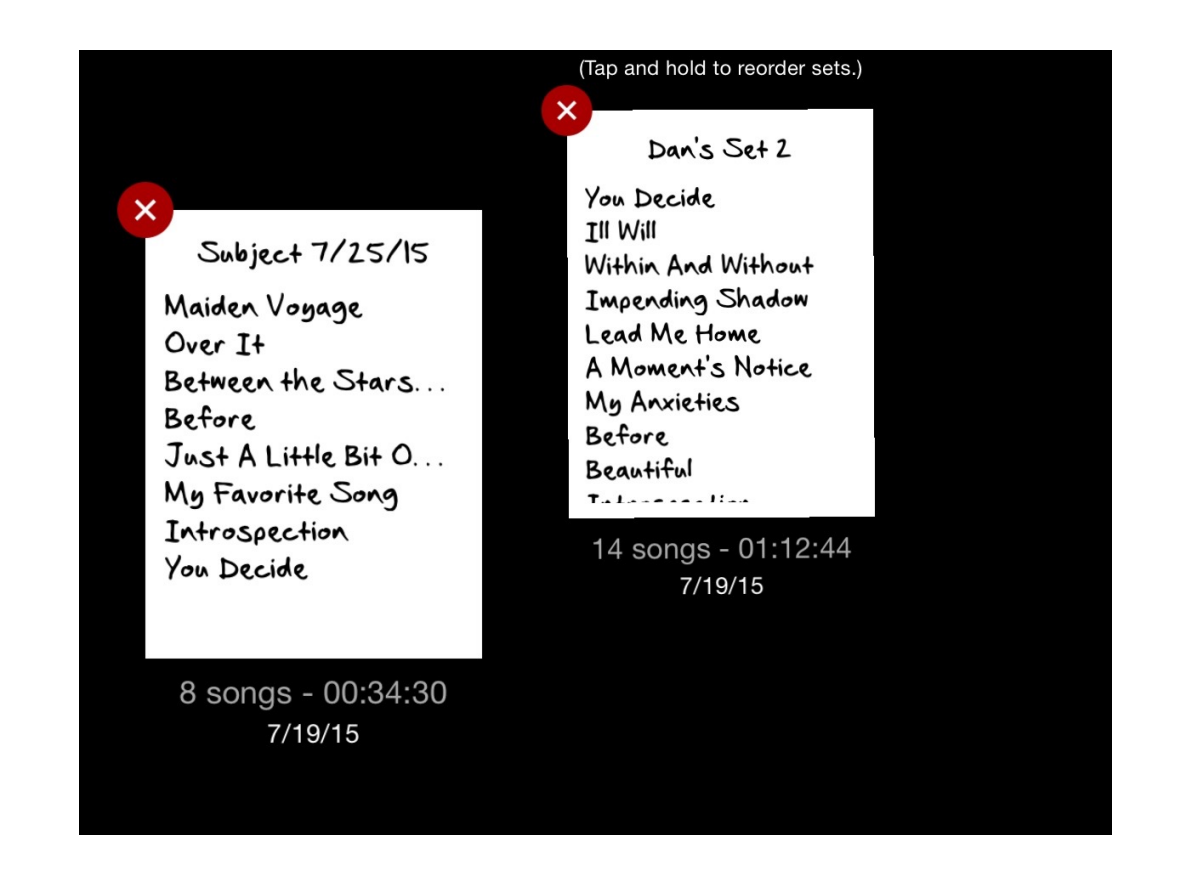

Once you have that set in the correct place, you can move others around while they are still jiggling. To end the sorting session, simply tap the Done button on the titlebar.

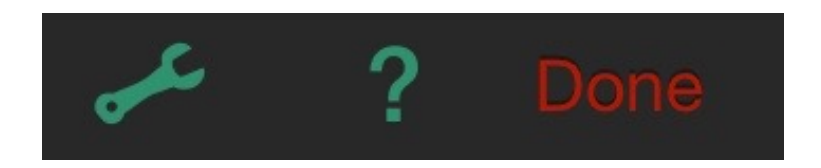

The Done Button will End your Sorting Session

# **Deleting a Set**

Setlists lets you create as many sets as you like (once you've upgraded to the Pro version). But eventually, you may find yourself with old sets you wish to delete, or sets that were created by mistake. No problem. Deleting is a breeze.

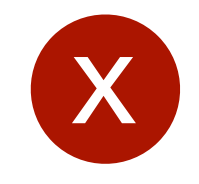

Tap this Circle to Delete a Set

To delete a set or multiple sets, start by tapping the Edit button, just like you did for arranging the sets. Notice while the apps "jiggle" they also have small "X" close buttons on their top left corners. Tap the "X" button to delete the set. A dialog will appear, asking if you are sure. If you are sure, tap Delete. if not, you can cancel the delete with the Don't Delete button.

The sets will continue to jiggle, allowing you to delete as many as you like. Tap the Done button to exit Edit Mode and stop all the jiggling.

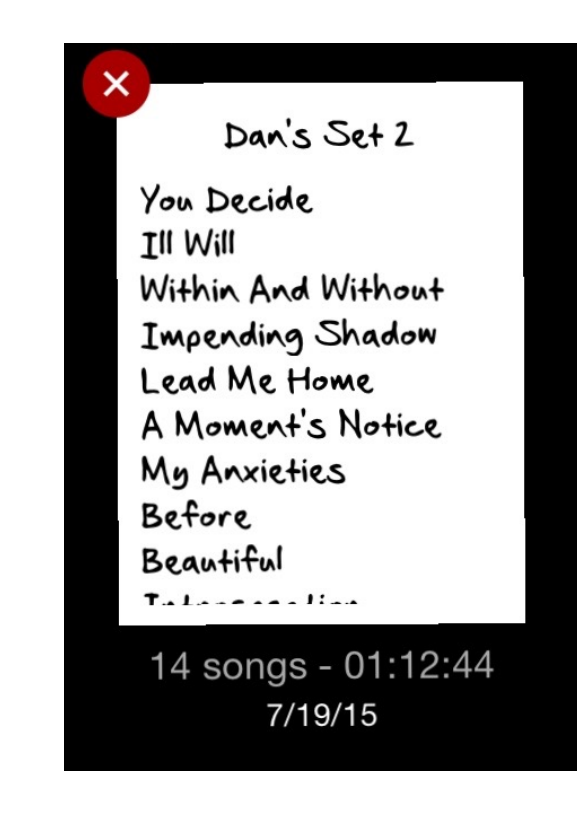

# **Duplicating a Set**

Sometimes you may want to make a duplicate of one of your exiting sets. Fortunately, Setlists makes this easy.

Just tap and hold on any set preview in the Setlist Chooser, and a popover will appear. Choose the Duplicate button in the popover, and a duplicate set will be added after you tapped.

Once duplicated, you can open the set and change the name, or make any additional changes to the song order you wish.

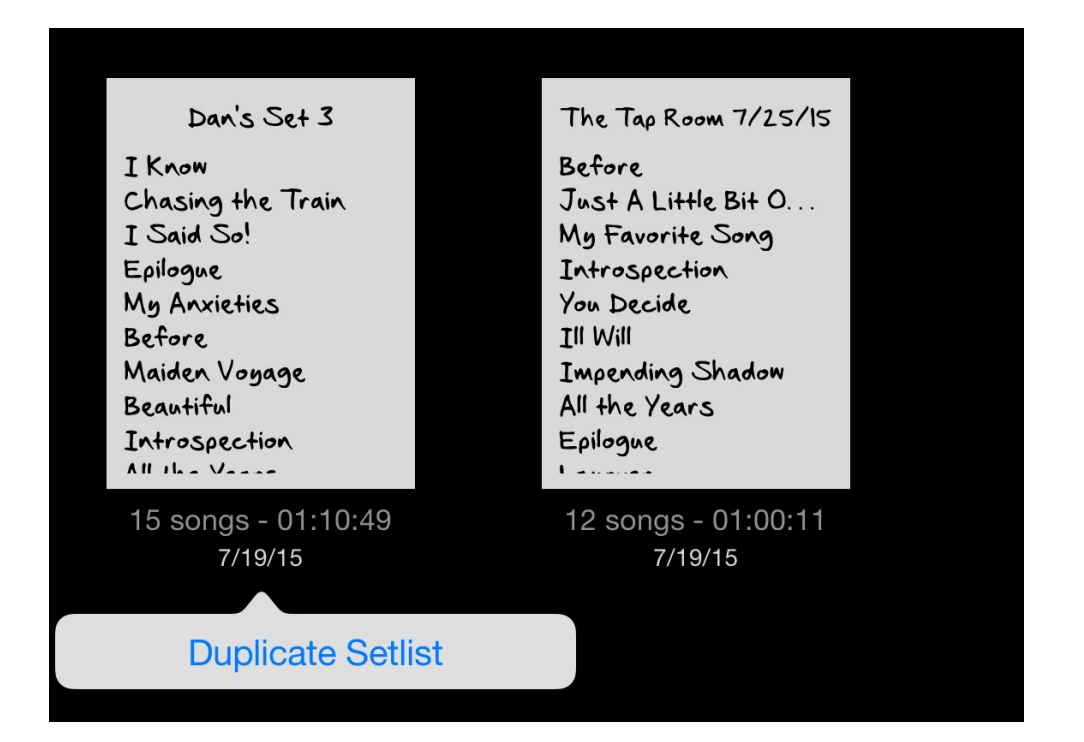

### Dan's Set 3

- I Know  $\bullet$
- Chasing the Train  $\bullet$
- T Said So!

 $\equiv$ 

 $\equiv$ 

 $=$ 

# **The Help Screen**

The help screen is a place to get answers to your questions, or to leave us feedback about the application. Here you'll find a link to this manual (so you always have a reference handy), as well as links to some tutorial videos, our email address, our web site, and our blog. You can replay the intro screens that appeared when you first launched the application. You can also rate Setlists in the App Store using the link provided here. (Positive ratings help others find our apps and help us keep supporting our products. If you like Setlists and wish to recommend it to others, please consider taking the time to rate it on the App Store.)

Also on the Help screen are links to our Facebook page and Twitter timelines. Feel free to like or follow us to keep on top of all the latest happenings with Setlists and our other products.

To see the help screen, tap on the help button.

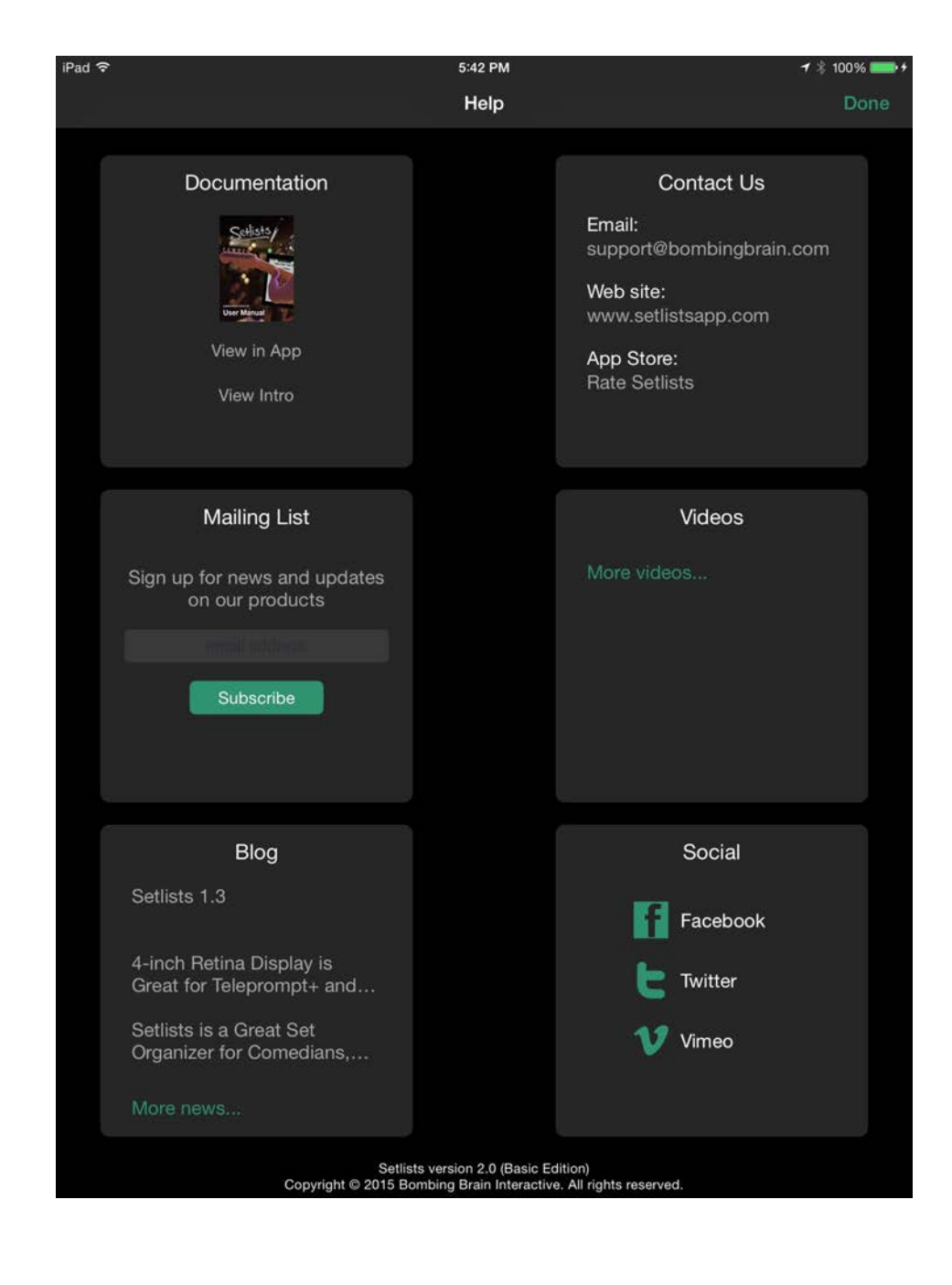

#### **Chapter 3**

# **Set View**

The Set View is a full screen listing of all the songs you plan to perform in a single session. You can add as many songs as you like to a set, though you will have to scroll the view if you have more than can fit on the screen at once.

## **At a Glance: Set View**

#### **IN THIS CHAPTER**

- **1. At a Glance: Set View**
- **2. Entering Set View**
- **3. Choosing a Song**
- **4. Adding a Song**
- **5. Deleting a Song**
- **6. Rearranging Songs**
- **7. Renaming a Set**
- **8. Sharing a Set**
- **9. Printing a Set**
- **10. Dark Mode**
- **11. Returning to the Set Chooser**

Set View consists of a toolbar of buttons at the top of the screen, a set title just below that, and then the main viewing area, where all of the song titles are listed.

The toolbar buttons at the top of the screen, in order from left to right:

- **Setlists Button** exits Set View and takes you back to the Setlist Chooser.
- **Add Song button** adds songs to the set. You can create a new song here from scratch, add a text file or multiple files from your **Google Docs**, **Box**, or **Dropbox** account, pick a song or multiple songs from your Catalog of previously entered songs, or search the web for your song. Songs added here will appear at the bottom of the current set.
- **Remote Button** allows you to join another Remote Jam Session already in progress.
- **Tools Button** brings a popover up with some advanced preferences for the application.
- **Share Button** Allows you to share the set in a variety of ways to other applications on your device, or to print the set.
- **Edit Button** Allows you to make changes to the set, including renaming the set, or reordering and deleting songs.

**Interactive 3.1** Set View at a Glance

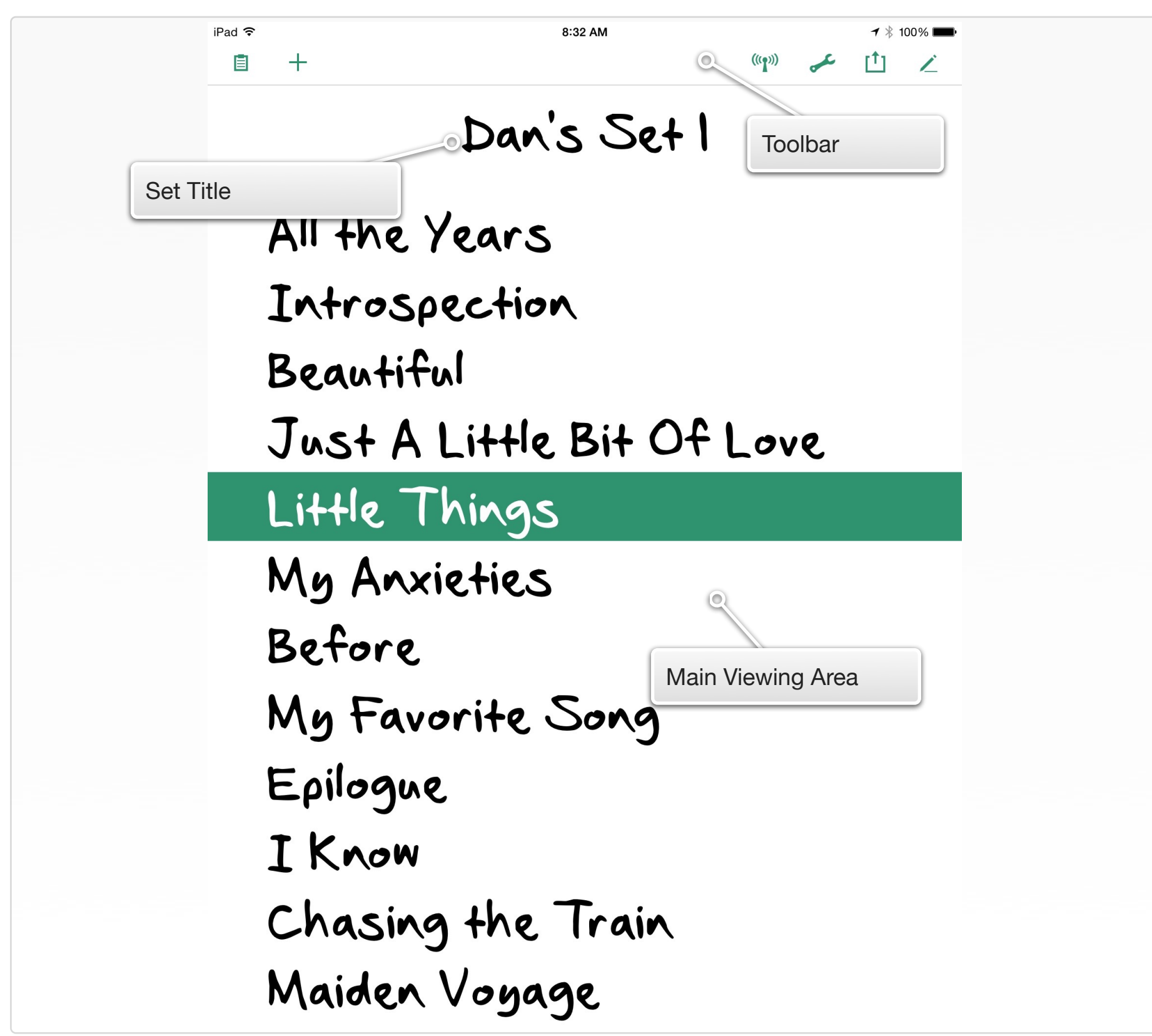

# **Entering Set View**

To Enter Set View from the Set Chooser, simply tap on the preview image of any set you wish to see. The set will immediately be brought to full-screen view.

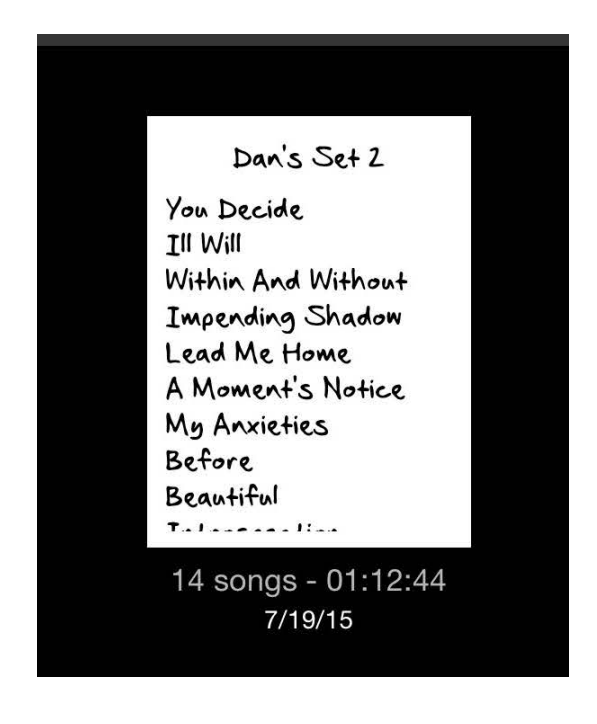

Tap on a Set Preview to Launch Set View

The Set View can also be accessed from the View menu on the Lyrics View screen or Split View screen, if you are in a Jam Session, and you are viewing from a set, rather than directly from the Catalog. (See the chapter on **The Song Catalog** for more information about viewing lyrics directly from the catalog, rather than from sets.)

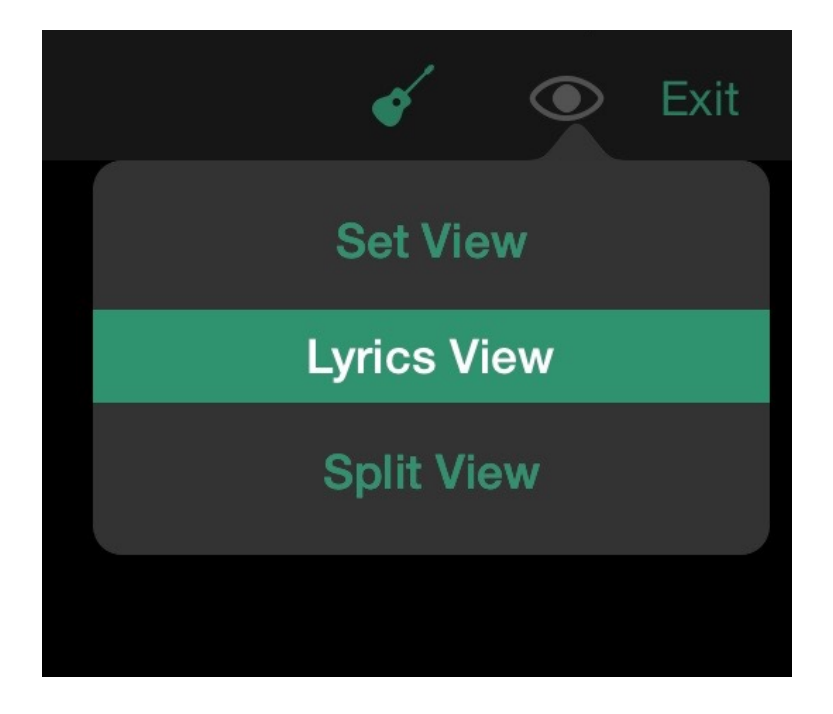

Tap the View Menu Icon to Switch to Set View from Lyric or Split View

# **Choosing a Song**

To see the lyrics to a particular song in your set, tap the song title on the Set View screen. This will launch Lyric View for the song you selected. You can choose any song in the set at any time, so you don't need to follow your set precisely if you need to make a quick change, or you like to mix things up in your sets.

When you select a particular song, a green highlight will appear on that song title, so that even if you change views, you can still see where you currently are in the set. The highlight also appears in Split View to help you keep track of your progress.

Beautiful Just A Little Bit C Little Things My Anxieties Before My Favorite Song Epilogue

The Green Highlight Indicates the Current Song

# **Adding a Song**

To add a song to the current set from within Set View, start by tapping the Add Song button at the top left of the toolbar. A popover will appear with several options for bringing songs into your set.

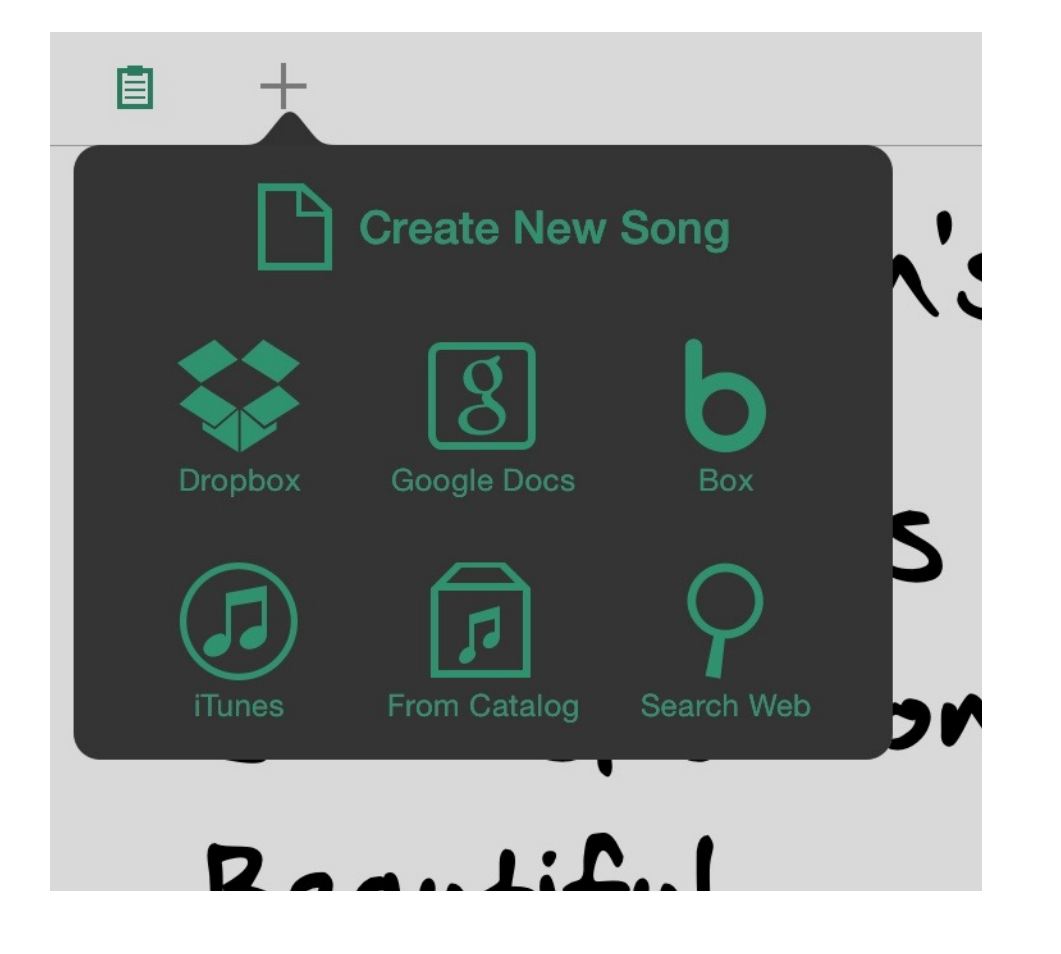

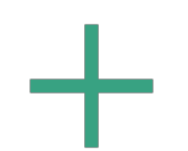

Start by Tapping the Add Song Button

#### **Create New Song**

Use this option to create a new song from scratch. Tap the Create New Song button, and the Song Edit View will appear on screen. Here you can type in a title, an artist (if desired), and the lyrics to your song. You can also copy and paste lyrics into the lyrics area by using the standard **iOS** copy and paste mechanism.

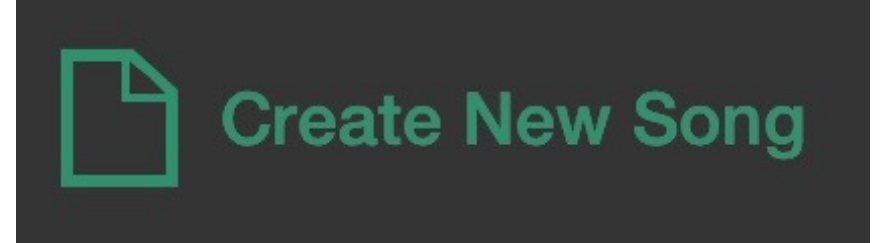

#### **From Dropbox, Google Docs, or Box**

Use one of these options to import text files from your Dropbox, Google Drive, or Box into Setlists. If you already have all your lyrics typed out on your computer, this is one of the easiest ways to bring in all your songs at once. Simply put all the files you wish to import somewhere within your online drive service, and they will be accessible to import into your Setlists app.

Note: Setlists only imports plain text files in .txt format, Rich text files in .rtf format, and Word documents in .docx format. It will understand Chord Pro formatting in your files if they conform to the ChordPro standard. If your files are in some other format, such as Pages (.pages), you'll need to save those files into one of the other supported formats first before importing them into Setlists. Just about every word processing program supports exporting to other formats. See the instructions for your word processing program of choice to find out how to do this.

Importing from any of these three services is very similar. For purposes of this manual, we will show images importing from Dropbox. The only major difference for Google Drive and Box is the log in screen.

To add a new song or songs from Dropbox, first tap the Add Song button on the left side of the top toolbar. Tap the Dropbox button.

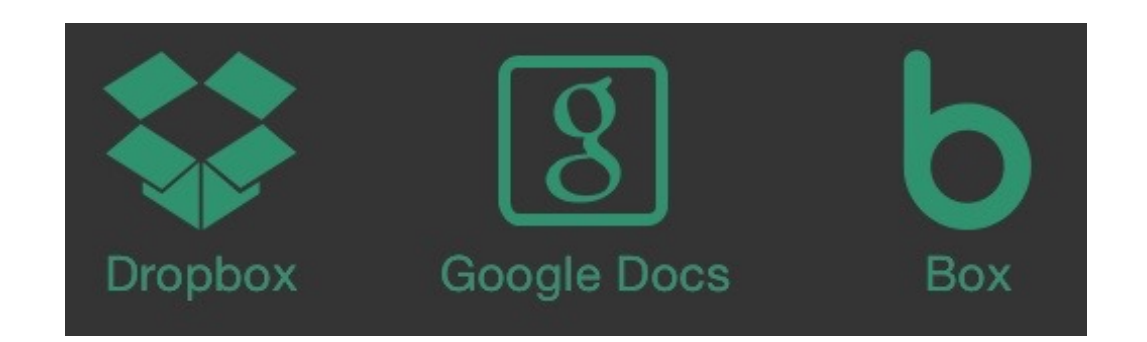

The first time you do this, the Dropbox application will launch and you will be asked to grant Setlists permission to access your Dropbox folder. If you had tapped Google Docs or Box instead, the permission screen for that service would appear instead. Follow the on-screen instructions for logging in.

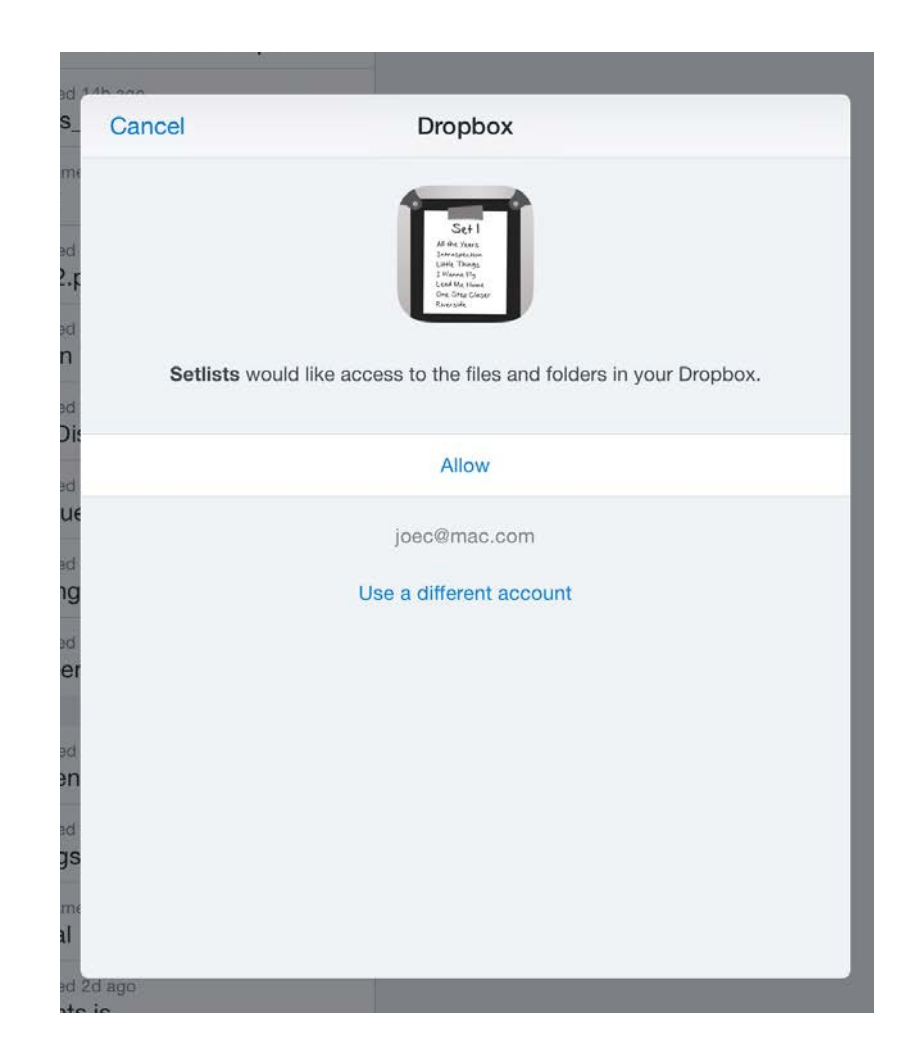

This login procedure should only happen once. This is for your security and protection. You may or may not have to type in your username and password, depending on whether or not you've previously authorized the application on your device. Once you tap "Allow", you will be taken back to Setlists, and you will now have access to your files without needing to perform this step in the future.

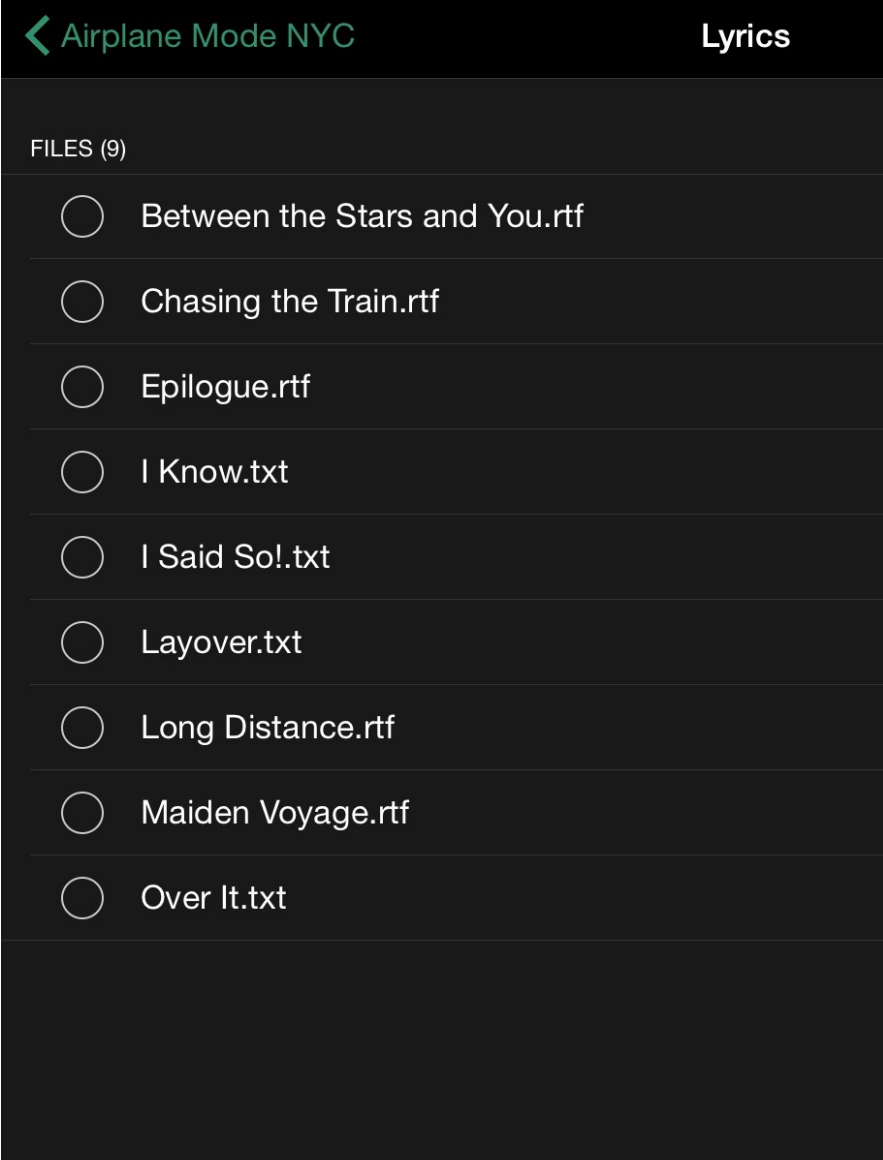

Once you've been authorized, you'll see in the Add Song view a listing of your file directory. Navigate to the file or files you wish to import, tap the circle to the left of each file you wish to bring into Setlists, and then tap the Import button at the bottom of the view. You can import as many files as you like at a time from any single folder.

Once you've tapped the Import button the view will disappear and you'll see the new files listed at the end of your current setlist. These files are simultaneously added to your Song Catalog for use in other sets as well, so you won't have to import again if you want to place them into other sets.

Note: Because imported files are brought into the Song Catalog, if you delete them from a set, they will not be deleted from the Catalog. To completely erase an imported file from Setlists, you will need to erase it from the Song Catalog. See the chapter on the **Song Catalog** for more details.

To see the lyrics for any imported songs, just tap on the song title to launch Lyric View. If you need to edit the title, add an artist name, etc. you can edit the imported file the same way you edit any other song in Setlists. See the chapter on **Song Edit Mode** for more details.

#### **From Catalog**

Use this option to add a song or songs to your set that are already in your Song Catalog. Any song you've previously added to the Catalog will be available to you.

To add a song or songs from the Catalog, tap the Add Song button on the top toolbar. Tap the From Catalog button on the popover that appears.

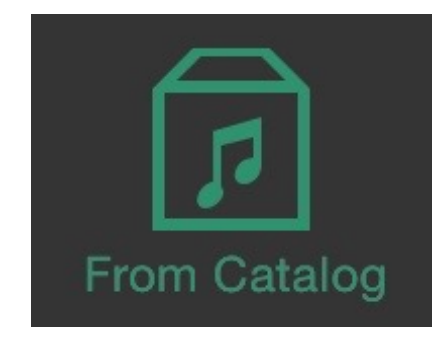

The Song Catalog will appear on screen. Select the songs you wish to add by tapping on the circles to the left of the song titles. Any songs that already appear in the current set will be dimmed and not available. (This is to prevent you from adding the same song twice by accident.)

Once you've selected the songs you'd like to add, tap the Add to… button on the bottom right of the screen. You will be returned to the Set View, and you'll notice the songs you've added are now at the bottom of the set.

Ξ6

The Add to… Button on the Bottom Adds your Selected Songs to the Set.

If you decide you didn't wish to add songs from the Catalog after all, you can cancel this action by tapping the Cancel button on the top toolbar.

#### **Search Web**

In addition to importing lyrics from your own text files, you can also search the web from within Setlists to find the lyrics you need.

Note: Please respect the copyright of artists by using others' lyrics in an authorized manner. Bombing Brain assumes that you will use the Search Web feature only to access lyrics in a legally permitted way.

To begin a web search, tap the Add Song button on the left side of the top toolbar. Tap the Search Web button that appears in the popover.

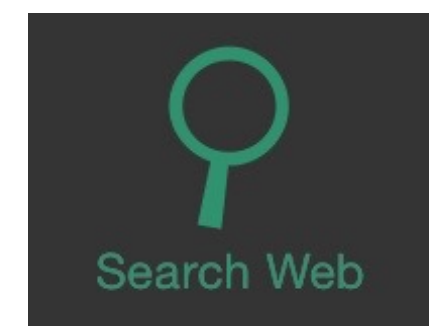

Your keyboard will appear, along with a text field and instructions on how to use the Import from Web function.

Type the name of the song or the name of the group, or both, into the text field and tap Search on the keyboard. You do not need to add the word "lyrics" or "songs" or any other descriptors into the

field. Setlists will automatically add these to the query and search Google for the song you want.

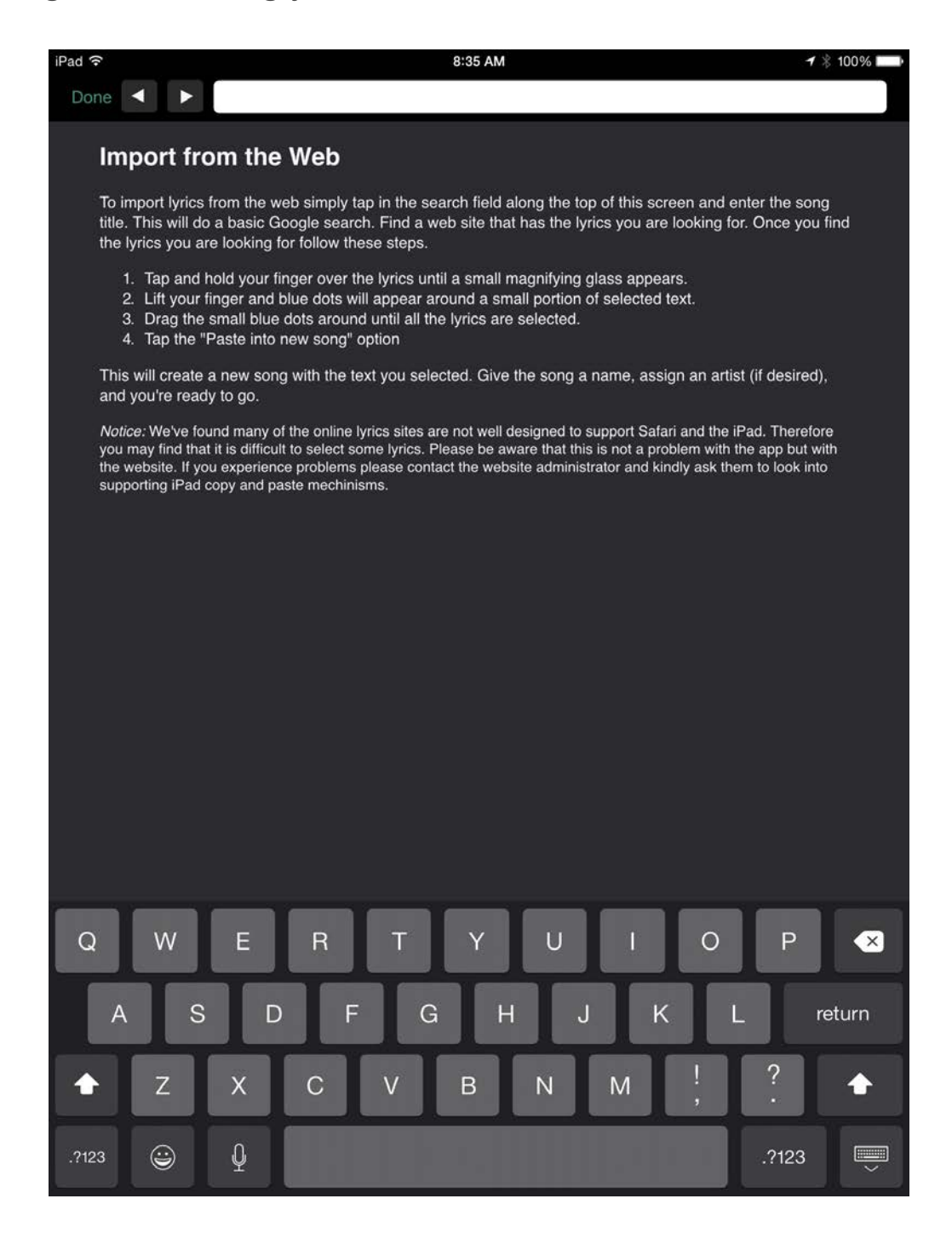

Type a Song Title, Artist, or Both into the Search Field.

A Google search results page will appear with options for sites that have the lyrics you wanted to import. Choose a site by tapping on one of the links, and you will be taken to that web page.

Find the lyrics on the page you selected and select the text using the usual iOS selection method. (Tap and hold somewhere within the text block with the lyrics. Let go when you see the **magnifying loupe** appear. Drag the blue dots at the top and bottom of the selected text until you have selected everything you need.)

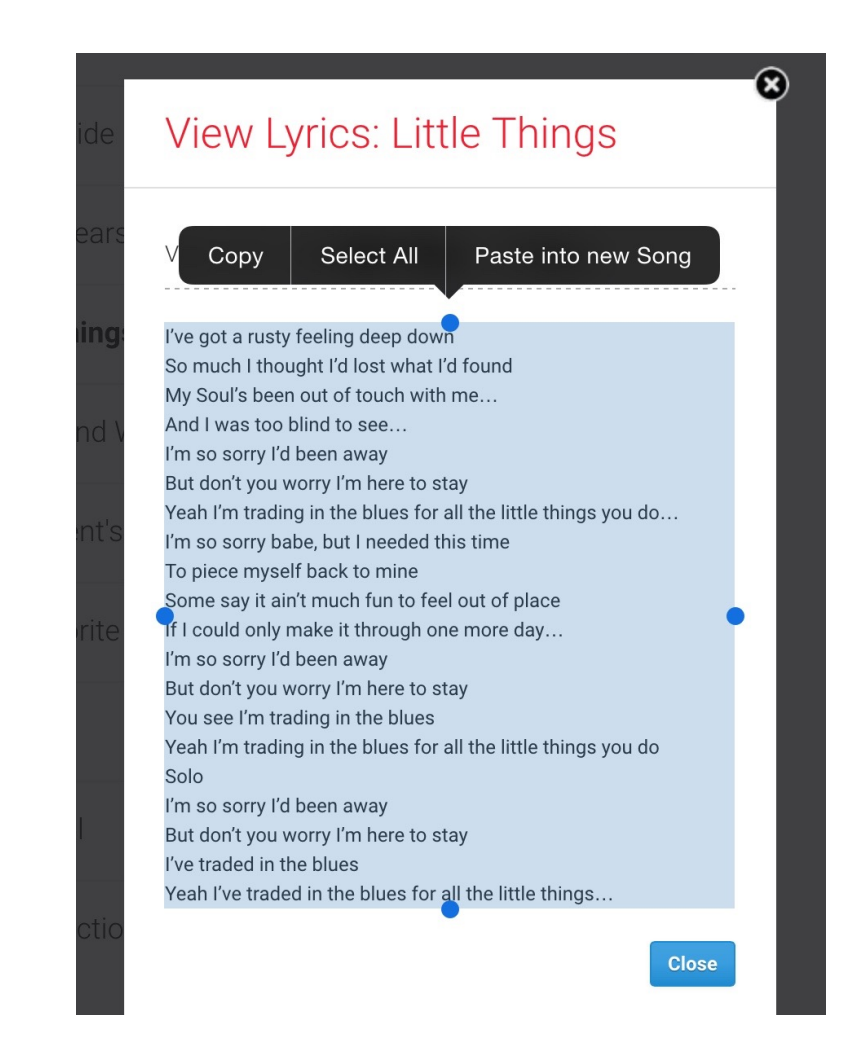

Note: Some web sites are not formatted properly for iOS text selection. This makes it difficult or sometimes impossible to get the exact selection you need to import. This is a fault of the web site formatting, not the Setlists application. Kindly contact the lyric site and ask that they support selecting text in iOS, or choose to get your lyrics from another site.

If you need to select a different site to get the lyrics you want, you can use the back and forward arrow buttons on the top toolbar to navigate the web as you would with any browser.

Once you have the whole song selected, choose Paste into new Song from the popup menu.

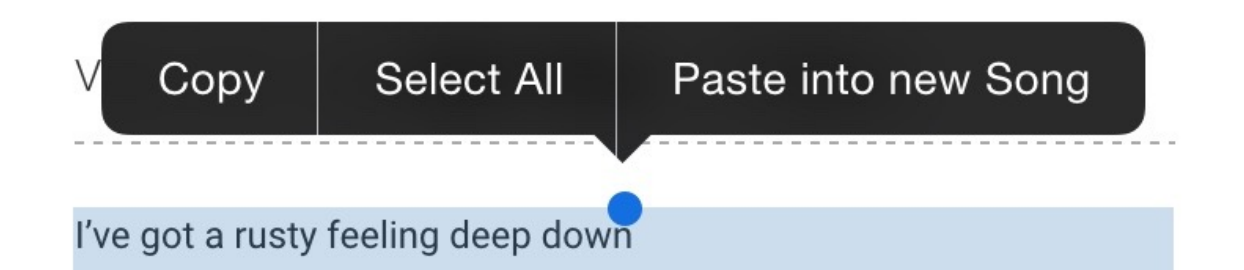

This will open Song Edit Mode, with all of your copied text placed into the lyrics area automatically. Add the song title, the artist name (if desired), and any other song info you like, and edit the lyrics as you would any other song in Setlists. (See the chapter on **Song Edit Mode** for more details.)

Remove any extra unwanted text that may have been copied in accidentally along with the lyrics, and add page breaks, if necessary.

When you are finished with editing, tap the Done button on the top toolbar, and you will be taken back to your set. Notice the new song has been added to the bottom of your current setlist. It has also been added to the Song Catalog for later use in other sets.

# **Deleting a Song**

To delete a song from a set in Set View, tap the Edit button on the top toolbar. This will enable the familiar iOS list Edit Mode.

To the left of each song a red circle with a minus (-) sign will appear. Tap the minus sign, and then tap the red Delete button

### Dan's Set 1

 $=$ 

 $\equiv$ 

 $\equiv$  :

 $\equiv$ 

- All the Years
- Introspection
- Beautiful

that appears to the right of the title.

Just A Little Bit Of Love  $\bullet$ 

Alternatively, you can delete songs more quickly by simply swiping left to right or right to left on any song title and then tapping the Delete button that appears (without having to hit the Edit button and the minus (-) button first).

Note: Deleting a song from a set does NOT delete it from the application. The song will still be stored within the Song Catalog, so you can use it in other sets. If you wish to delete a song entirely from the application, you must delete it within the Song Catalog. See the Chapter on the Song Catalog for more information.

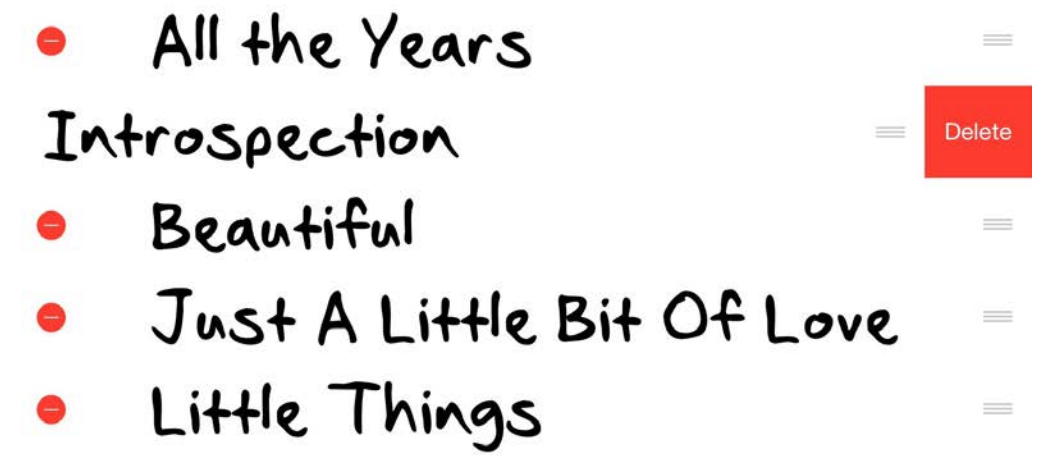

# **Rearranging Songs**

If you need to change the order of the songs in your set, you can do so very easily. Tap on the Edit button on the top toolbar of Set View. To the right of each song title, you'll notice sort icons, which look like three horizontal lines.

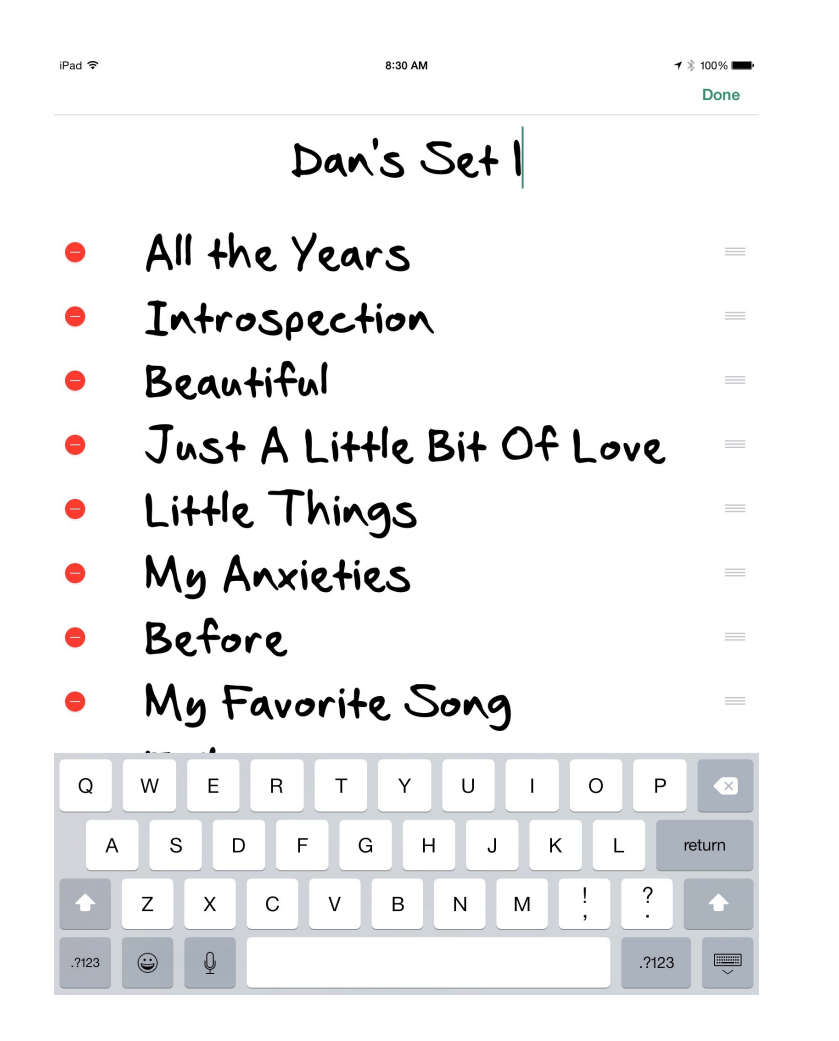

Tap and hold, then drag the sort icon for the song you wish to move up or down. Repeat for other songs until all the songs are in the order you wish. When you're finished, tap the Done button on the top Toolbar.

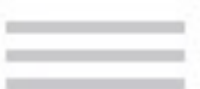

These Sort Icons are Common in iOS. Tap, Hold, and Drag on This to Move an Item Up or Down the List.

# **Renaming a Set**

If you need to change the name of a set, you can do that easily from within Set View. Start by tapping on the Edit button on the top toolbar. This will enter into Set Edit Mode.

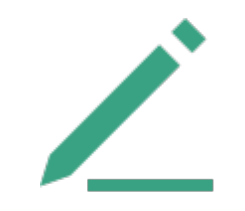

Tap on the set title, and it will become an editable field. Type in your new name. When you are finished editing, tap the Done button at the top right of the toolbar.

Dan's Set 1

# **Sharing a Set**

Setlists allows you to share a set in a variety of ways, including email, to any number of recipients. Send along your planned sets to the other members of the band, so they can approve your choices, make suggestions, or print out their own copies from home.

You can email a set either from the Setlist Chooser or within Set View. In Set View, start by tapping the Share button on the top toolbar. A sharing popover will appear. Tap on the Mail button, and a PDF of your set will be inserted into a new email message. Type in your email recipient(s), change the subject line if you wish, and tap send.

If you wish to share via Twitter, Facebook, or any other app that offers sharing on your device, choose that app's icon in the share popover and follow the instructions.

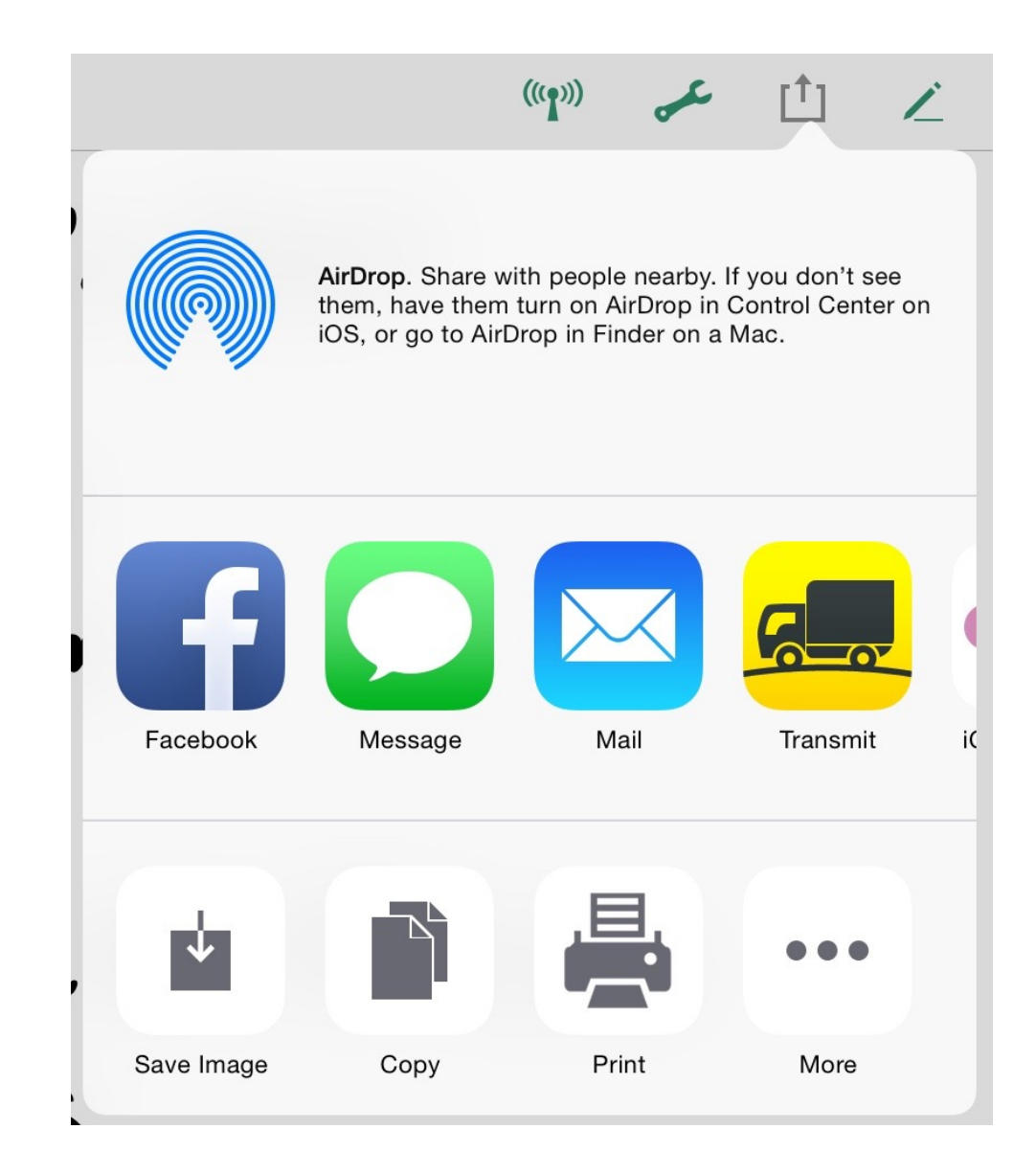

# **Printing a Set**

Setlists allows you to print any set right from your iOS device. Make paper copies of your sets for those in the band who don't yet have access to Setlists in app form.

Note: Printing requires a compatible wireless printer. Check with the manufacturer of your printer if you're not sure whether your printer is compatible with your iOS device.

Start by tapping the Share button on the top toolbar. In the resulting popover, tap on the Print Button. A print preview will appear, allowing you to make changes to the font size and the paper type.

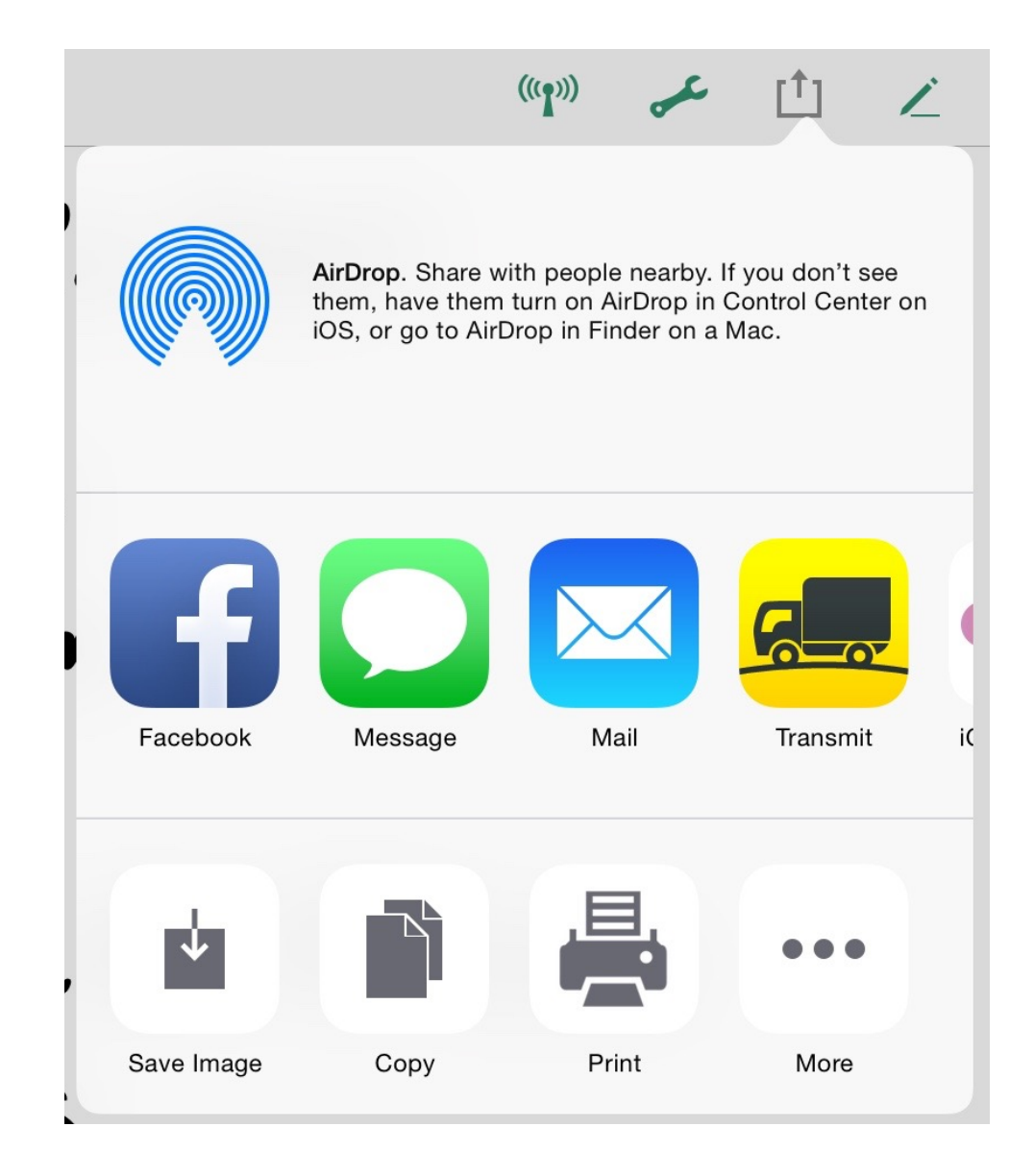

Tap the font size up and down buttons to make the font larger or smaller, if necessary. The preview will update, allowing you to see how your printed set will look on the page.

Tap the paper type button to change the paper size. US Letter, US Legal, and A4 are available choices.

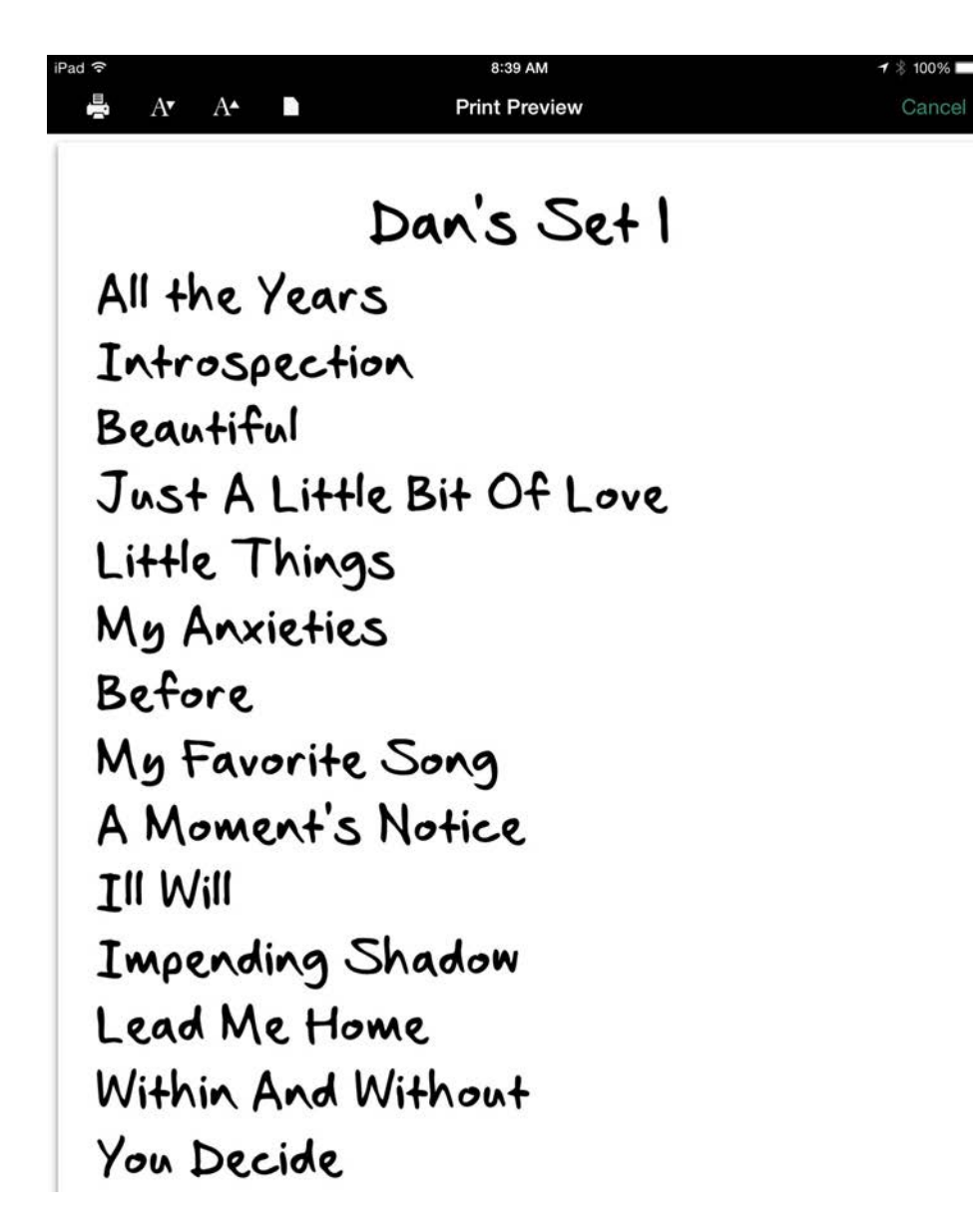

Once you've set your paper size and font size to the desired settings, tap the print icon and choose your printer.

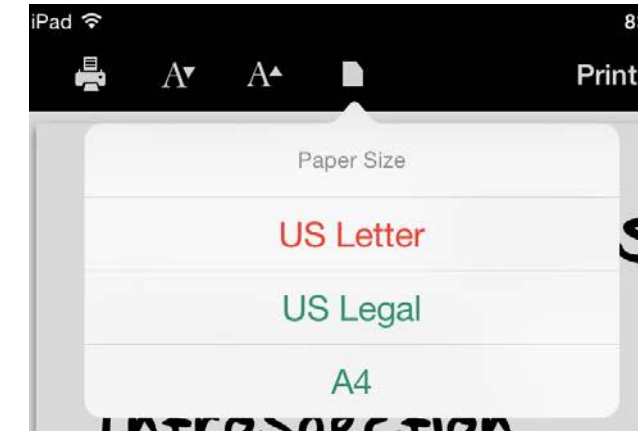

Print as many copies as you need from the print popover.

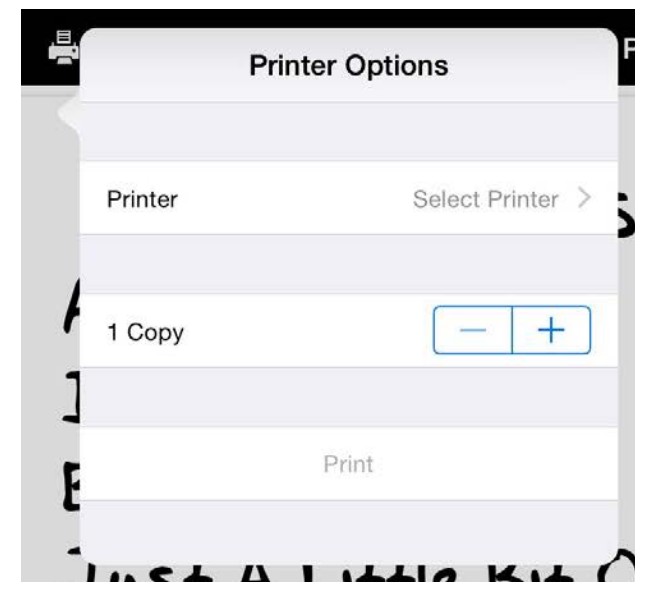

A Print Preview of your Set
# **Dark Mode**

If the standard white background of the set view is too bright for your taste (or light show), Setlists offers a Dark Mode as an alternative. This mode reverses the screen to a dark background with light text, which will emit less light from your device screen.

To use Dark Mode, start by tapping the Tools button on the top toolbar. In the resulting popover, tap on the Dark Mode switch to switch it to the "ON" position.

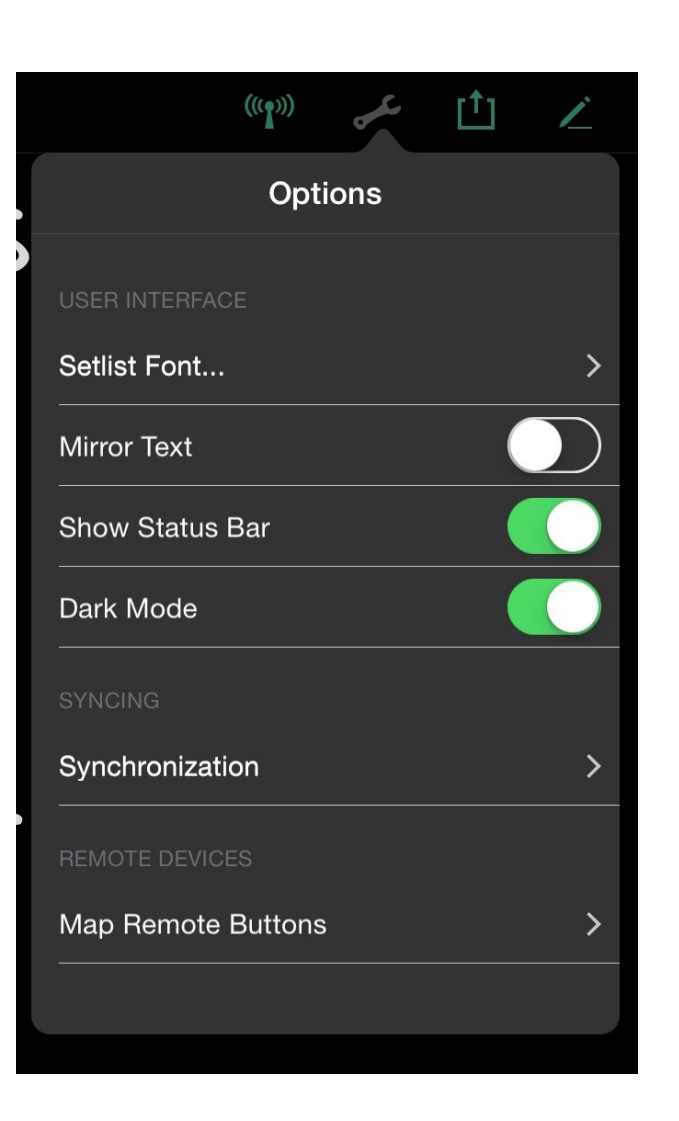

Setlists will remember this preference, and use Dark Mode for all sets once the switch has been turned on. You can always go back to the Tools menu later and switch it back off to return to the standard mode.

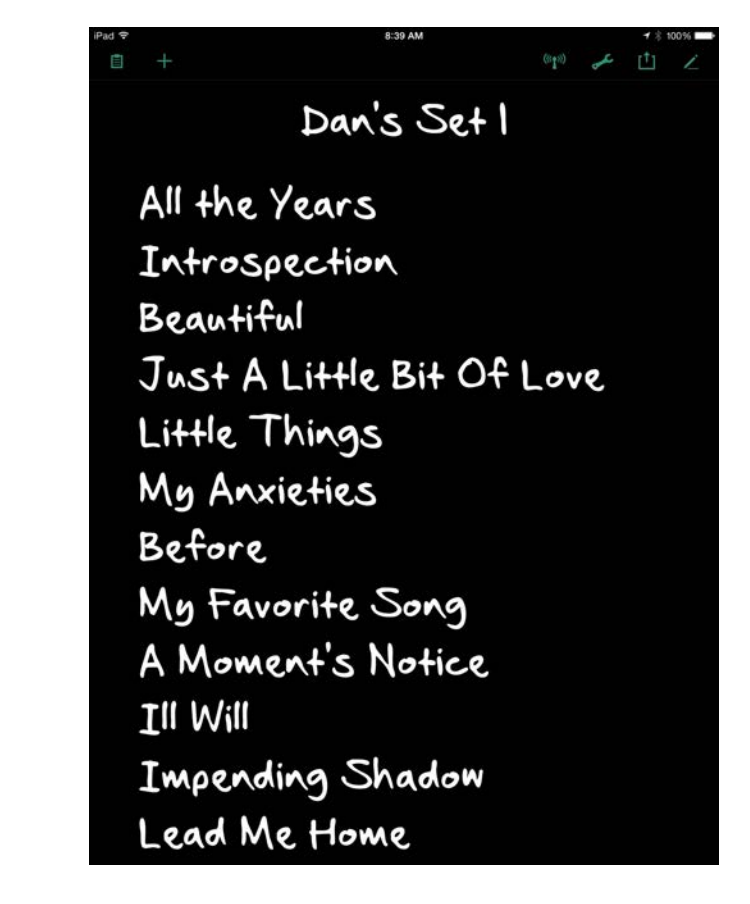

Dark Set Mode

# **Returning to the Setlist Chooser**

When you are finished with a set and you wish to return to the Setlist Chooser, you can tap the Setlists button on the left side of the top toolbar. This will close the set. You can also accomplish this by "pinching" the Set View closed with two fingers.

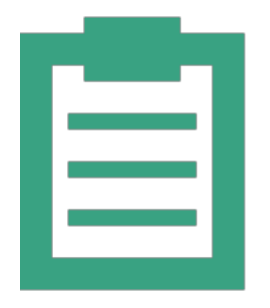

Setlists Button Takes you Back to the Setlist Chooser

# **Lyric Prompting**

One of the core features of Setlists is prompting lyrics (and optionally chords) so that they can be easily read from across the stage. Songs can be divided into as many pages as you like, so that you can concentrate on one part at a time, and you can switch to the next or previous part when you need to very easily. The Lyric View can also be customized to suit your visual tastes or needs. (Some advanced customization will be covered in a later chapter, Song Edit Mode.)

# **At a Glance: Lyric View**

#### **IN THIS CHAPTER**

- **1. At a Glance: Lyric View**
- **2. Entering Lyric View**
- **3. Advancing Pages**
- **4. Bringing up the Console Controls**
- **5. [Changing Instruments](ibooks:///#chapterguid(AE8E9B9C-66B6-45B2-A82B-01EDBC9C49F6))**
- **6. [Viewing Song Information](ibooks:///#chapterguid(D360BAB6-0654-44F0-A080-62BEDDFFD842))**
- **7. [Split View](ibooks:///#chapterguid(B2C000FB-148A-4D8E-8927-D454F471AA61))**
- **8. Exiting Lyric View**

Lyric View consists of three main components. A top toolbar that contains the song title and artist names along with some buttons, the main lyrics area, and the bottom console. When you first enter Lyric View, the bottom console will be hidden from view, and will only appear when you tap on the screen. It will disappear again after a few seconds.

Note: The song title and artist name can be hidden from this view as well, if desired. See the Chapter on Song Edit Mode for more details. The top toolbar buttons, found on the right side of Lyric View:

- **Instrument Button** Allows you to adapt any included chord charts to a different instrument, or to put the view into "Singer" mode, where no chords will be shown.
- **Info Button** Gives you a quick glance at the current song's information, such as Duration, BPM, Key Signature, Tags, or Notes.
- **View Button** Use this button to switch between different viewing modes. You can choose between Lyric and Split Views.
- **Edit Button** Enters Song Edit mode. (See the chapter on **Song Edit Mode** for more details.)

**Interactive 4.1** Lyric View at a Glance

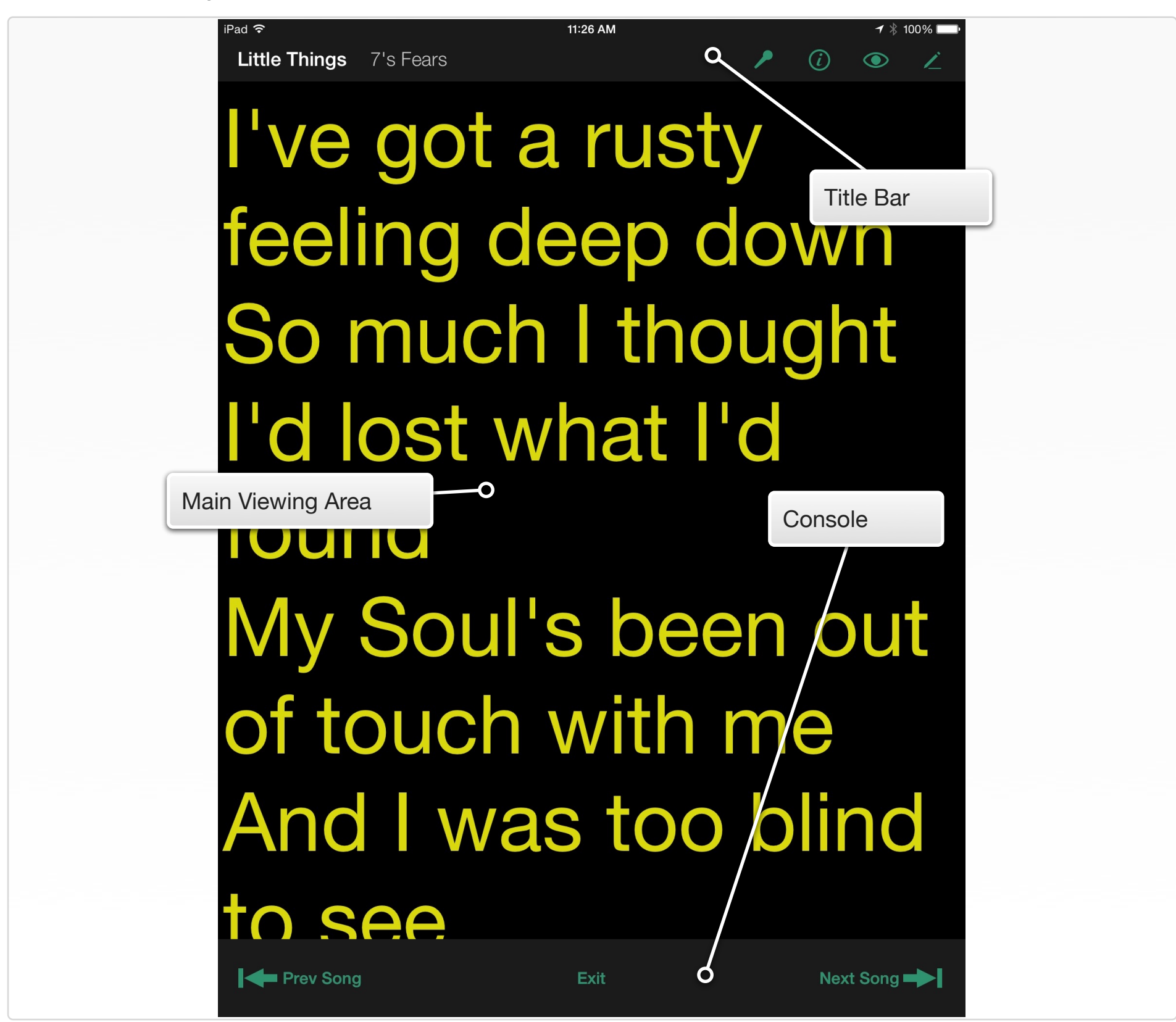

# **Entering Lyric View**

### **From Set View**

To begin prompting lyrics from the Set View, tap on the name of the song you wish to prompt from the setlist. The song title will highlight as you tap, and launch into Lyric View when you release.

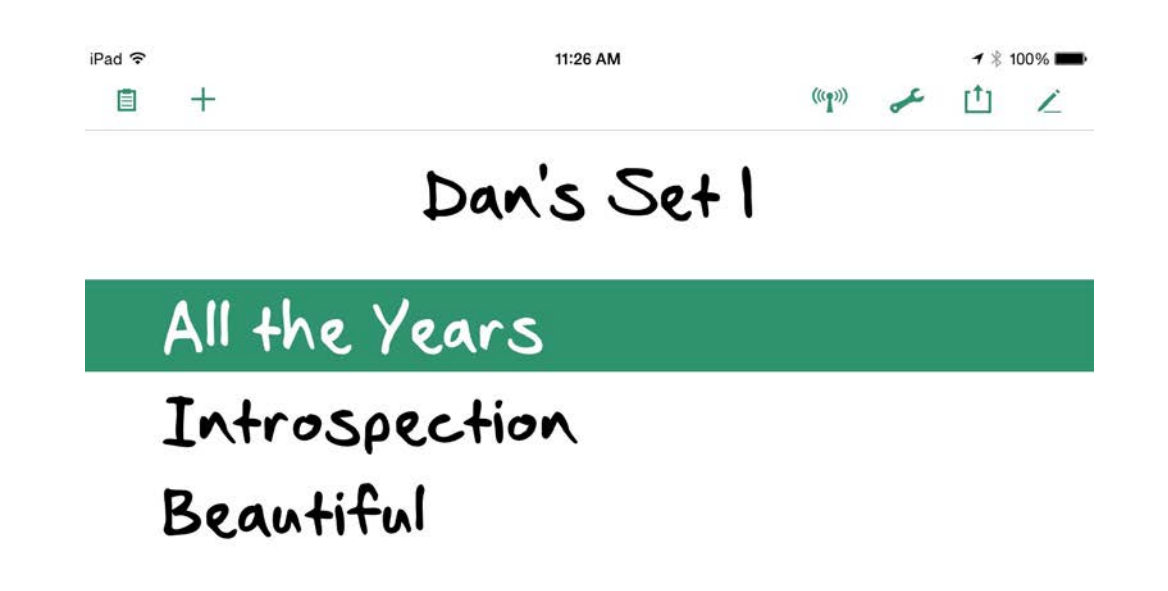

Tap on a Song Title from a Set

### **From Song Catalog View**

To begin prompting lyrics from the Song Catalog, tap the name of the song from the Catalog listing. The song title will highlight as you tap, and launch into Lyric View when you release.

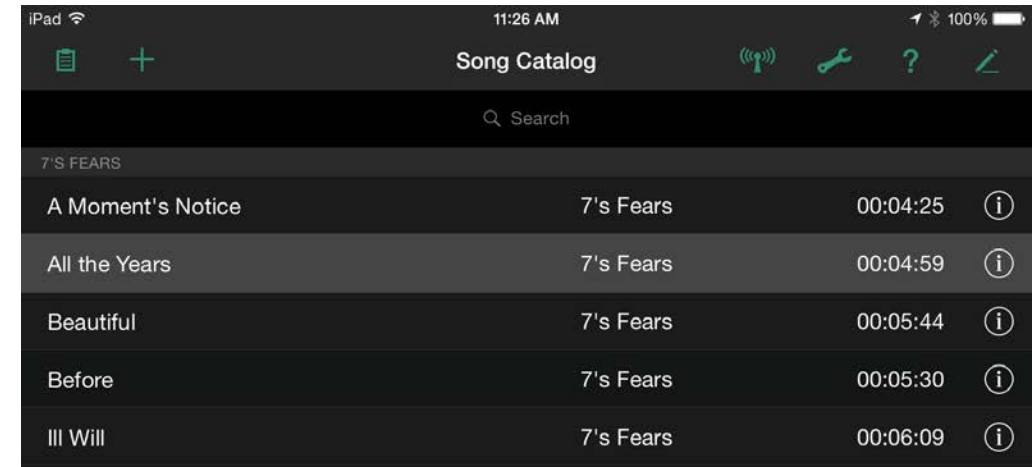

Tap on a Song Title from the Catalog

# **Advancing Pages**

In the main area of Lyric View, the lyrics themselves will appear. These lyrics are split up into "pages" based on your own preferences. This way, you can view just the first verse, or a bridge, or the chorus, etc. in nice, big letters that are easy to read from a distance.

To navigate these different pages, simply swipe your finger across the screen. To move forward one page, swipe from right to left. To go back one page, swipe from left to right. On the bottom of the main area you will find page indicator circles, which will indicate to you how many pages there are in the current song, which one you are currently on, and how many are left.

Advancing can also be done via a connected Bluetooth device, so you won't need to touch the device with your hands. For more information, see the chapter on Advanced Features later in this manual.

#### **Scrolling**

Songs can be set to advance via scrolling, instead of via swiping one part at a time. (See the chapter on **[Song Edit Mode](ibooks:///#chapterguid(8CD84D32-48BB-43EB-A424-4F38114DB544))** for more details.) When this preference is set the lyrics will automatically scroll at a steady pace, based on the duration you set on the song. No interaction by you will be necessary.

### **Single Page**

A third way to view your lyrics is all at once. If you set the song's preferences to Single mode, the text will shrink down to fit the entire song on the screen at once. No advancing necessary, although depending on song length, this could make the text of your lyrics very small. (See the chapter on **[Song Edit Mode](ibooks:///#chapterguid(8CD84D32-48BB-43EB-A424-4F38114DB544))** for more details.)

# **Bringing up the console controls**

To bring up the bottom console control buttons, tap anywhere in the main Lyric View area. The console will animate up from the bottom of the screen. After a few seconds, it will animate back down to get out of the way.

The bottom console contains three buttons:

- **Previous Song** Tap to go back to the previous song in the set, or the previous song in the Catalog, if you are prompting directly from the Song Catalog.
- **Exit** Tap to exit Lyric View and go back to the Set View or the Catalog View, depending on how you accessed Lyric View.
- **Next Song** Tap to go forward to the next song in the set, or the next song in the Catalog, if you are prompting directly from the Song Catalog.

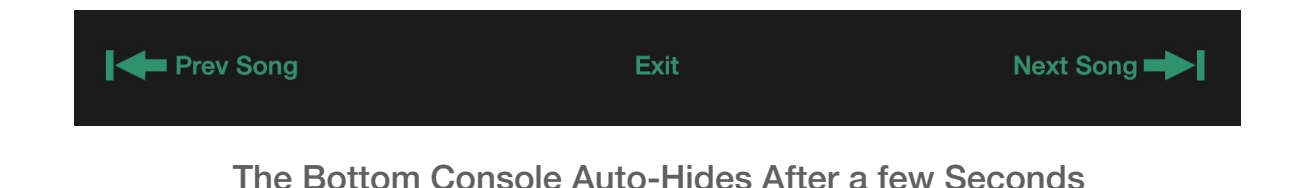

All three of the functions of the bottom console can be accessed more quickly via shortcut gestures. See the section on shortcut gestures in the Advanced Features chapter later in this guide.

#### **Scrolling Mode**

If your song is in scrolling mode, speed adjustment buttons will appear in this console. Use them to speed up or slow down the scrolling. (See the Song Edit Mode Chapter for more information.)

# **Changing Instruments**

If your song contains chord information, you can display chord charts for those chords along with your lyrics. (See the section on Chords later in this manual for more details on adding and displaying chords in your songs.) Using the Instrument menu, you can change the chord charts to represent many different instruments, including Guitar, Guitar with Drop D tuning, Banjo, 5-string Banjo, Ukulele, Baritone Ukulele, and Mandolin.

Tap on the Instrument icon on the top toolbar, and a menu of instruments will appear. Tap on the instrument you want, and the chord charts will instantly update.

If you choose the microphone, or "singer" mode, the chord charts will disappear entirely. Use this if you do not play an instrument in your group, and instead just want to see the lyrics with no distractions.

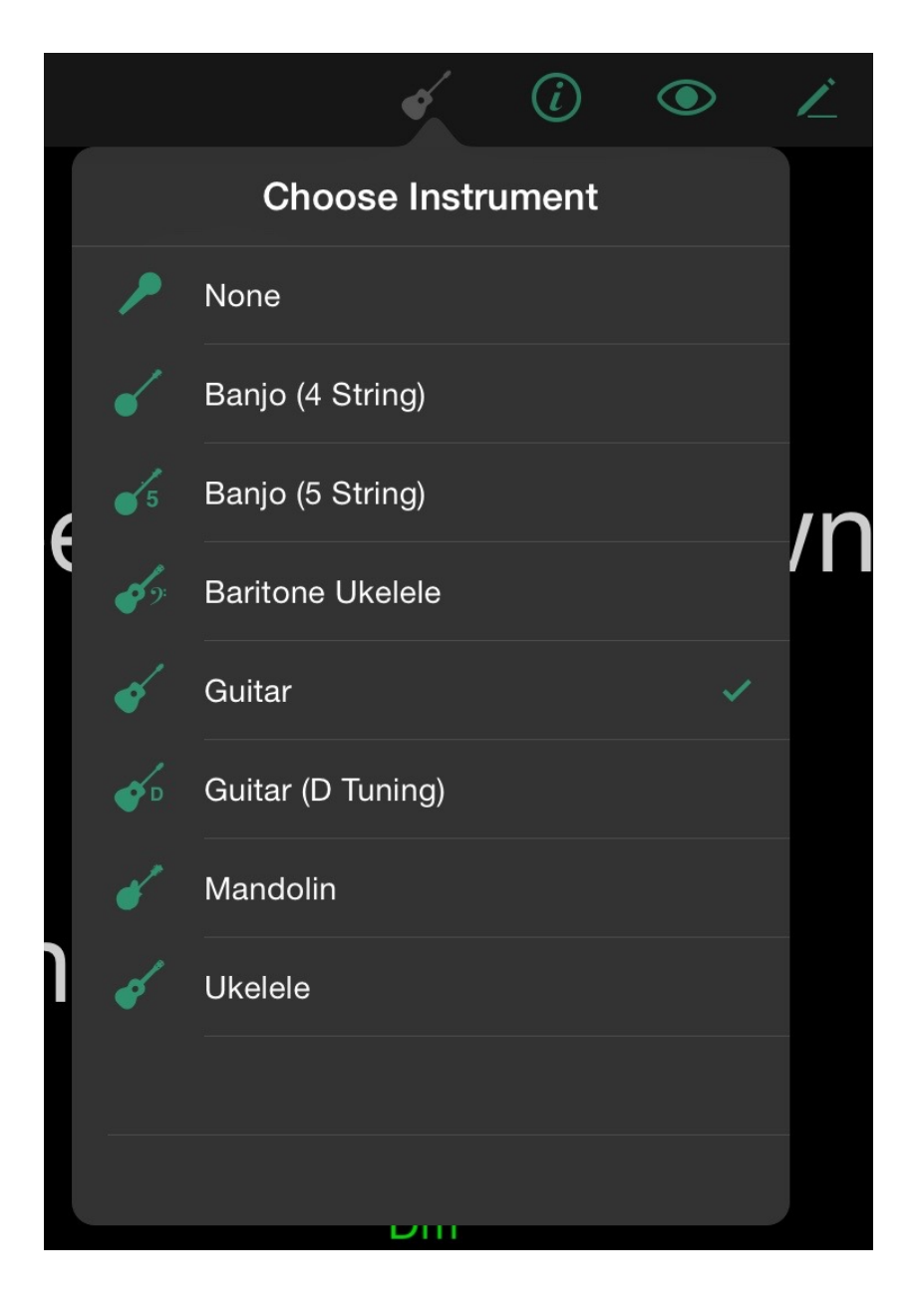

# **Viewing Song Information**

If you need a quick glance at the current song's Duration, Tempo, Key Signature, Tags, or Notes, you can tap the info icon. A popover will appear, listing this information for you.

Once you are done, tap anywhere to dismiss the info popover. Or tap the Edit Song button to make changes to the info for the current song.

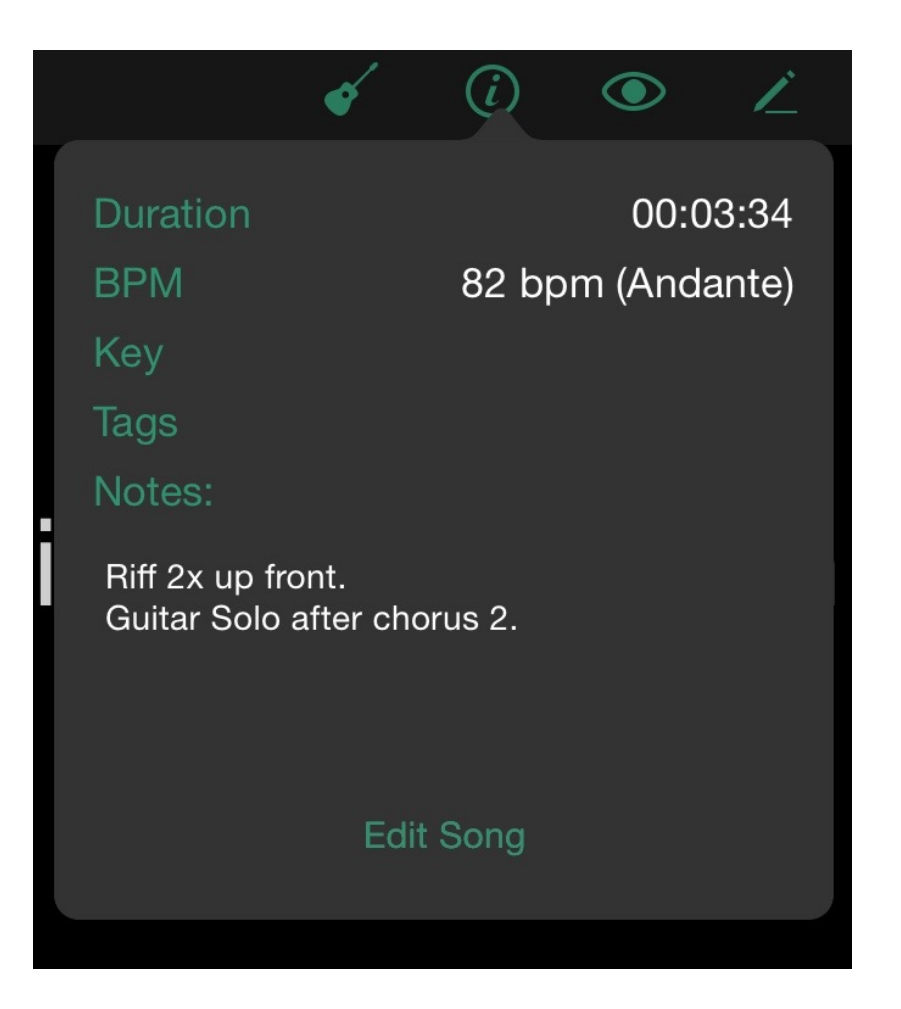

# **Split View**

Sometimes you may wish to see the lyrics to your song, and also see which songs are coming up next in the set, or notes you've added to a song for reference.

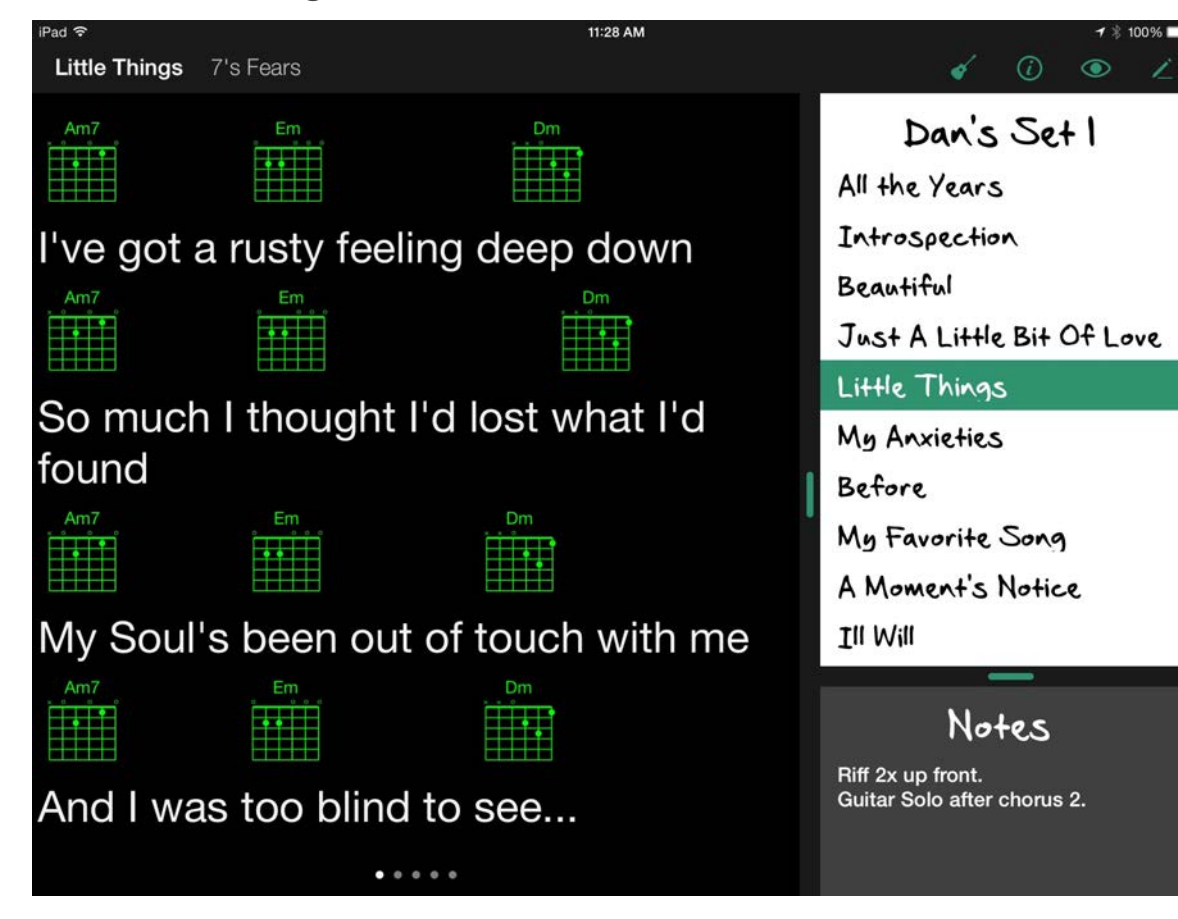

For this reason, Setlists contains a Split View, which splits the screen area to show you lyrics and the set and/or notes at once.

Note: Split View is only available on iPad devices. The iPhone and iPod touch screens are too small to present all of this information at once effectively.

### **Entering Split View**

To enter Split View from Lyric View, tap the View button on the top toolbar. A popover will appear, showing options for Lyric View and Split View. Your current view will be highlighted. Tap the Split View button to change over to Split View.

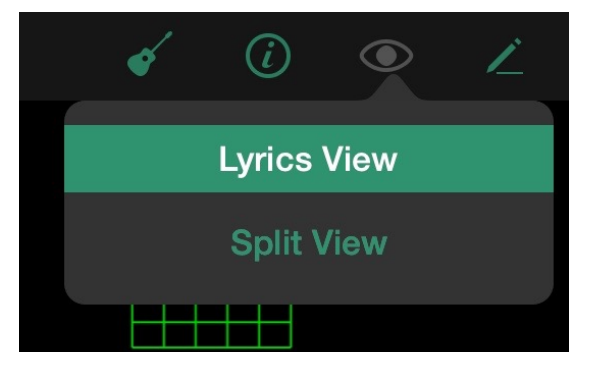

Tap Split View in the View Popover.

Your lyrics will appear, along with the set listing and notes. Depending on the orientation of your device, the split areas will be arranged with the lyrics on top and the set and/or notes on bottom (**portrait mode**) or the lyrics on the left and the set and/or notes on the right (**landscape mode**).

You can navigate the lyrics via the same swipes and gestures in regular Lyric View. (See the chapter on **Lyric View** for details.) You can also access the Song Edit Mode, jump to the next or previous song, etc. directly from Split View.

For the set portion of the screen, the green highlight indicator will still appear, showing you which song is the current song on the lyric side. If the setlist runs off your screen, you can scroll the list vertically to see any additional songs.

### **Adjusting the Size of Each Area**

You can adjust where the screen splits to make the lyrics larger or smaller, or to see more or less of the set and notes. Drag the adjustment icons up or down or left and right. Once you release your finger from the screen, the lyrics will readjust in size to fit the new measurements of your split.

These adjustment icons can be dragged.

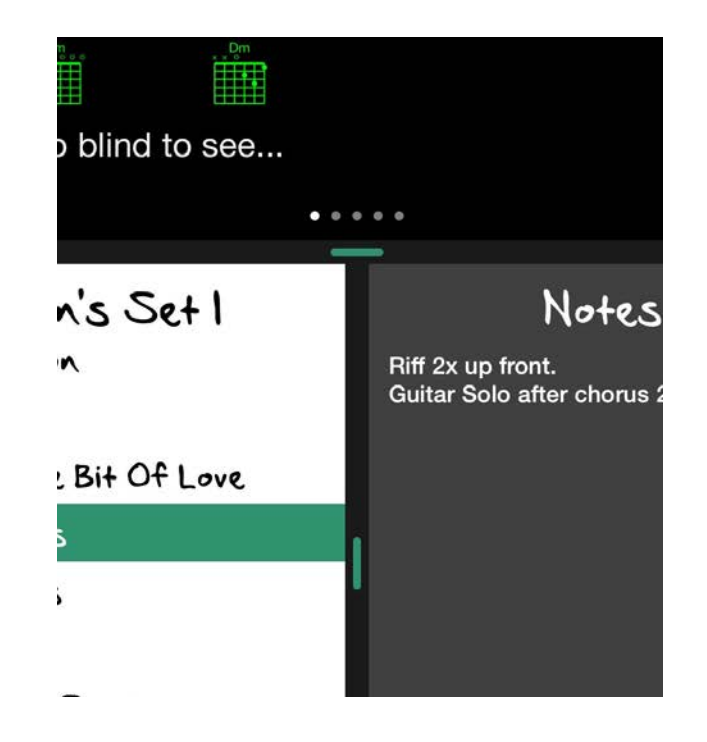

See less of one area, more of another, by adjusting the split.

Setlists will remember your preferred placement for future visits to Split View.

### **Viewing Set, Notes, or Both in Split View**

You can customize which information gets seen in the secondary part of your Split View to show either the upcoming songs in your set, custom notes that you have taken for the current song, or both.

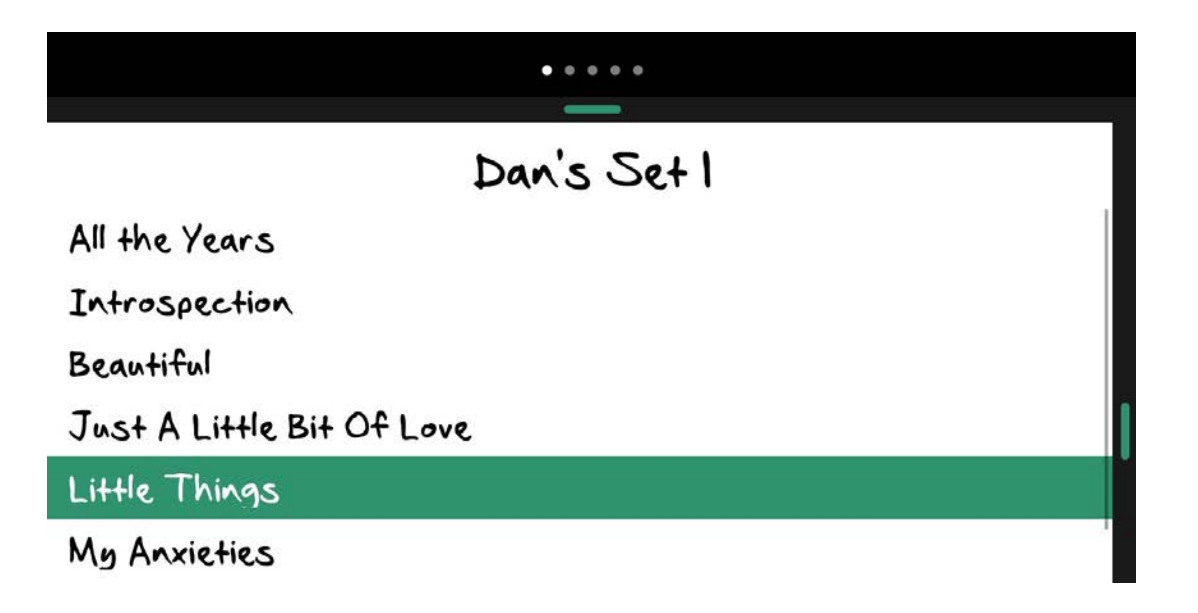

Set showing in Split View without Notes

By tapping on the secondary adjustment icon between the set and notes, you can toggle the notes or set off. By dragging this icon, you can adjust how much of the view is dedicated to the set vs. the notes. Setlists will remember where you last placed this split, including whether or not you've hidden the notes or set, in future visits.

For more information about how to add notes to your songs (for extra information, such as stage directions, reminders, etc., see the **Other Song Information** section in the Chapter on Song Edit Mode later in this manual.

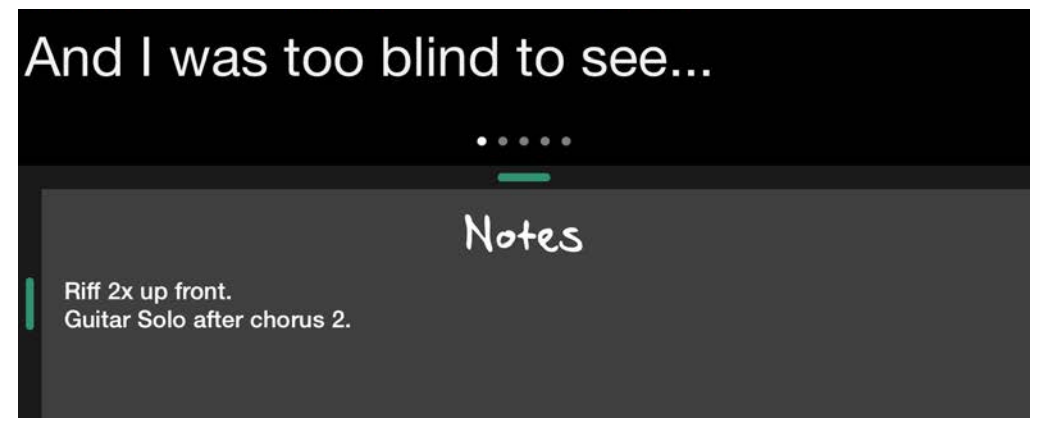

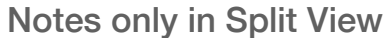

### **Exiting Split View**

There are many ways to exit Split View. One way is to tap on the View button on the top toolbar and select Lyrics View. Alternatively, you can tap anywhere on the lyrics side of the screen and tap the Exit button from the console that animates up from the bottom of the screen. This will return you to Set View.

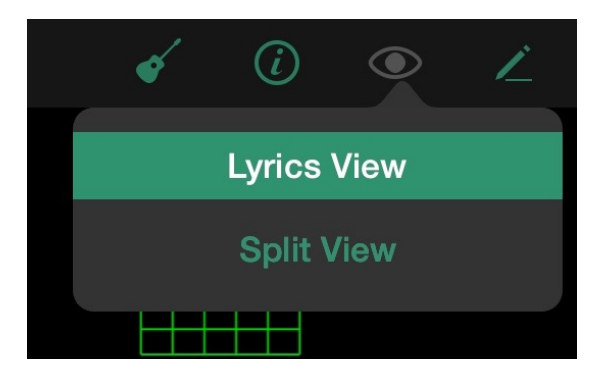

Switch to Lyrics View with the View Menu

You can also "pinch to close" on the lyrics portion of the screen to go back to Set View.

# **Exiting Lyric View**

To Exit Lyric View, you can tap the main Lyric View area to bring up the console, then tap the Exit Button. Alternatively, you can change Views using the View button, or you can use the "pinch to close" gesture to return to the Set View or Song Catalog, depending on how you navigated to Lyric View.

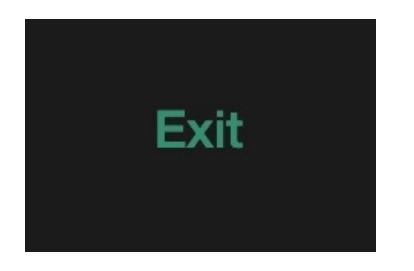

Tap the Exit button on the bottom console to Exit to Set View or the Song Catalog

**Chapter 5**

# **Song Edit Mode**

Editing a song is as easy as everything else in Setlists. From one simple screen you can add an artist name, change the title, add duration, tempo, key signature, tags, or notes, add chords, change the lyrics, change where the pages break, print your lyrics, and alter the prompting settings. You can even save default settings or apply your default settings to any song.

# **At a Glance: Song Edit Mode**

#### **IN THIS CHAPTER**

- **1. At a Glance: Song Edit Mode**
- **2. Entering Song Edit Mode**
- **3. Song Title**
- **4. Artist Name**
- **5. Other Song Information**
- **6. How Page Breaks are Determined**
- **7. [Adding Chords](ibooks:///#chapterguid(C611240C-B941-4F4A-BBC6-5BA957EFF66B))**
- **8. [Rich Text](ibooks:///#chapterguid(8F1D5C61-E7E4-4B0A-8608-6430D093F11A))**
- **9. Preview Pane**
- **10. Settings**
- **11. [Sharing Lyrics](ibooks:///#chapterguid(B6C01052-9243-45BF-8A08-DB3AB81CBC22))**
- **12. [Printing Lyrics](ibooks:///#chapterguid(1F1A301C-DAB9-4B83-A81D-42E04624114C))**

Song Edit Mode consists of three main components. A toolbar at the top of the screen which contains a Back Button (to return to the Lyric View or Catalog), a Preview button, a Share button, and a Tools Button, the text editor area, which contains fields for the song title, the artist name, other song info, and the song's lyrics and chords, and the settings area, where the custom settings for this song are set.

#### **Interactive 5.1** Song Edit Mode at a Glance

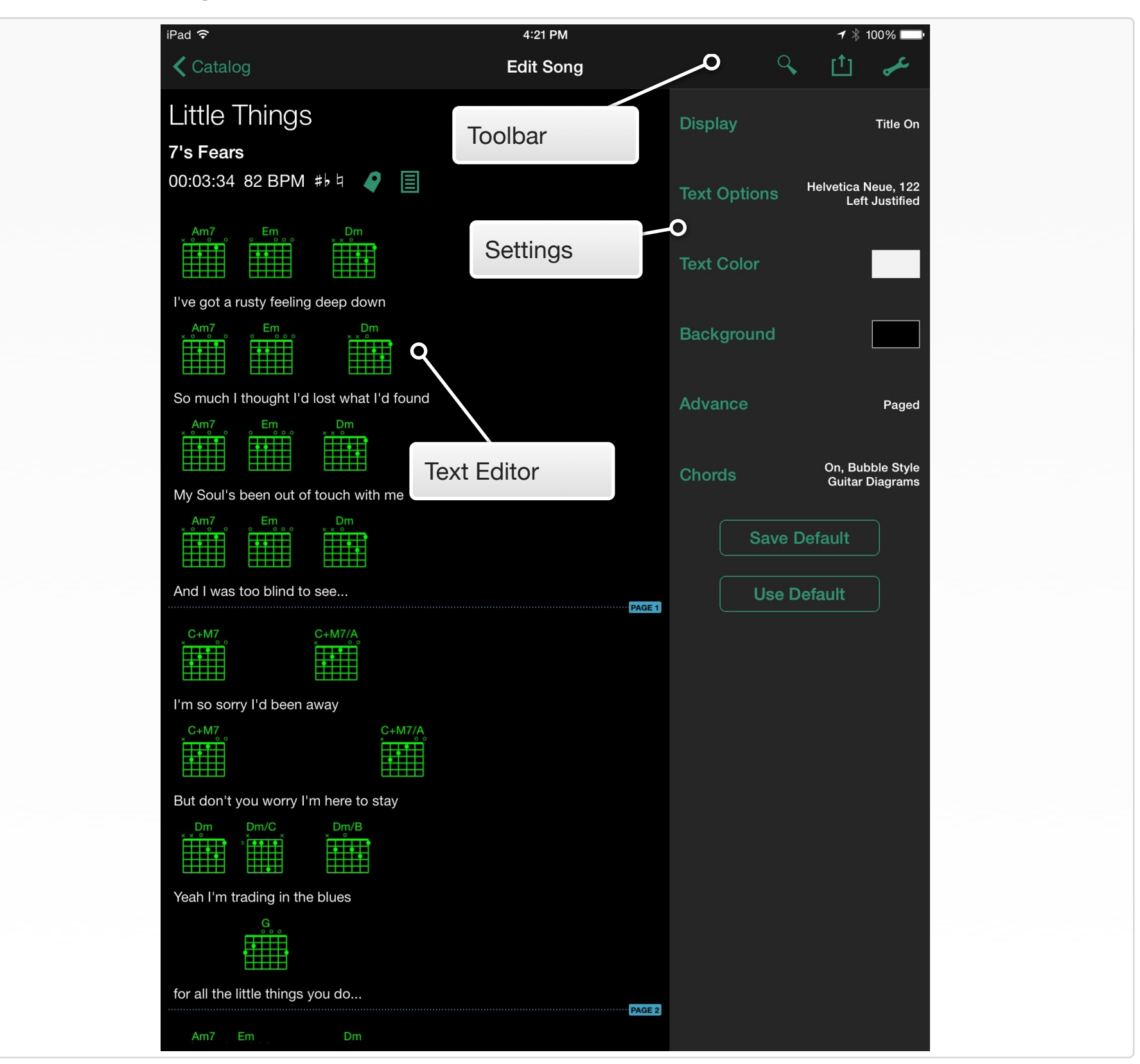

# **Entering Song Edit Mode**

To edit a song from either the Set View or Catalog View, simply double-tap on a song title. See the section on **Gestures** in the Advanced Features chapter later in this guide for more details.

To enter Song Edit Mode from either Lyric or Split View, tap on the Edit button on the right side of the top toolbar. The view will "flip" over into Edit Mode.

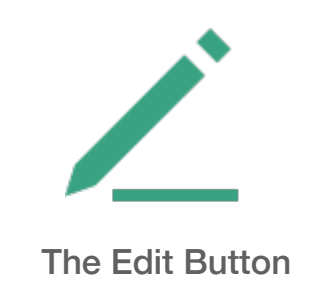

# **Song Title**

Edit the song title by tapping on it. A cursor will appear, and the built-in keyboard will come up from the bottom of the screen.

When finished editing, you can tap the Return key on the keyboard, or tap the keyboard dismiss key to make the keyboard disappear.

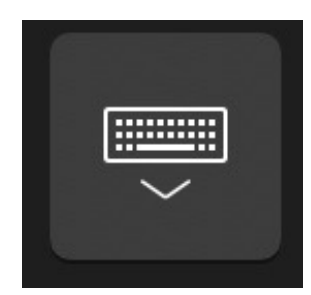

The Keyboard Dismiss Key is on the Bottom Right of the iPad's On-screen Keyboard.

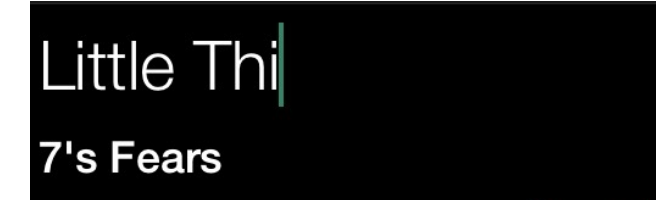

For imported songs, the song title will be auto-populated with the file name from the text file you imported. If you name your files well, you will not have to edit this field often.

Note: All songs in Setlists MUST have a song title. If you clear out the title field and attempt to move on to another field or cancel editing, a dialog will appear, informing you that you cannot proceed without supplying a title. The Song Catalog depends on this title field to keep files organized.

# **Artist Name**

Use the artist name field to keep your songs better organized in the Song Catalog. Filling this field is optional, but when you fill it with the correct artist name, you will find sorting the Catalog by artist more useful.

Tap on the artist name field to edit the artist. Once you have added some artists in the Song Catalog, you will find on the iPad that as you type, the artist field will offer some "auto" suggestions for you. This is a great way not only to save time typing but also to assure that your artist names stay organized. Tap the suggested artist name, and the field will be populated with the complete and correct name, reducing the likelihood of typos, which lead to multiple different entries for the same artist.

When finished editing, you can tap the Done key, or tap the keyboard dismiss key to make the keyboard disappear.

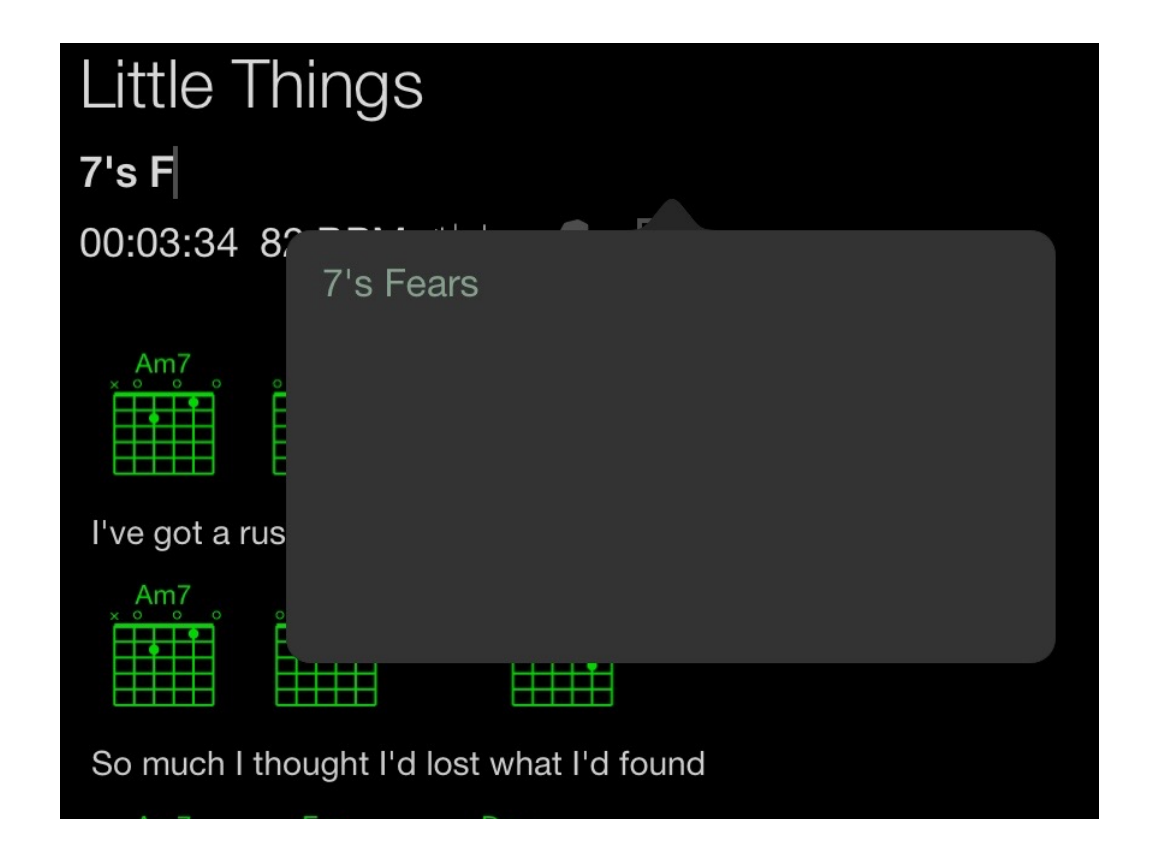

# **Other Song Information**

In addition to Song Title and Artist Name, Setlists allows you to store additional information about your songs. All of this information is optional, but taking the time to utilize these additional data points may make constructing sets and organizing your catalog more efficient.

All of this additional information can be entered from Song Edit Mode by tapping on the individual details just below the Artist Name. The resulting popovers will contain each of the following fields. You can use as many or as few of these categories as you like.

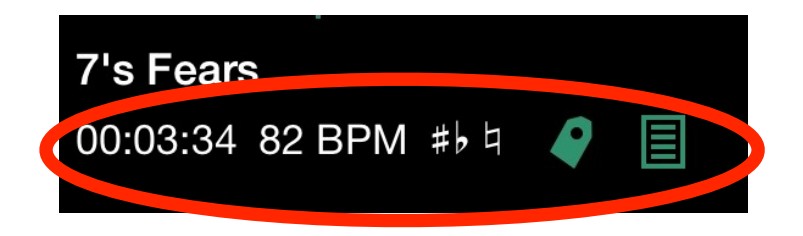

Tap the details beneath the artist name

### **Song Duration**

This field is a simple time measurement of the length of the song, measured in hours, minutes, and seconds. (Yes, hours—some of you prog rockers have songs that long!)

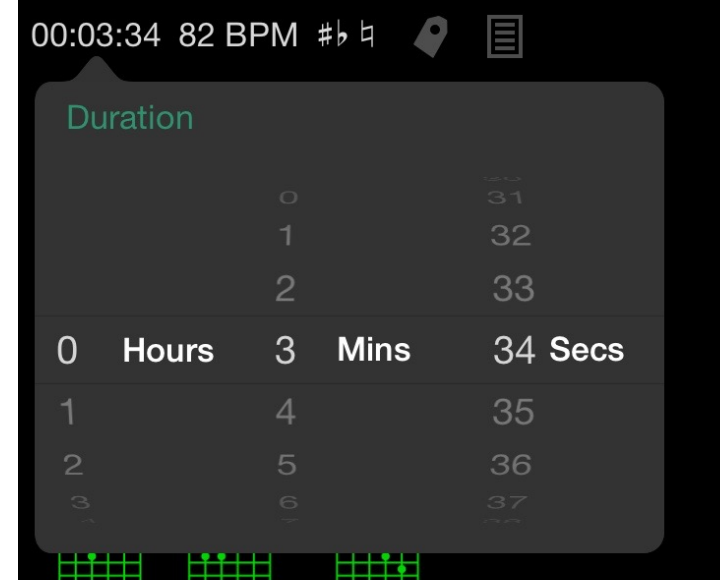

Adding this duration information to your songs will make constructing sets of a particular length much easier. When selecting songs to be added to a set, if the selected songs have a duration other than 00:00:00, Setlists will automatically calculate the amount of time for all the selected songs combined. Also, Setlists will track how long each of your sets are, so you will know how much time to cut or add to your sets.

#### Note, accurate total duration calculations will only occur when all songs in the set have non-zero durations in this field.

To set the duration of your song, simply turn the wheels of the time picker to the desired hours, minutes, and seconds. (You can get this information easily from your iTunes library if the song is in your collection.)

### **Tempo (BPM)**

Tempo is represented in Beats Per Minute (BPM). You can use this information to add songs to a set that are in similar tempos, for smoother dance transitions.

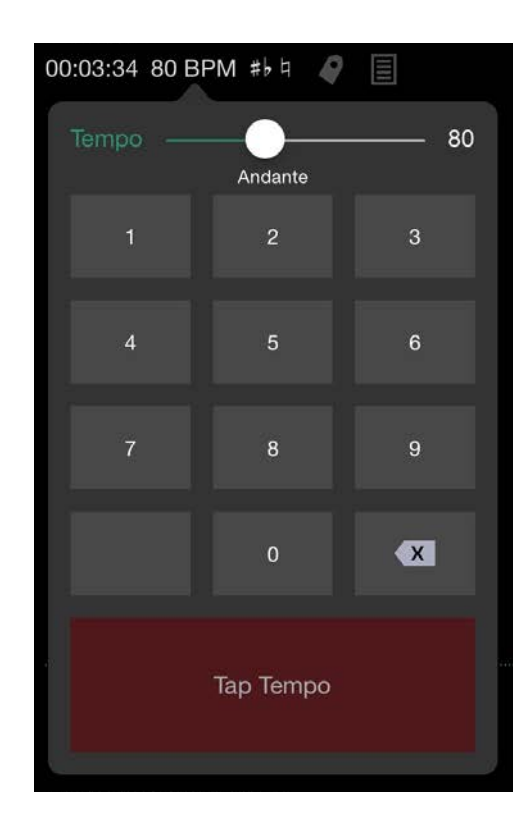

To adjust BPM, use the slider in the popover to speed the tempo up or slow it down. Alternatively, you can use the numeric keyboard to type a precise tempo. Lastly, you can use the "Tap Tempo" button at the bottom of the popover to tap out the tempo of the song. Simply tap three or four times (or more) on the Tap Tempo button while humming the song to yourself, or tap along to it as it plays on your stereo. The BPM for the song will be set according to the last two taps.

### **Key Signature**

The Key Signature field allows you to set a key signature for your songs, so you can choose songs in similar keys, or in relative major/minor keys, when creating a set.

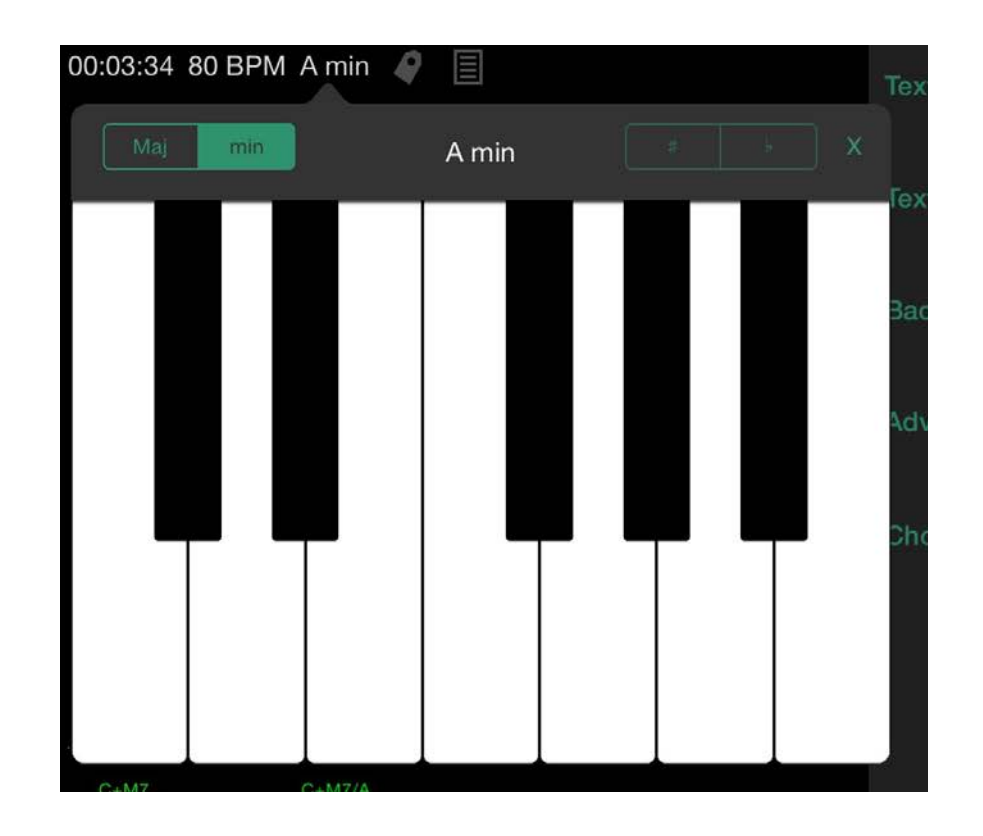

Tap on the Key Signature icon, and a special keyboard will appear. This keyboard will look like a single octave of a piano. Tap on the piano key of the key you wish to use as your dominant. If you wish to switch to a minor key, rather than major, tap on the "min" selector above the piano keys. If your key signature is on one of the black keys, Setlists will assume the sharp (#) rather than the flat value. You can change to a flat key (D-flat, rather than C-sharp, for instance) by tapping on the flat selector above the piano keys.

### **Tags**

Tags are useful for adding additional categories for your songs. Is the song a ballad, an up-tempo number, suitable for dancing, etc? You can also use tags to mark certain songs as needing a particular tuning, that are sung by a particular singer in your group, that require an alto rather than a tenor sax—pretty much whatever you like.

To create tags for a song, tap on the tags icon and begin typing. Separate tags with commas if you wish to use multiple tags.

### **Notes**

The last bit of additional info is a general notes field. Use this field to add any extra notes you wish to your song. Stage directions, capo positions, effects notes, choreography, etc.

To add notes, simply tap on the notes icon and begin typing. Your notes will be saved to this particular song.

Notes will appear in Split view if you elect to show them. See the section on **[Split View](ibooks:///#chapterguid(B2C000FB-148A-4D8E-8927-D454F471AA61))** for more information.

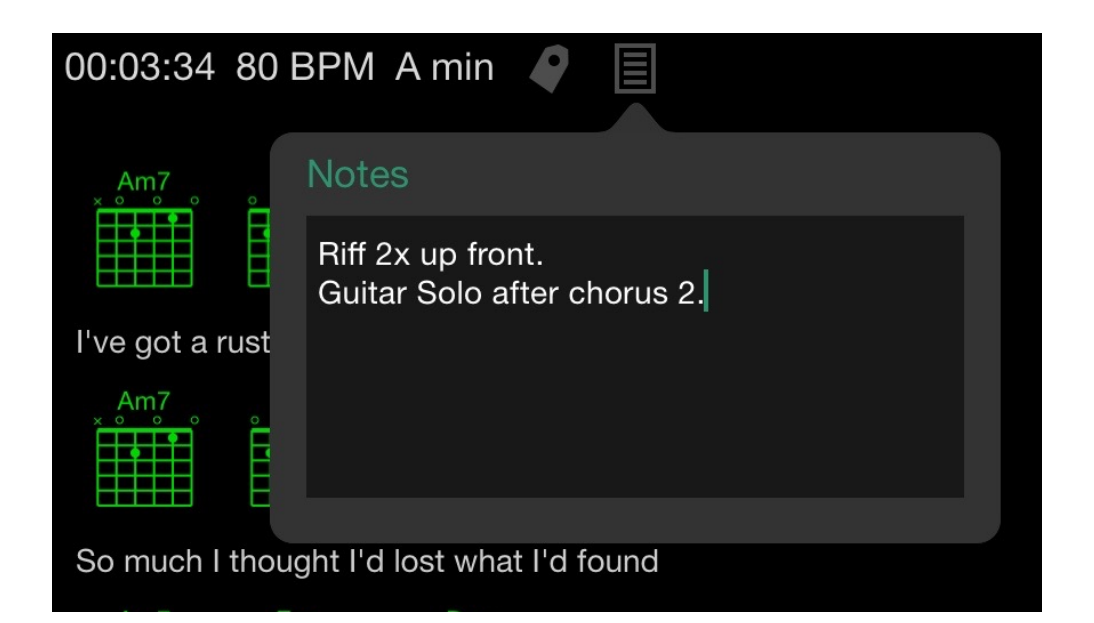

# **How Page Breaks are Determined**

The text field below the additional information icons is where lyrics and chords are entered. Tap anywhere inside this field, and you can make any necessary changes to your text. Correct misspellings, remove unwanted repeating parts, add extra repeating parts, etc.

For dividing your lyrics into separate "pages," Setlists uses a very simple method of placing a page break wherever there is a blank line. This is incredibly convenient, considering that most people (and most lyrics sites) tend to use blank lines to divide up the sections of the song. It also makes it a very simple matter to change where these page breaks occur. If you have a particularly long verse, for example, you can force that verse to be split into two pages by simply adding a blank line somewhere in the middle.

Note: You can force Setlists to show the entire song on a single page by turning on the Single Page or Scrolling option in the Advance setting. See the section on **Settings** later in this chapter. When either of these options are set, the editor will not show the page separators.

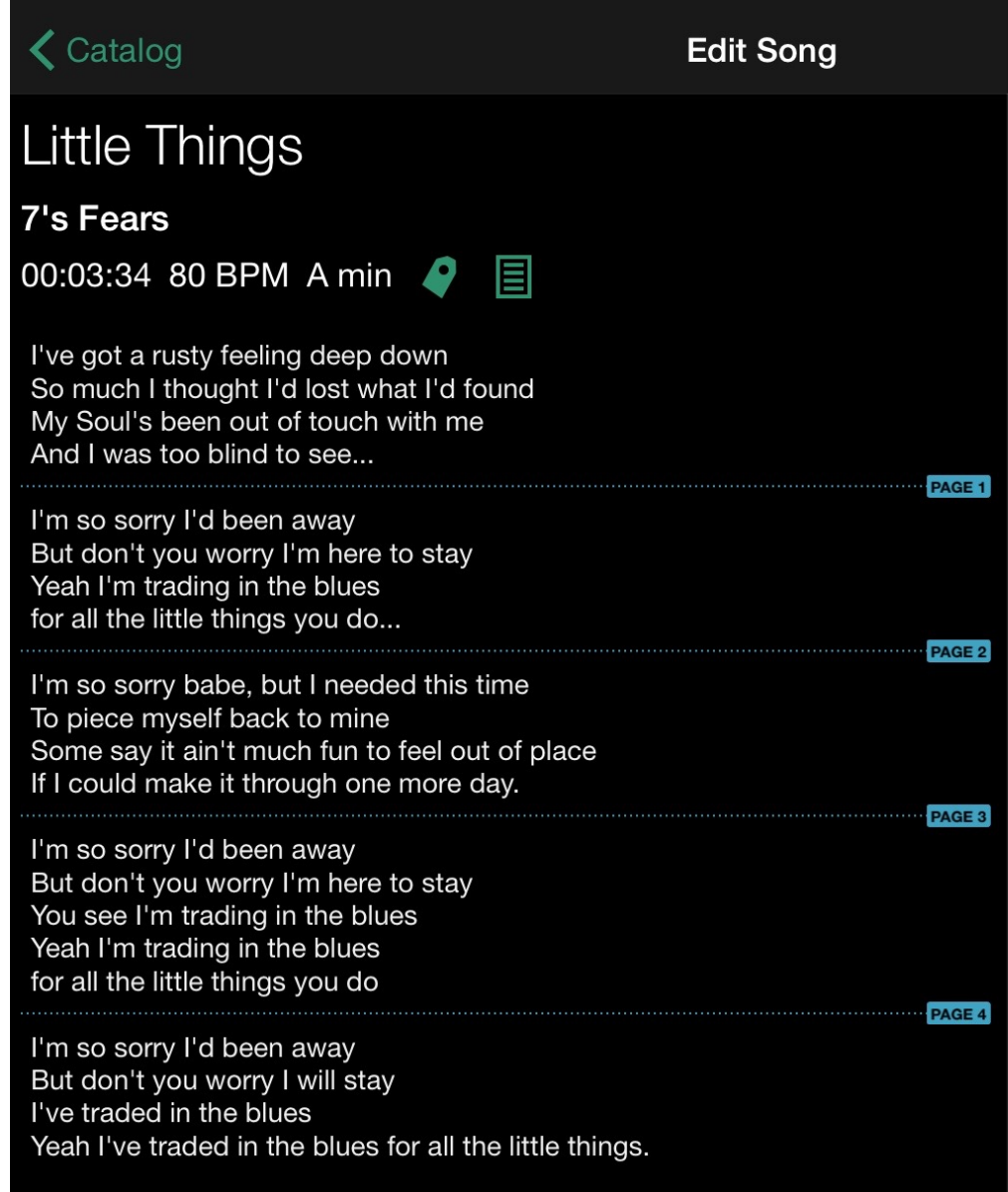

For particularly *short* sections of the song, one, two, or three line passages, you can *remove* the page breaks to put a few of those sections together on the same page. This will reduce the need to turn pages as often. To force Setlists NOT to break a blank line into a separate page, *simply type a blank space* on an empty line. The page break will be removed, and the two sections will now appear on the same page.

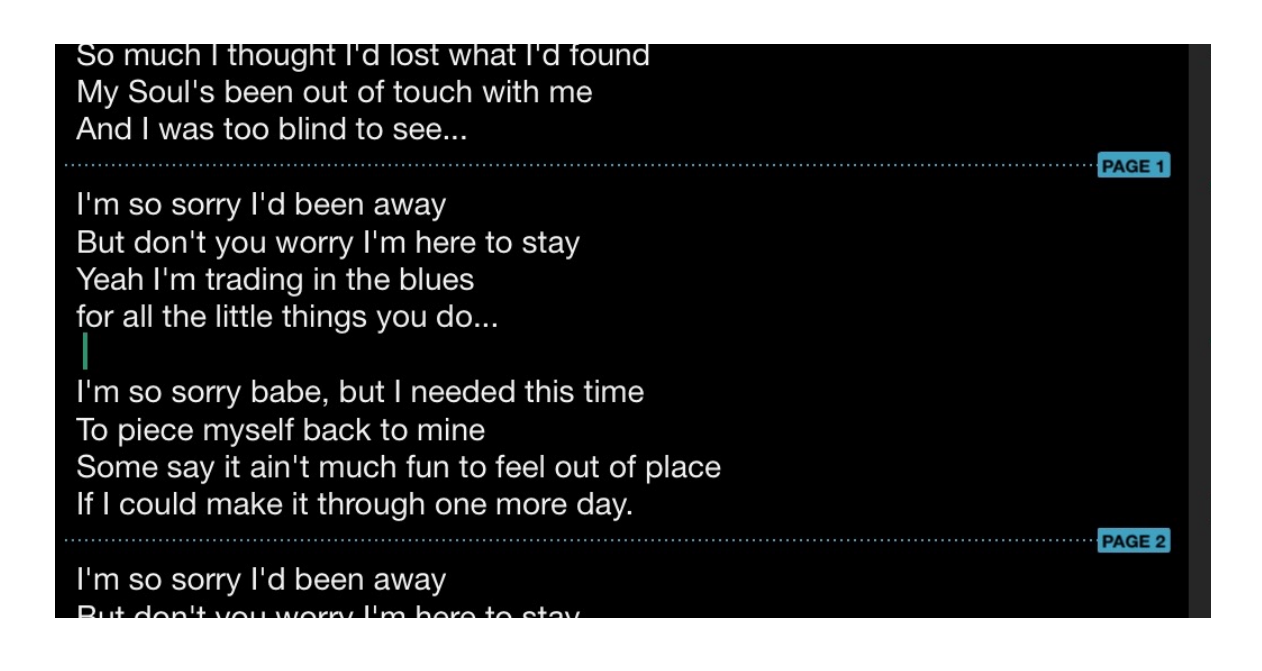

Type a space on an otherwise blank line, and the page break will disappear.

The current page breaks are shown with dotted lines in Edit Mode. These lines do not appear in Lyric View, and they can not be dragged up or down. They are simply a visual indicator of where your blank lines are.

You'll find that most imported songs end up with the page breaks in their natural places. At the same time, when you do need to make adjustments, Setlists allows you to do this so quickly that you can make changes even just before a performance.

As an added bonus, you can see a visual preview of how any page will look while prompting by tapping on the page number that appears at the right of the page break indicator.

# **Adding Chords**

Setlists has the ability to show chords during your lyric prompting. If you are a singer who also plays an instrument, or other members of the band need this additional information, you can add it to the songs in your song catalog.

Chords can be either added manually, or they can be imported via the ChordPro format. If your songs already contain chord information in ChordPro, you don't need to do anything. The chords will appear here in Edit Mode and during performance in Live View, unless you tell Setlists otherwise.

If you need to add your chords manually, you can do so easily as well. Start by tapping on the word or letter or space where you want the chord to appear. (Generally, you'll want the chord to be placed right above the word that is being sung when the chord change is played.) Once the cursor is in the right place, either tap again to bring up the contextual menu, or tap the Chord icon on the keyboard's toolbar. If you bring up the contextual menu, tap Insert Chord…

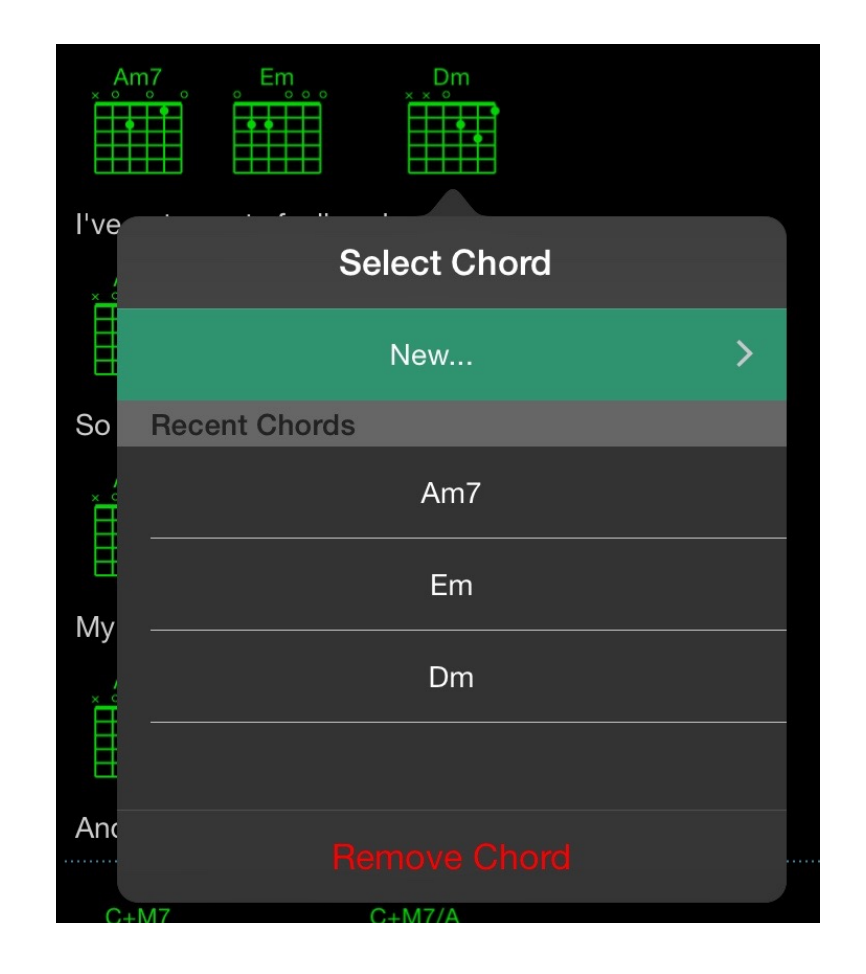

A Chord selection popover will appear. From here, you can start constructing a new chord, or choose from the most recent chords you've created in the past. (This will make it easier for repeat sections that have the same chord changes over and over.)

## **Adding a New Chord**

If the chord you need isn't already on the recently used list, tap the New… button at the top of the chord popover. You'll start with the root note of the chord. By default, sharps are listed, but you can easily choose the flat equivalent by changing the sharp/flat selector at the top of the view.

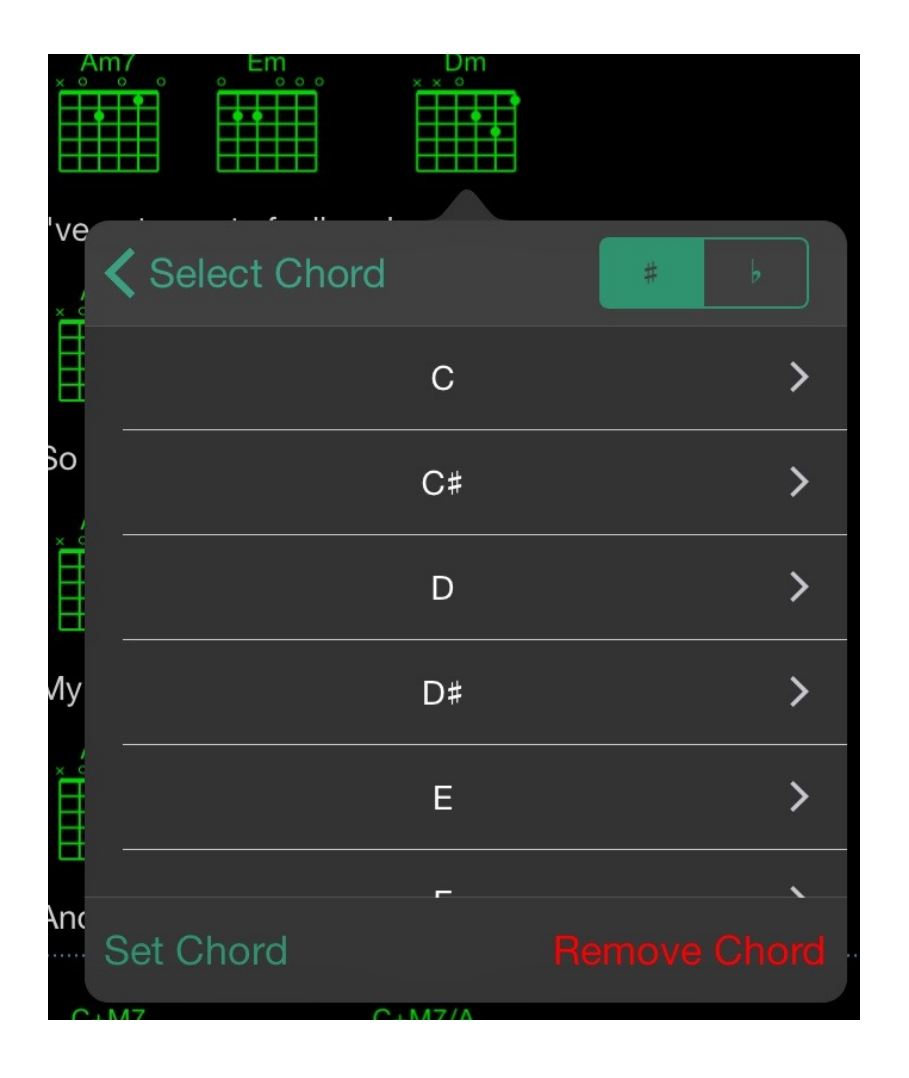

Once you've selected your root note, you now can choose the type of chord. Major, minor, +11, sus, dim—whatever you need, it'll appear on this scrolling list.

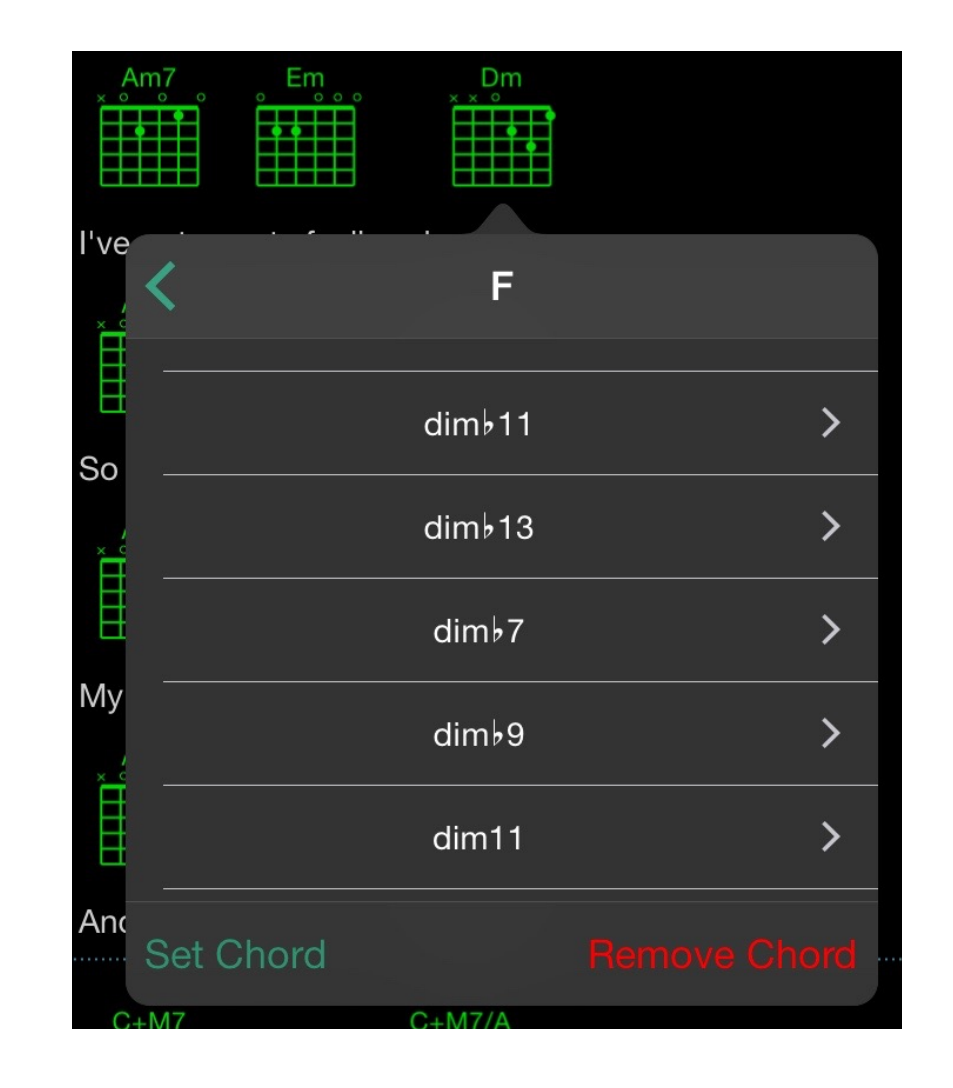

Note: If you already have the chord you need at any point in this process (say, you just need a C major chord, and you've already chosen C as your root) you can simply tap on the Set Chord button at the bottom of the popover and skip the more advanced chord steps.

After the type, you can choose an alternate bass note for your chord, if needed.

Once you have the exact chord you need, tap on the Set Chord button, and the chord will be inserted above the area you selected in your text.

# **Removing Chords**

If you make a mistake, or just want to remove a chord from the song, you can tap on the chord representation in your text, and then tap Remove Chord on the bottom of the chord popover.

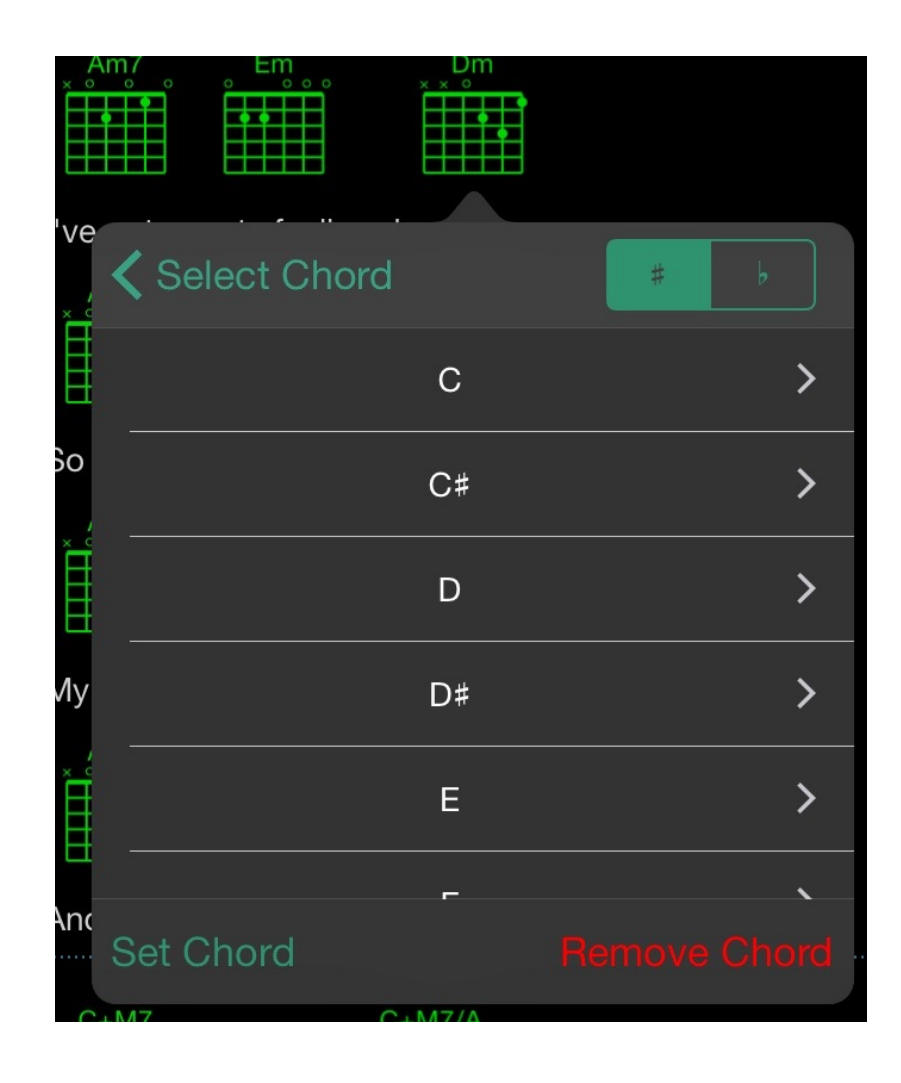

# **Rich Text**

Setlists offers rich text formatting, for those times when you need certain words in your lyrics to stand out. Maybe you have a line that is for background singers only, or you are doing a duet, and want different lines sung by different lead singers. Or you just need a quick way to remind yourself to emphasize a certain word or phrase. Rich text can help you with this.

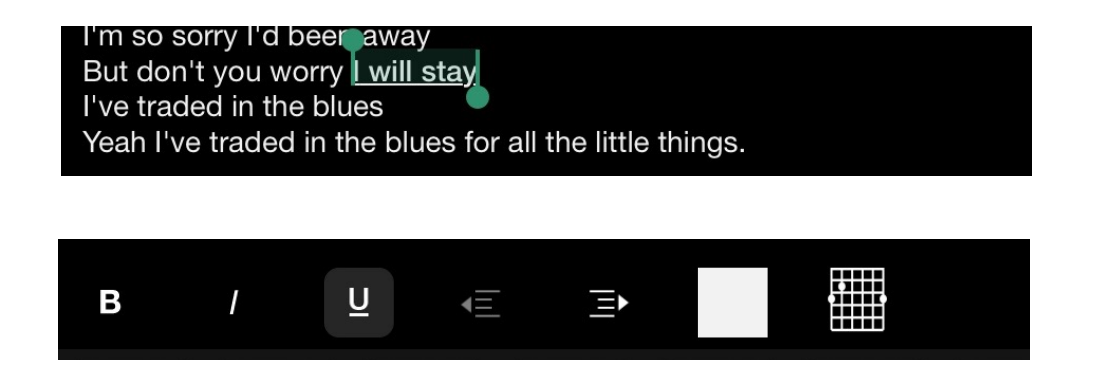

To apply rich text formatting to any part of your text, first select it using the usual iOS selection method. Once you have the text you wish to format, choose either Bold, Italic, Underline, or pick a different color from the toolbar above the keyboard, and the text will appear in the new format in your editor and while prompting in Lyric view.

You can also use the indent buttons to indent certain lines or passages. Again, this may be effective for distinguishing between parts intended for different singers.

# **Preview Pane**

The Preview Button near the top right of the toolbar allows you to preview the current song settings before exiting Song Edit Mode. This is very convenient for making sure your color and size settings are to your liking.

If the Advance setting is set to the "Paged" option (see Settings below), you can also preview a specific page by tapping on the page number at the right of each page break separator in the editor.

Preview (Page 1) Done I've got a rusty feeling deep down So much I thought I'd lost what I'd found My Soul's been out of touch with me And I was too blind to see...

# **Settings**

To the right of your lyrics in Song Edit Mode you'll find the settings area. (On an iPhone, tap the Settings button on the top right of the toolbar.) These settings options determine how the song will appear in lyric mode.

### **Display**

Turn the Show Artist/Title switch to OFF if you'd like to remove the song title and artist name from the top of the screen while prompting. This will reduce distraction for some singers who want to keep the screen as focused on the lyrics as possible.

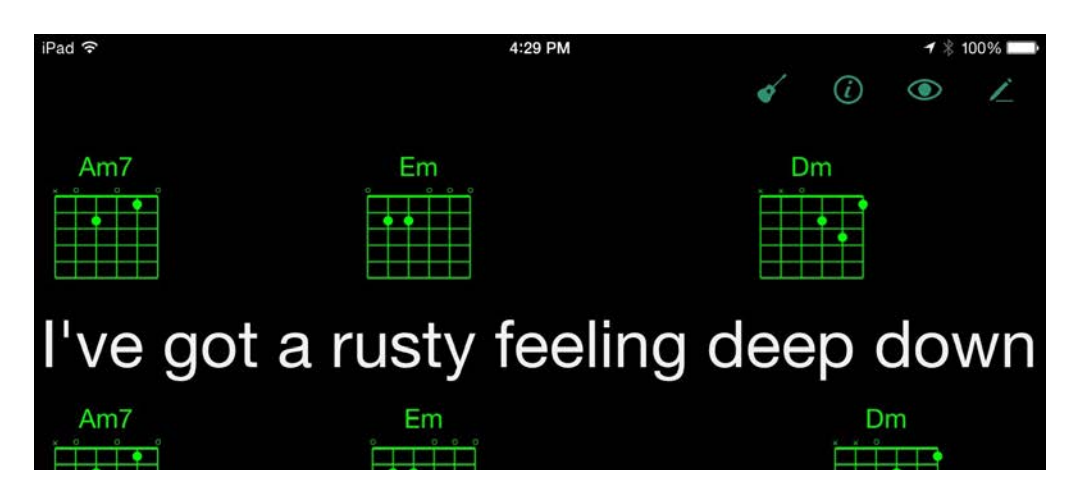

Lyric View with Show Artist/Title Set to OFF

### **Text Options**

Text Options includes a number of settings for your main lyric text.

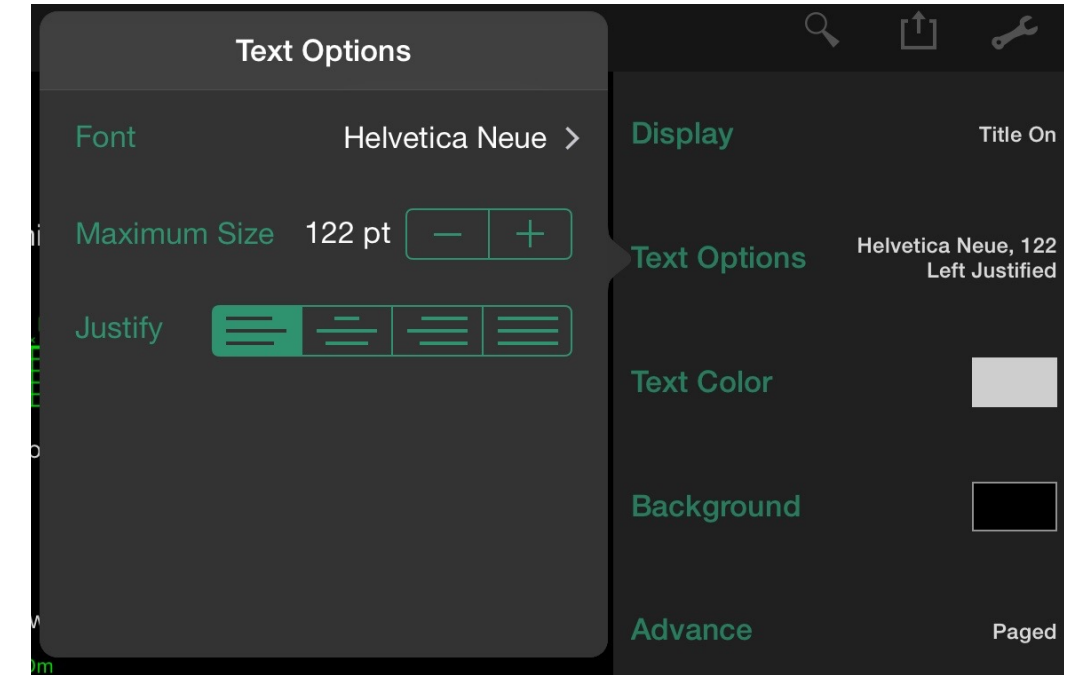

#### **Font**

Tap the Font name, and a list of fonts will appear, allowing you to choose a font for your lyric text. Setlists includes a large selection of different fonts to suit your preferences. Choose a

font by tapping on it, and the text area will automatically update to reflect your choice.

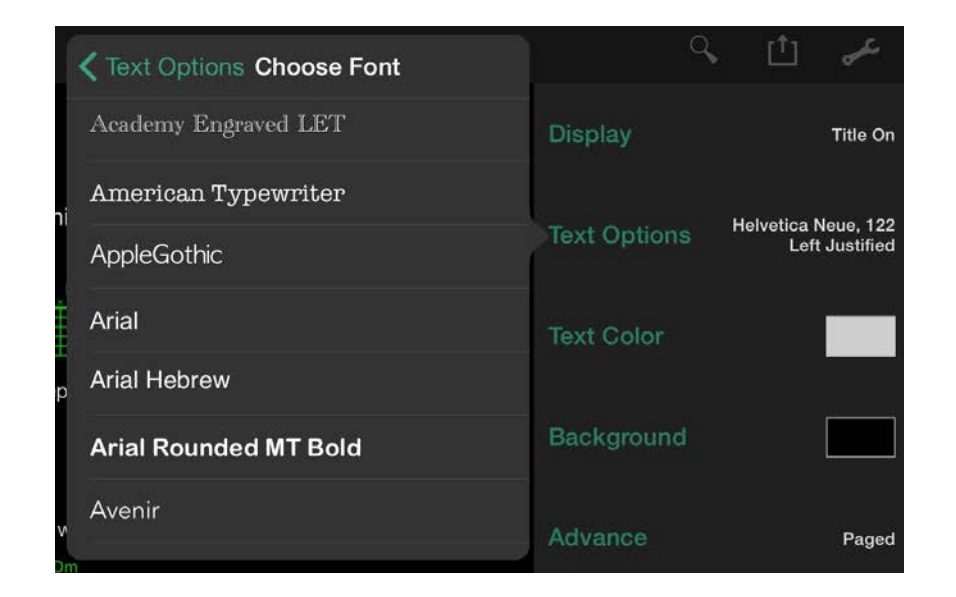

#### **Font Size**

For font size, tap the plus button to increase the size and the minus button to decrease the size.

Because Setlists will "auto fit" the text into a particular page, you will find that sometimes the font size you choose here will be overridden to make all the lyrics fit. For this reason, you should think of the font size you set here as more of a guide to how big the text can be *at maximum*. You can avoid the font getting shrunk by adding more page breaks, or by setting your default size to a smaller one, so that all the lyrics fit onto every page.

If you don't mind some pages having smaller text to fit more lines, the automatic settings will probably suit you just fine.

#### **Justification**

Setlists can present your lyrics justified left, right, or center. Make your selection and the text area will automatically update. Justification can be different for each song.

### **Text Color**

Tap the text color setting to change the color of your text. Several choices of color are available to fit your color taste. When you make a color selection, the text in the text area will auto-update to reflect your choice.

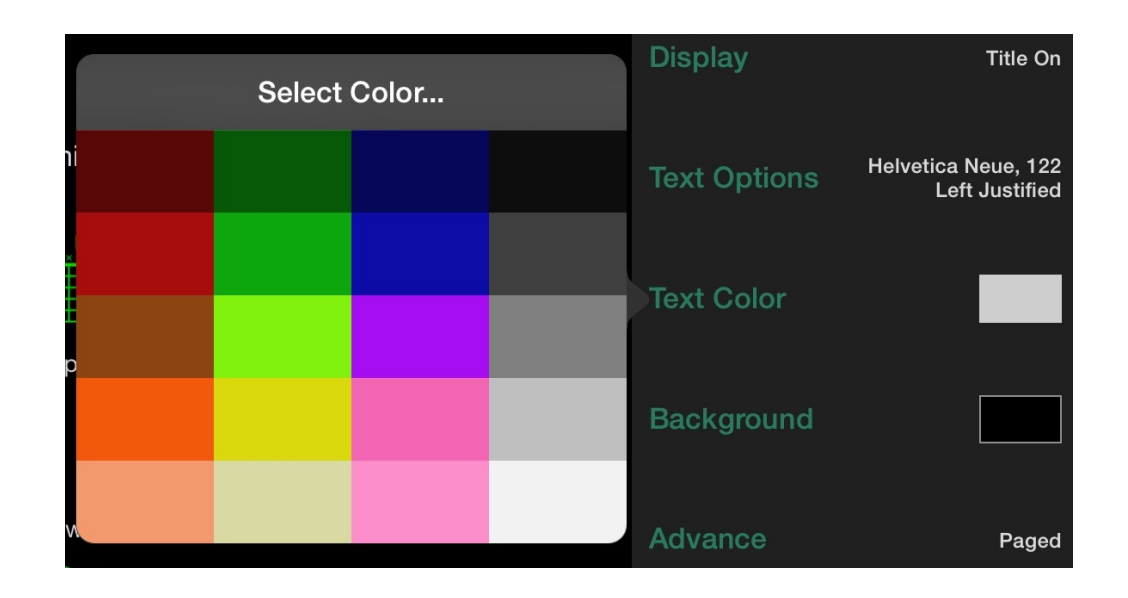

Note: This text color is for the default text in your song. If you make color changes using the rich text toolbar, those areas that you have custom colored will remain that color, no matter which color you choose for the song overall.

### **Background**

This setting determines the color of the background behind your lyrics text. Choose a color that offers good contrast with your text color setting for maximum readability. If you like dark text, choose a light background, or vice versa. Tap any color available to see the choice reflected in the text area.

Experiment with colors to find the optimal choices for your needs. Try to experiment in the places where you will be playing live, as the lighting in your practice studio may be vastly different from the venue where you perform.

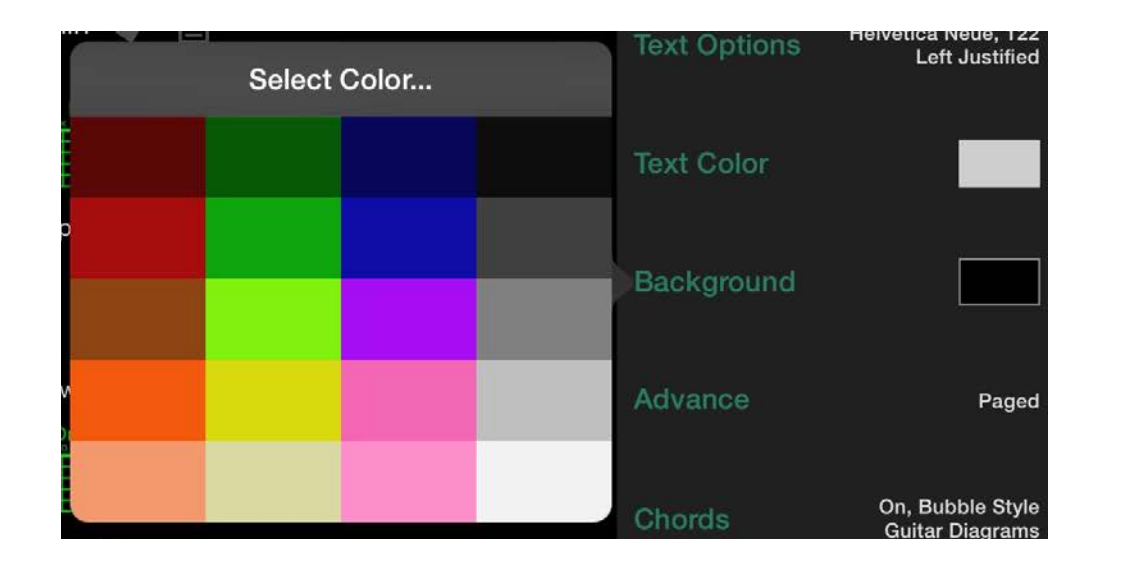

#### **Advance**

The advance popover is where you set your preference for how you'd like your lyrics to be advanced. You can choose between Paged (the default, where you view one section of the song at a time), Single (where all the text is shrunk down to fit onto a single screen), and Scrolling (where the text will be auto-scrolled at a steady pace across the screen automatically).

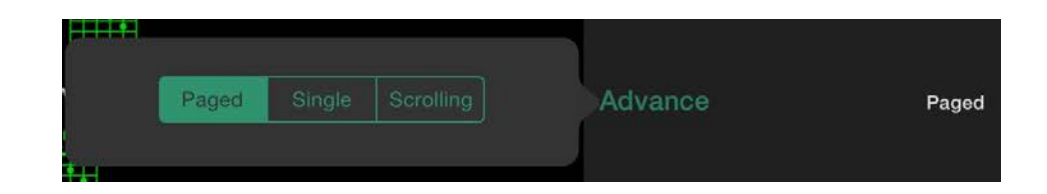

#### **Paged**

Paged is the default method of advancing your lyrics. Swipes to the left and right on the screen will take you to the previous or next part of the song. Optionally, you can attach a Bluetooth device to Setlists and advance with your feet, or with a handheld device. This method offers the most precision and control over what you see on the screen. The lyrics and chords are not in perpetual motion, so they are easier to read, and you never have to worry about the lyrics disappearing on you automatically, as with scrolling. If one section of a song is longer than another, just wait until you are ready to advance.

#### **Single Page**

When Single Page is ON, Setlists will ignore all empty lines as page breaks for this song and present all the lyrics on a single screen. Font size will be reduced to fit, so if your song has a lot of lyrics, the size may get quite small. This method offers the convenience of never having to advance your lyrics at all, but the downside is that if you have a lot of lyrics or chords, the text can get too small to read effectively on your device's screen.

#### **Scrolling**

Scrolling your text gives you the ability to advance your text automatically, hand and foot free, but the tradeoff is you lose precise control over which text is seen when. Because the scroll is at a constant pace, long passages such as guitar solos, or a drummer that is nervously playing faster than you rehearsed the song can often lead you in a situation where your lyrics are leaving the screen too quickly. You can swipe on the text area to move back if the lyrics have moved off too quickly, or you can readjust your scrolling speed using the bottom console buttons, but then you are back to using your hands.

By default, your text will scroll according to the duration you set for the song. The longer the duration, the slower the text will scroll. If you make speed adjustments using the bottom console, those speed adjustments will be remembered for the next time you launch that song.

### **Chords**

The Chord Options panel gives you many settings that affect how your chords will appear in Lyric View.

#### **Show Chords**

Use this switch to turn chord display on or off. If you have chords in the song but don't wish to see them during performance, simply turn them off. They will remain in your lyrics file, but you won't see them. In this way, you won't need to erase the chords, which you may need later for reference.

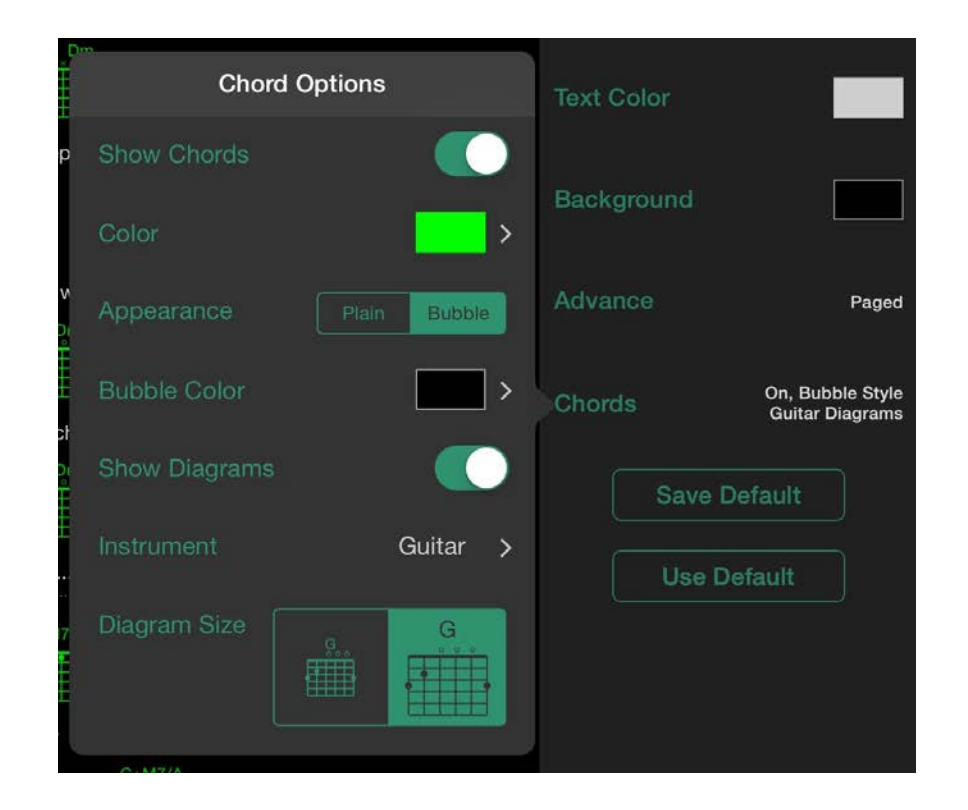

#### **Color**

The color setting controls what color the name and/or diagram of the chord appears. Use this in conjunction with the optional bubble color to make your chords appear the way you like.

#### **Appearance**

The appearance selector determines whether you want your chords to appear standalone or inside bubbles. Bubbles take up more space, but they can help chords stand out better in some configurations

#### **Bubble Color**

If you choose Bubble for your Appearance, you can set the color of the bubble here. Be careful not to set your bubble and chord colors to similar colors, as it will make them hard to read.

#### **Show Diagrams**

The Show Diagrams switch determines whether chords appear as simple text, or with chord fingering diagrams. The diagrams take up more room, but for players who need them, they can be very valuable.

#### **Instrument**

Choose the instrument for which you wish the chord diagrams to be displayed. You can choose from several stringed instruments, including Guitar, Guitar in Drop D tuning, Banjo, 5-string Banjo, Ukulele, Baritone Ukulele, and Mandolin. This will be the default instrument whenever you launch the song. You can change instruments during performance using the instrument menu in Lyric View.

### **Diagram Size**

You can view your chord diagrams in two sizes, large and small. Select the one best suited for your eyes and screen size.

## **Save Default**

This button will take all the settings you've chosen for the current song and make them the "default" for all new songs and songs that are currently set to the default mode. Any songs for which you've customized the settings will not be changed, but instead will obey the choices you've made on those individual songs.

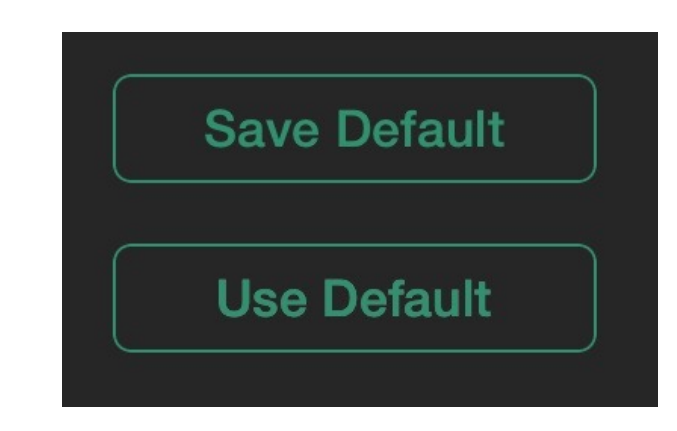

## **Use Default**

Use this button to override any custom settings you've made on a particular song and instead change them all to the default that you've previously set. Using this button, you can set up a song to your preferred font, size, title, and color choices, etc. with a single tap.

# **Sharing Lyrics**

You can share the lyrics of your songs with other members of the band or whoever you like via the Share button on the top toolbar in Song Edit Mode.

Note: Please use lyrics in a legal and responsible manner. Publish and share only lyrics you are legally permitted to share.

Tap the Share icon on the top toolbar, and a popover will appear with several sharing options. If, for instance, you wish to email your lyrics to a bandmate, tap on the Mail icon, and a new email will appear with your lyrics embedded. Other apps that allow for text sharing will also appear in this menu.

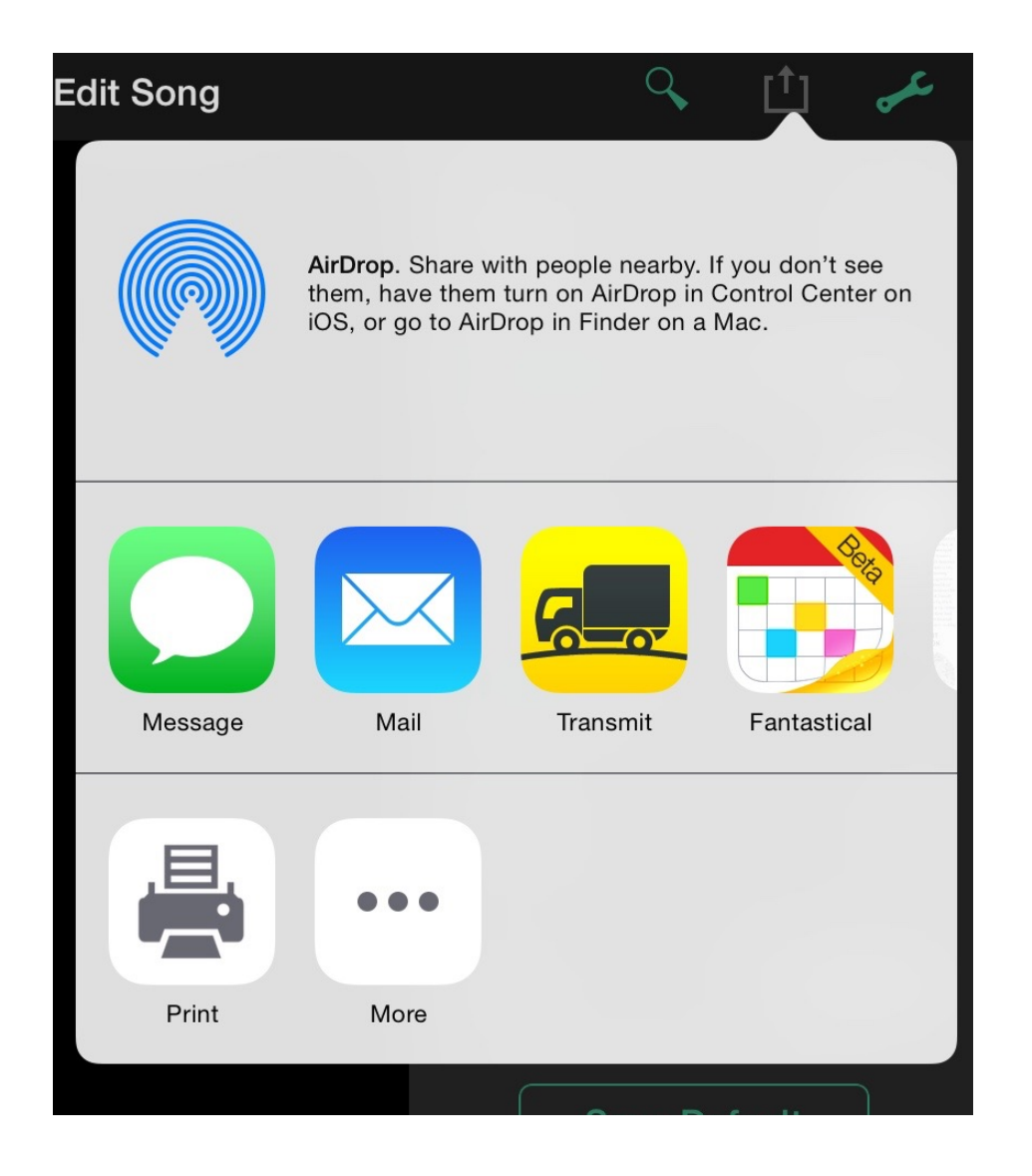
# **Printing Lyrics**

You can print the lyrics to any song in your Song Catalog. To start, tap on the Share button on the top toolbar in Lyric View or Song Edit Mode.

Note: Printing requires a compatible wireless printer. Check with the manufacturer of your printer if you're not sure whether your printer is compatible with your iPad.

In the resulting popover, tap on the Print Button. A print preview will appear, allowing you to make changes to the font size and the paper type.

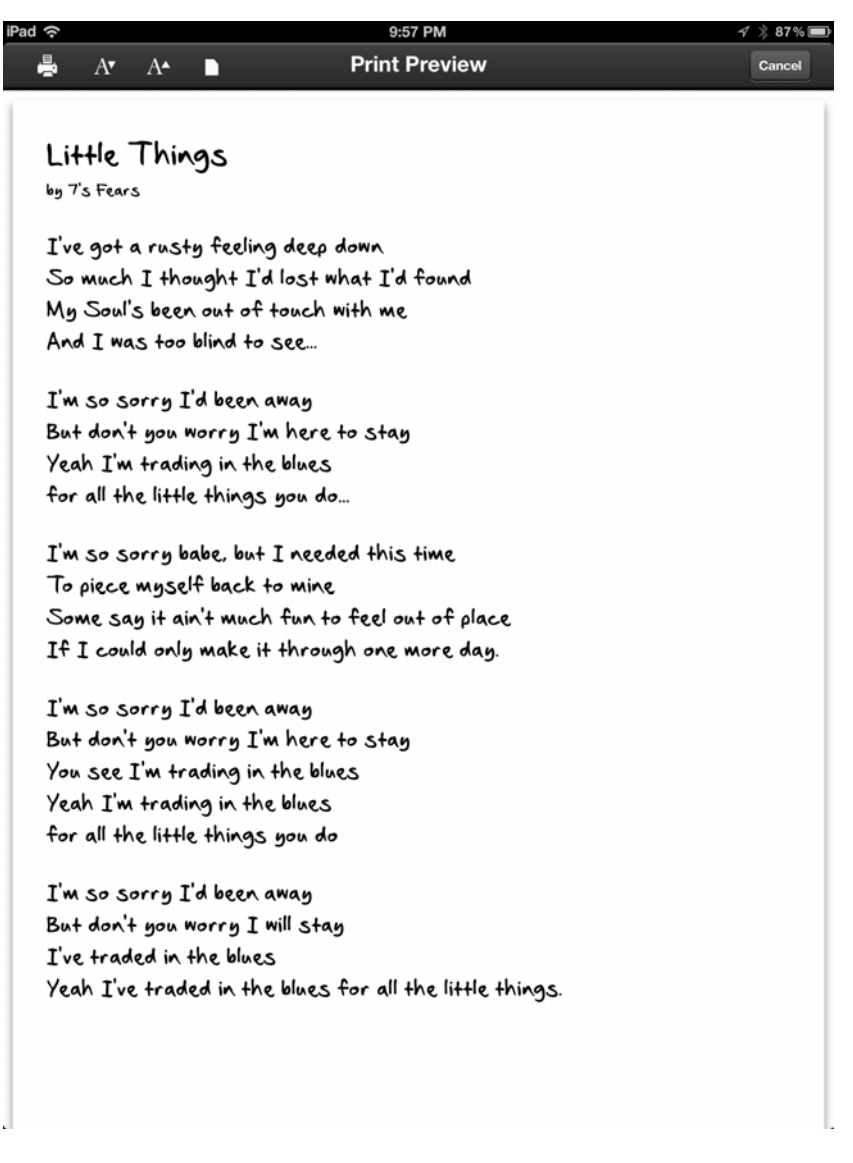

A Print Preview of your Song

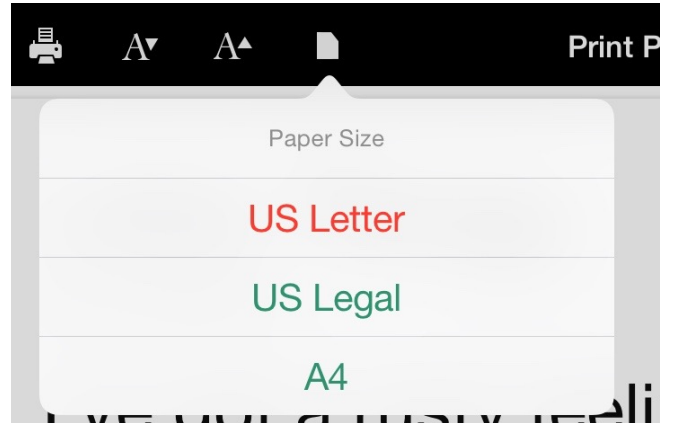

Once you've set your paper size and font size to the desired settings, tap the print icon and choose your printer.

Print as many copies as you need from the print popover.

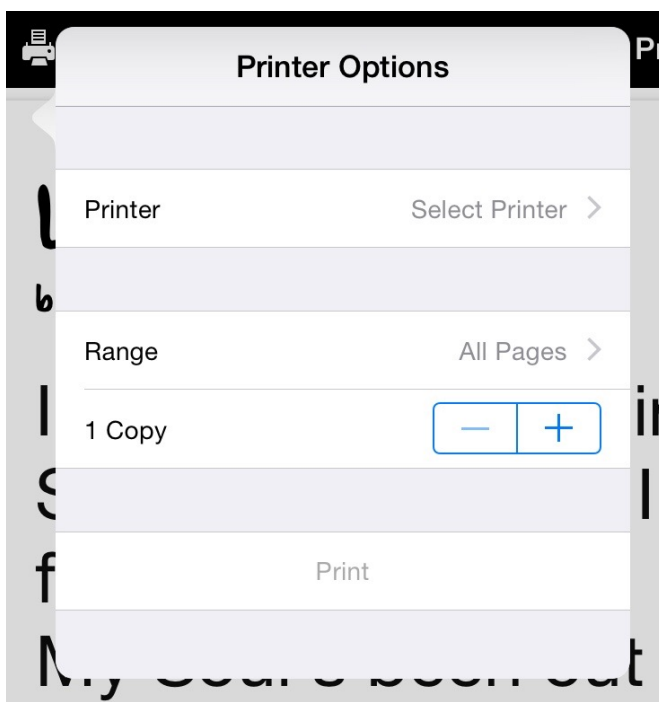

### **Chapter 6**

# **The Song Catalog**

The Song Catalog is a database containing all the songs you've placed into Setlists. Think of it as the equivalent of your iTunes library, only for lyrics rather than audio files. You can think of your Setlists as being similar to Playlists.

# **At a Glance: The Song Catalog**

### **IN THIS CHAPTER**

- **1. At a Glance: The Song Catalog**
- **2. Entering the Song Catalog**
- **3. Sorting Songs**
- **4. Searching the Catalog**
- **5. Choosing a Song**
- **6. Adding Songs**
- **7. [Exporting Songs](ibooks:///#chapterguid(14C8FA31-AB25-4C73-99A1-5395E8193EBF))**
- **8. Deleting Songs**
- **9. Adding Songs to a Set**

Just like with your iTunes Library and Playlists, you can put the same song from the catalog into multiple sets. And you can remove songs from a set while still retaining them for use in other sets.

If you're the kind of performer who doesn't create pre-determined sets, but rather improvises out of a large songbook, you can use the Song Catalog to prompt lyrics directly. You can take requests with ease, as the Catalog can easily be browsed or searched to find the song you need quickly.

Once you switch over to Song Catalog View, you'll notice that the screen is split into four main components. A top toolbar with some buttons, a search bar (for searching the songs within your catalog) the main area, which contains all your song entries, and a bottom toolbar, which contains a sorting selector.

The buttons on the top toolbar, from left to right:

- **Setlists Button** exits the Song Catalog and takes you back to the Setlist Chooser.
- **Add Song button** adds songs to the catalog. You can create a new song here from scratch, add a text file or multiple files from your Google Docs, Box, or Dropbox account, add files from your iTunes on your computer, or

search the web for your song. Songs added here will appear in the Catalog and be available to add to sets.

- **Remote Button** allows you to join a remote jam session, so you can view songs prompted from the Catalog of another member of your group. Several devices can join in on the same session, so everyone in the band with an iOS device and a copy of Setlists can join in and stay in sync.
- **Tools Button** Allows you to change some global advanced settings for the application.
- **Help Button** takes you to the help screen, where you can find links to this manual, video tutorials, contact information for giving us feedback or reporting issues, our latest blog articles, Social Media links, and more.
- **Edit Button** use this to enter Edit Mode, where you can delete songs or add songs to an existing set, multiple existing sets, or a new set.

### **Interactive 6.1** The Song Catalog at a Glance

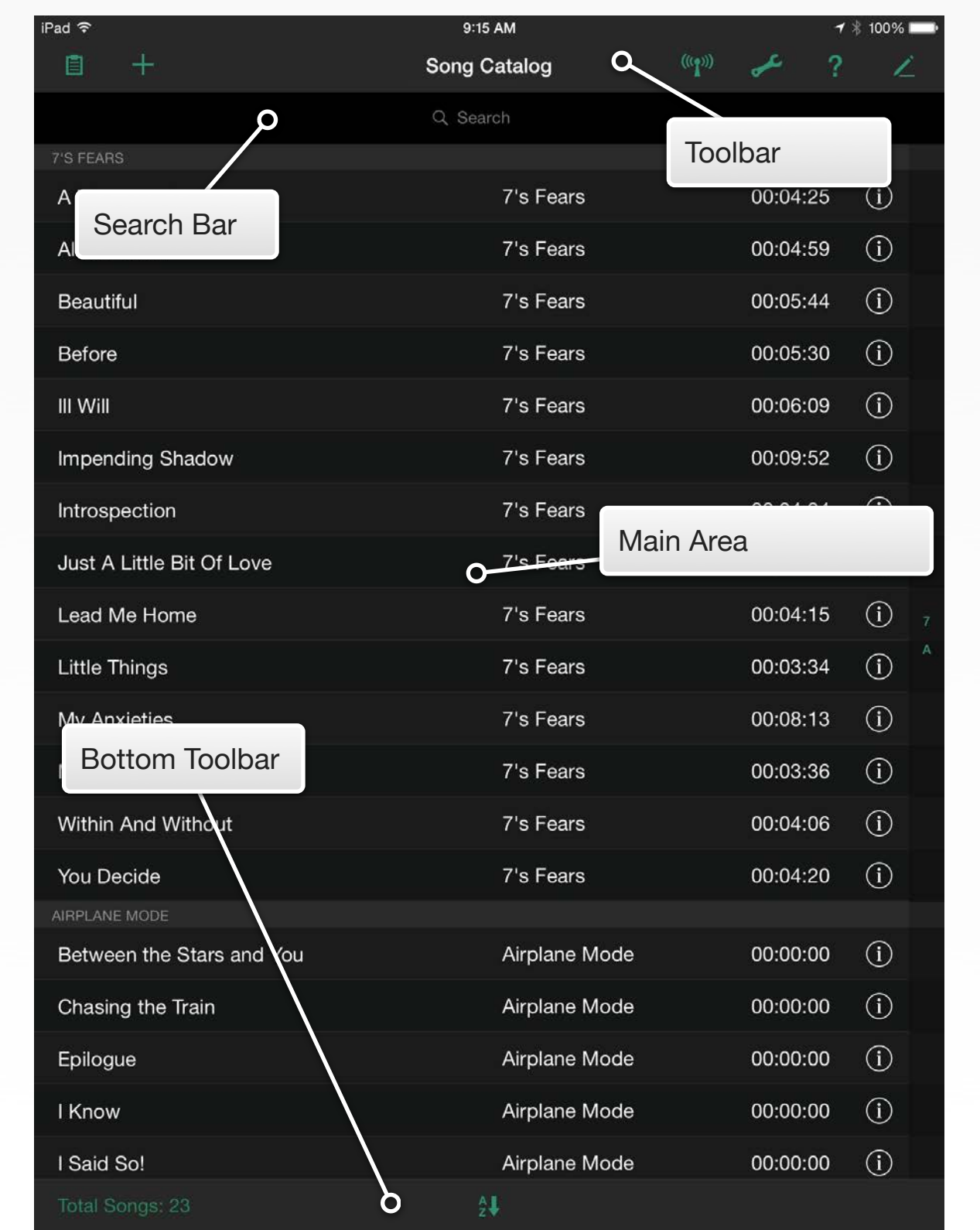

# **Entering the Song Catalog**

You enter Song Catalog View from the Setlist Chooser by tapping on the Song Catalog button on the Setlist Chooser's top toolbar.

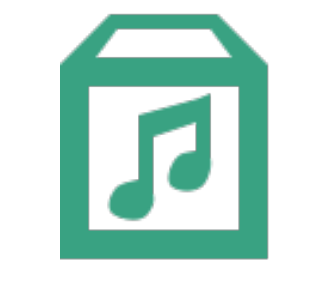

The Song Catalog Button

# **Sorting Songs**

The bottom toolbar contains a sorting selector, which allows you to organize your songs by artist name, song title, duration, tempo, or key signature. Tap the sort icon, and then tap the mode you'd like to use for sorting in the resulting popover, and the main view will update, showing your songs in the correct order. Switch to a different sort mode at any time by tapping another option.

#### The Sort Icon on the Bottom Toolbar

Sorting by artist or any of the other additional information types works much more effectively if you add this information to each song in your Song Catalog. This takes a little extra work, but it helps to be able to group songs by artist for song selection, or to choose songs of a certain length, in a certain key, or in similar tempos.

When sorting by artist, songs will be listed in song title alphabetical order within each artist grouping.

You can also choose ascending or descending order for your sorting.

See the chapter on **Song Edit Mode** for more details about how to add artist names and other additional info to your songs.

# **Searching the Catalog**

As your Catalog grows, you may end up with so many songs that it becomes cumbersome to scroll through all of them. Searching for a particular song, therefore, can sometimes get you to the right song much faster.

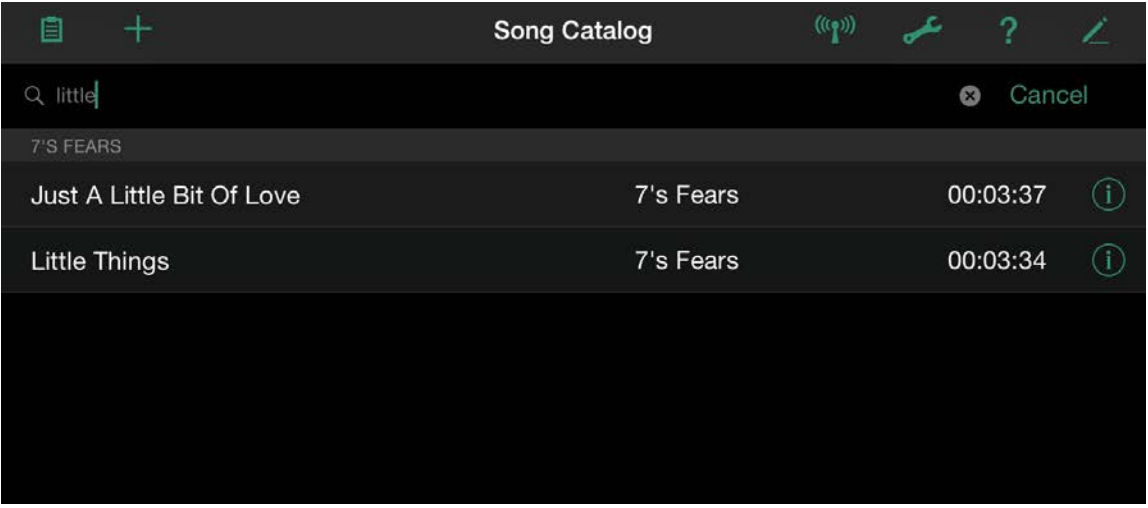

The Search Field Will Help with Large Catalogs

Tap in the search field box and begin typing the name of the song, the artist, or any of the tags or notes you may have added to your songs. Immediately, as you type, songs containing the words you type, in any of these fields, will appear on the list, and all non-matching songs will be eliminated. So even with just a few taps, you can often get to the song you need very quickly in a large Catalog.

### Note: If you can't see your search field, scroll back to the top of your catalog listing. The search bar will disappear from view as you scroll down the page.

Once you find the song you want, you can launch it by tapping on the title, or edit it by double tapping.

If you are in Song Catalog Edit Mode you can use search to delete and add songs to a set as well. See **Deleting Songs** and **Adding Songs to a Set** later in this chapter for more details.

# **Choosing a Song**

Choosing a song is as simple as tapping on its name in the listing. Tapping once will launch the song into Lyric View, making it easy to prompt during a live performance directly from the Catalog.

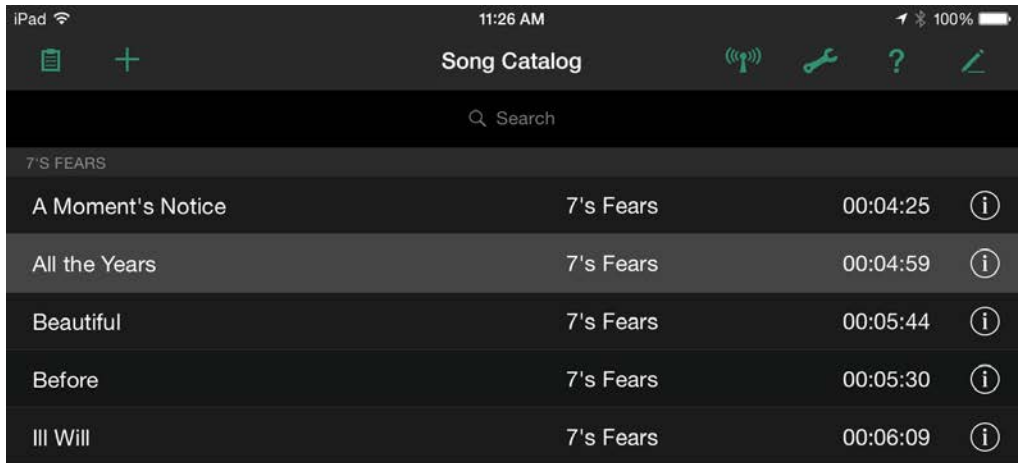

The Song Title Highlights When you Tap it

Using the double-tap gesture, you can launch a song immediately into Song Edit Mode, allowing you to quickly make changes to songs in your Catalog. See the Section on **Gestures** in the Advanced Features Chapter for more Information.

# **Adding Songs**

To Add a new song to the Song Catalog, start by tapping the Add Song button on the left side of the top toolbar. A popover will appear, showing you four options.

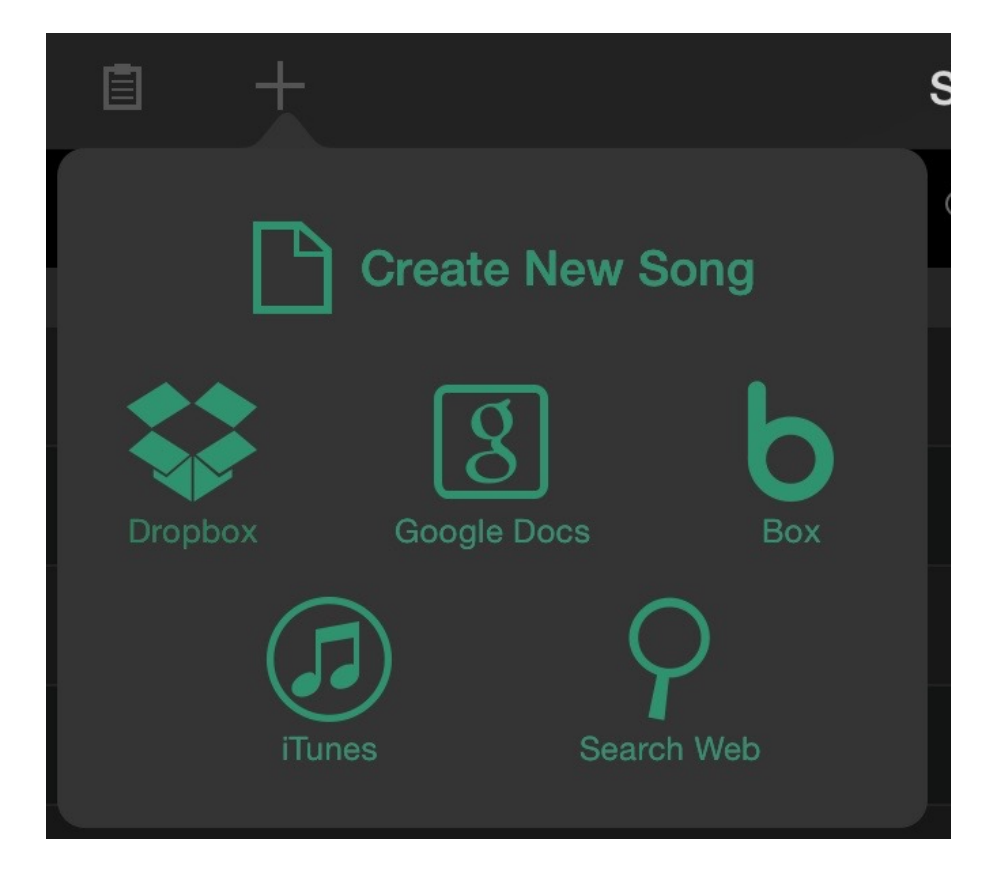

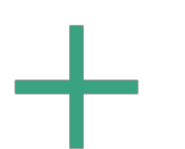

The Add Songs Button

### **Create New Song**

Use this option to create a new song from scratch. Tap the Create New Song button in the Add Song popover. The Song Edit View will appear on screen. Here you can type in a song title, an artist (if desired), and the lyrics to your song. You can copy and paste lyrics into the lyrics area by using the usual iOS copy and paste mechanism.

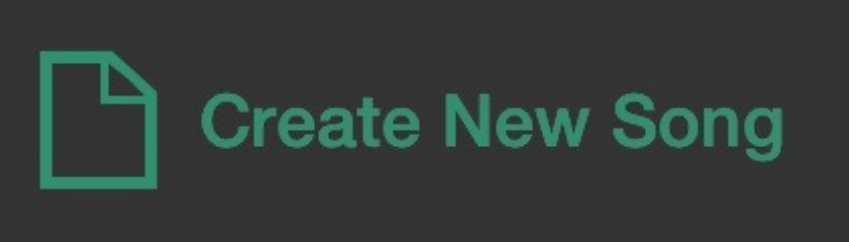

### **From Dropbox, Google Docs, or Box**

Use one of these options to import text files from your Dropbox, Google Drive, or Box into Setlists. If you already have all your lyrics typed out on your computer, this is one of the easiest ways to bring in all your songs at once. Simply put all the files you wish to import somewhere within your online drive service, and they will be accessible to import into your Setlists app.

Note: Setlists only imports plain text files in .txt format, Rich text files in .rtf format, and Word documents in .docx format. It will understand Chord Pro formatting in your files if they conform to the ChordPro standard. If your files are in some other format, such as Pages (.pages), you'll need to save those files into one of the other supported formats first before importing them into Setlists. Just about every word processing program supports exporting to other formats. See the instructions for your word processing program of choice to find out how to do this.

Importing from any of these three services is very similar. For purposes of this manual, we will show images importing from Dropbox. The only major difference for Google Drive and Box is the log in screen.

To add a new song or songs from Dropbox, first tap the Add Song button on the left side of the top toolbar. Tap the Dropbox button.

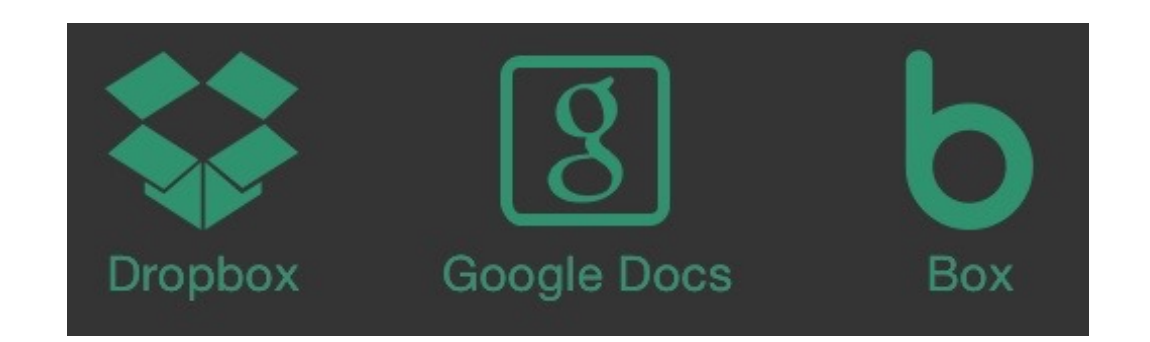

The first time you do this, the Dropbox application will launch and you will be asked to grant Setlists permission to access your Dropbox folder. If you had tapped Google Docs or Box instead, the permission screen for that service would appear instead. Follow the on-screen instructions for logging in.

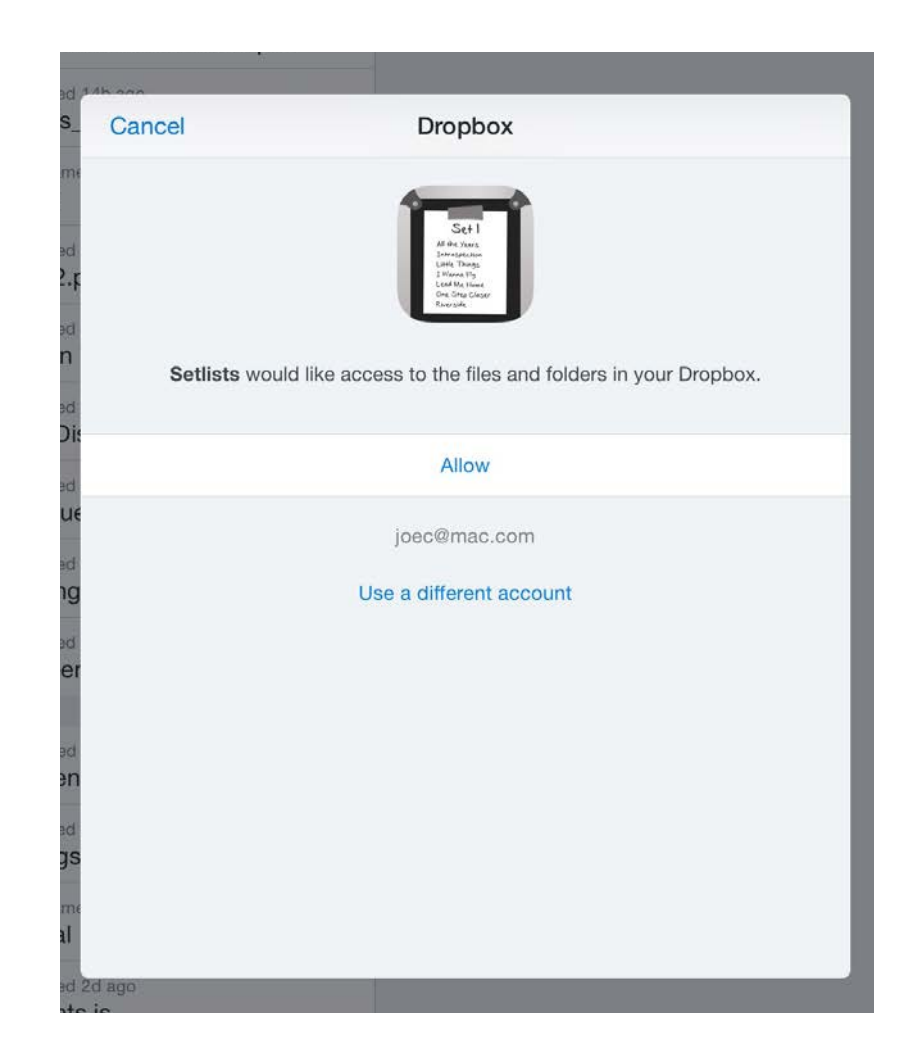

This login procedure should only happen once. This is for your security and protection. You may or may not have to type in your username and password, depending on whether or not you've previously authorized the application on your device. Once you tap "Allow", you will be taken back to Setlists, and you will now have access to your files without needing to perform this step in the future.

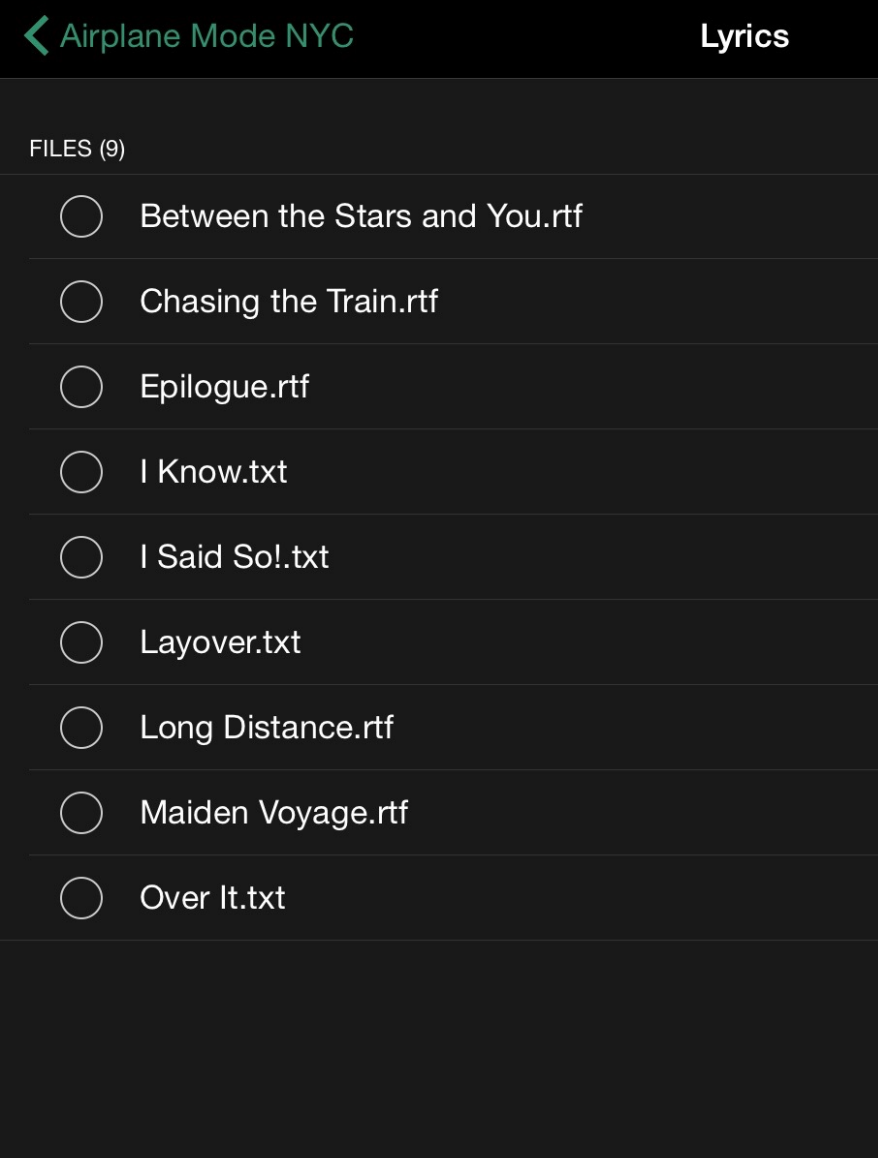

Once you've been authorized, you'll see in the Add Song view a listing of your file directory. Navigate to the file or files you wish to import, tap the circle to the left of each file you wish to bring into Setlists, and then tap the Import button at the bottom of the view. You can import as many files as you like at a time from any single folder.

Once you've tapped the Import button the view will disappear and you'll see the new files listed in your catalog. Depending on how much information is included in the file, the songs may appear in a different location than you are expecting. (If you don't have artist information in the file, for instance, the file will be listed under UNKNOWN ARTIST if you are sorting by artist.) You can add the necessary information later to make your catalog more data rich and make creating sets easier.

To see the lyrics for any imported songs, just tap on the song title to launch Lyric View. If you need to edit the title, add an artist name, etc. you can edit the imported file the same way you edit any other song in Setlists. See the chapter on **Song Edit Mode** for more details.

### **Search Web**

In addition to importing lyrics from your own text files, you can also search the web from within Setlists to find the lyrics you need.

Note: Please respect the copyright of artists by using others' lyrics in an authorized manner. Bombing Brain assumes that you will use the Search Web feature only to access lyrics in a legally permitted way.

To begin a web search, tap the Search Web button that appears in the Add Songs popover.

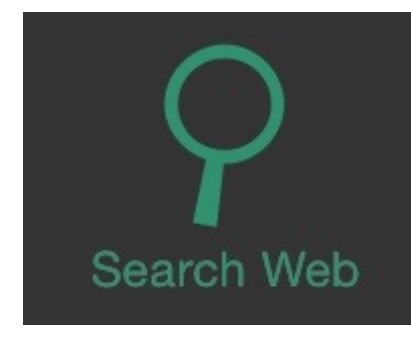

Your keyboard will appear, along with a text field and instructions on how to use the Import from Web function.

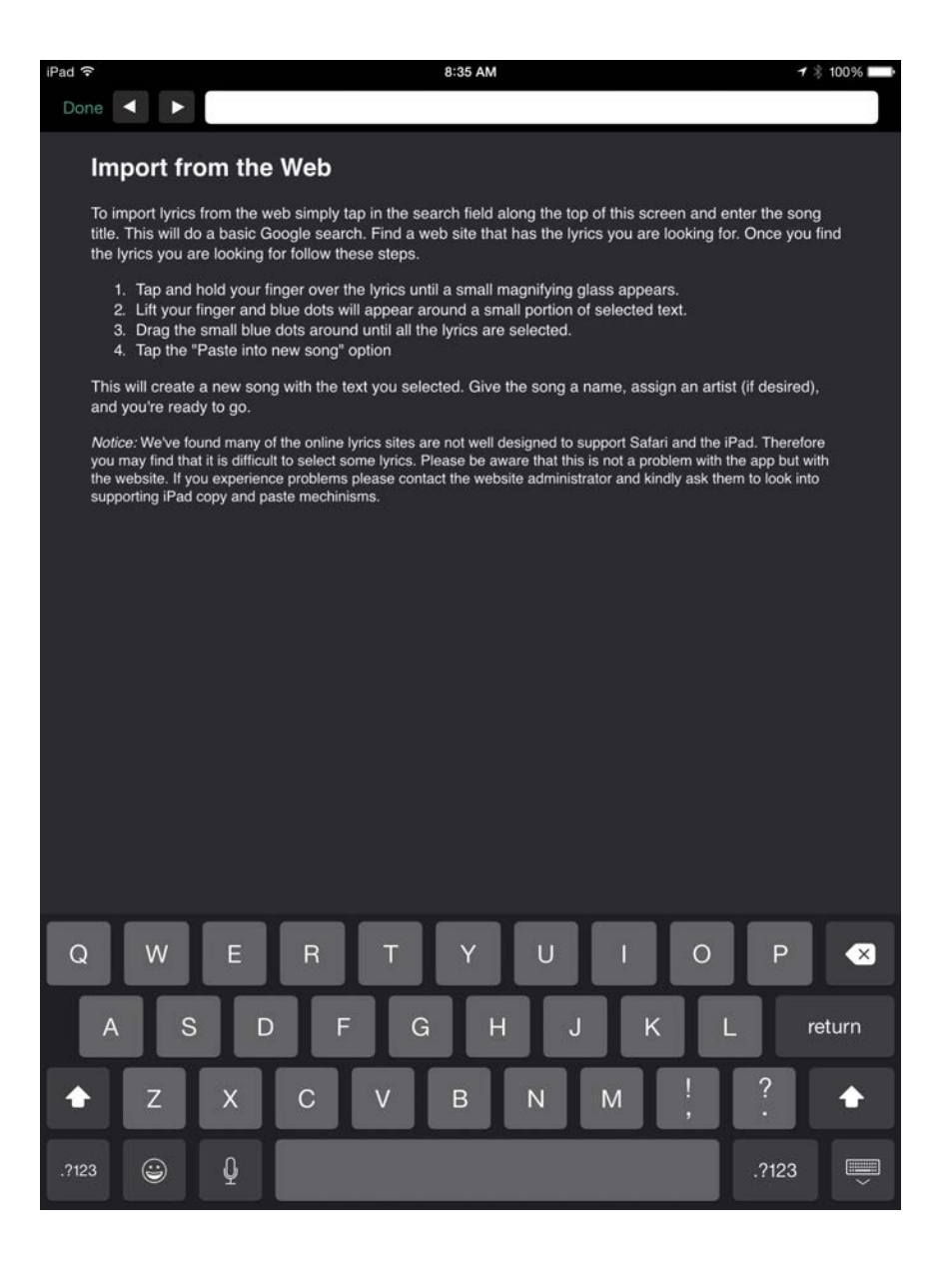

Type a Song Title, Artist, or Both into the Search Field

Type the name of the song or the name of the group, or both, into the text field and tap Search on the keyboard. You do not need to add the word "lyrics" or "songs" or any other descriptors into the field. Setlists will automatically add these to the query and search Google for the song you want.

A Google search results page will appear with options for sites that have the lyrics you wanted to import. Choose a site by tapping on one of the links, and you will be taken to that web page.

Find the lyrics on the page you selected and select the text using the usual iOS selection method. (Tap and hold somewhere within the text block with the lyrics. Let go when you see the magnifying loupe appear. Drag the blue dots at the top and bottom of the selected text until you have selected everything you need.)

Note: Some web sites are not formatted properly for iOS text selection. This makes it difficult or sometimes impossible to get the exact selection you need to import. This is a fault of the web site formatting, not the Setlists application. Kindly contact the lyric site and ask that they support selecting text in iOS, or choose to get your lyrics from another site.

If you need to select a different site to get the lyrics you want, you can use the back and forward arrows on the top toolbar to navigate the web as you would with any browser.

Once you have the whole song selected, choose Paste into new Song from the popup menu.

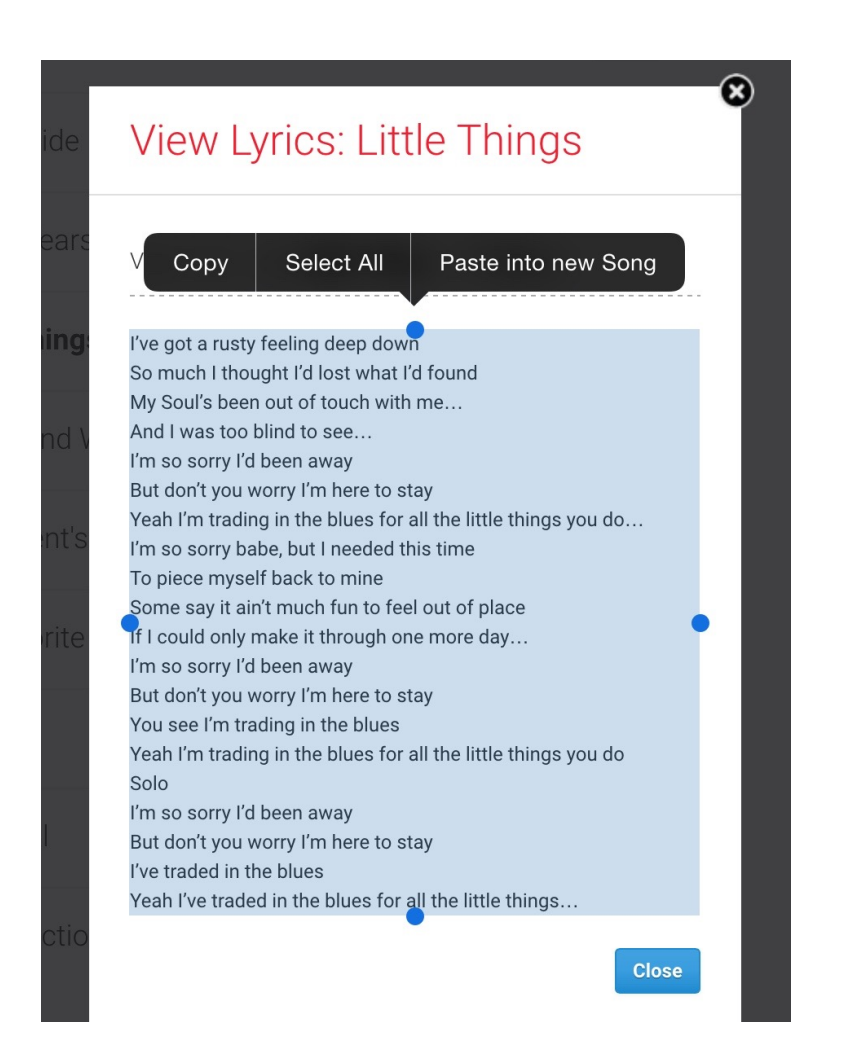

This will open Song Edit Mode, with all of your copied text placed into the lyrics area automatically. Add the Song Name, the artist name (if desired), and edit the lyrics as you would any other song in Setlists. (See the chapter on Song Edit Mode for more details.) Remove any extra unwanted text that may have been copied in accidentally along with the lyrics, and add page breaks, if necessary.

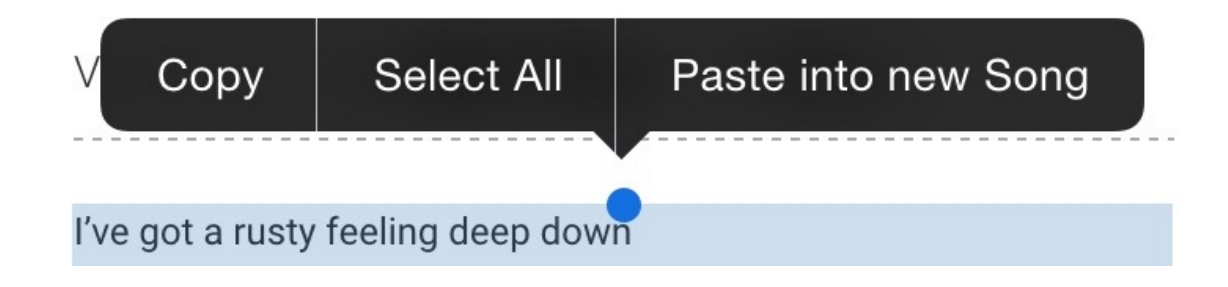

Paste Your Lyrics into a New Song with One Tap

When you are finished with editing, tap the Done button on the top toolbar, and you will be taken back to the Catalog. Notice the new song has been added under "Unknown Artist", if you did not add an artist name.

# **Exporting Songs**

Setlists is capable of exporting your songs to a variety of places, including Dropbox, Google Drive, and Box. In addition, you can export to iTunes File Sharing, in order to transfer the songs to your computer running iTunes.

To export a song or a group of songs, first tap the Edit button to place the Catalog into edit mode. Select all the songs you want by tapping on the white circles to the left of their names. (Use the search feature to find them if you like.)

The Export Button

Next, tap the Export button on the bottom toolbar. Tap on the service of choice. (In the pictures here, we'll be using Dropbox, but the process is similar for other services.)

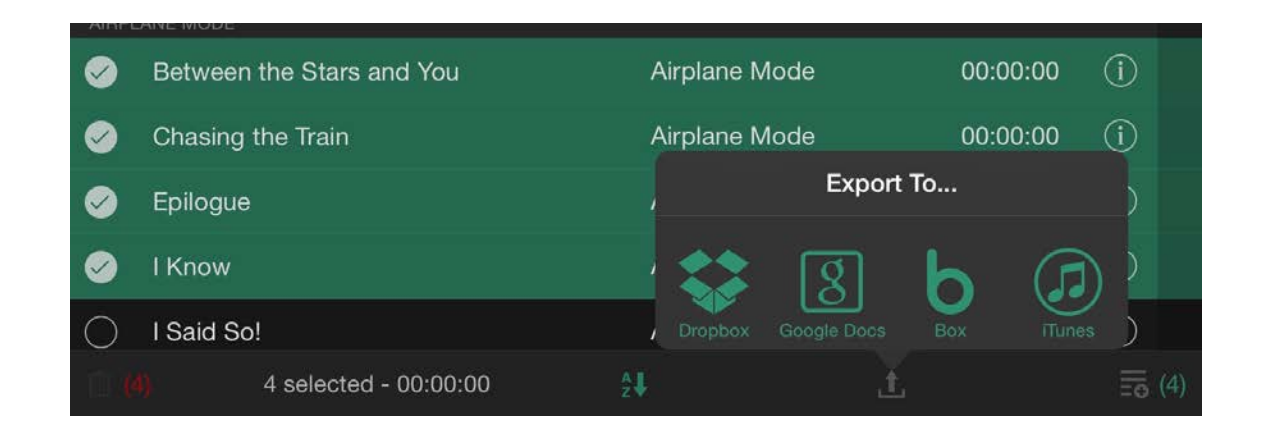

If you need to log into the service, follow the on-screen instructions for doing so. (Once you are logged in, it should not ask you to log in again every time.) Next, navigate to the folder on the service's drive you wish to export to, and tap Export. The song files (with all of their settings and formatting) will be sent to the corresponding folder on your service of choice.

# **Deleting Songs**

To Delete songs from your Song Catalog, start by tapping the Edit button on the right side of the top toolbar. This will place the Song Catalog into Edit Mode.

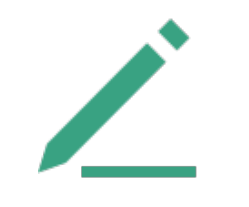

Start by Tapping the Edit Button

You will see white circles next to the song titles in your Catalog's main view area. Select the song or songs you wish to delete by tapping on the circles next to the corresponding titles. The circle will be filled in white, with a checkbox to indicate which songs have been selected. You can use the search field to find the songs you need, if desired.

Once you've selected all the correct songs for deletion, tap the Delete button on the bottom left. You will see a dialog box, confirming that you wish to delete the selected songs. If you are sure you want to delete the songs, tap Delete. The songs will be removed permanently from your Catalog.

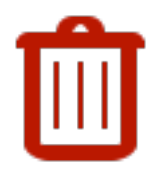

The Delete Button

Note: Deleting songs from the Catalog will remove those songs from any sets in which they were placed. This action is NOT undoable.

If you decide you don't wish to delete any songs after all, you can tap the Cancel button in the dialog box. Exit Edit Mode by tapping the Done button on the top toolbar.

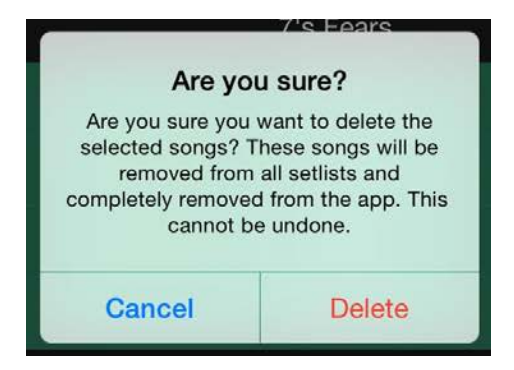

# **Adding Songs to a Set**

The Song Catalog can be used to quickly add a song or songs to one or more existing sets. Or, you can choose a song or a group of songs and create a new set directly from within the Song Catalog.

Start by tapping the Edit button on the right side of the top toolbar. This will place the Song Catalog into Edit Mode.

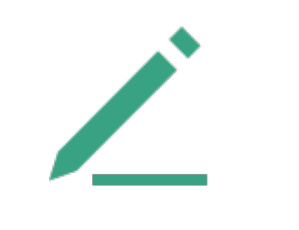

Start by Tapping the Edit Button

You will see white circles to the left of all the song names in the main Catalog listing. Select the song or songs you wish to add by tapping on a song's corresponding circles.

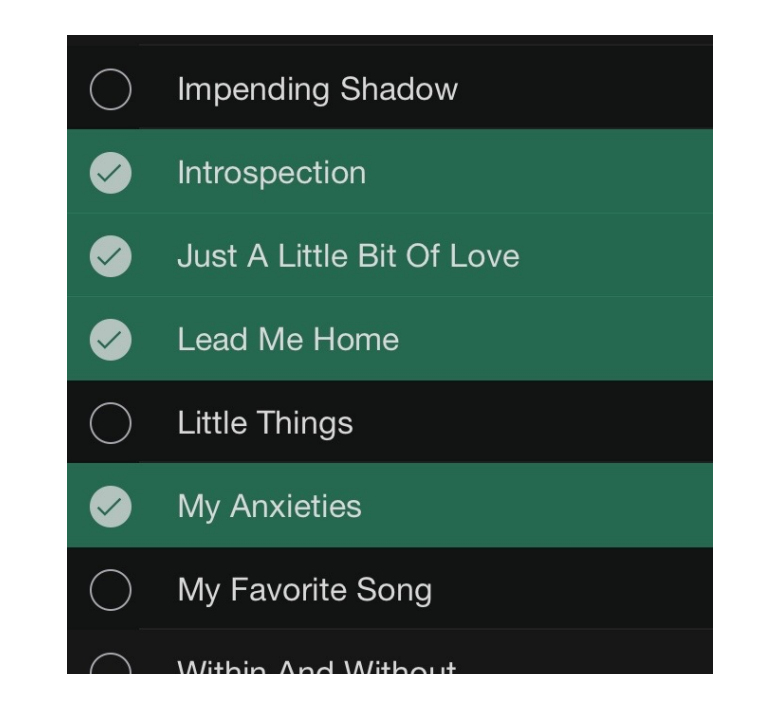

Tap the Corresponding Circles to the Left of Song Titles

The circle will be filled in white, with a checkmark to indicate which songs have been selected. You can use the search field to find the songs you need, if desired.

Notice once you've selected some songs, if you've added duration information to those songs, Setlists will automatically

calculate the total time of your selection, so you know how much time you're adding to your set (iPad only).

Once you have all the songs you want selected, tap the Add to Setlist button on the right side of the bottom toolbar. A popover will appear.

 $=$ e $\overline{a}$ 

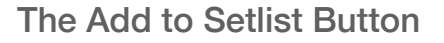

### **Create a New Set**

If you wish to add the selected songs to a new set, tap the New button on the top left of the popover. You will be asked to name the Set. Once you've typed a name for the set, tap Add Setlist. This creates the set, but it doesn't add your selected songs yet. Add more new set names if you want to add the selected songs to multiple sets. When finished, tap on the names of any of the sets you wish to add these selected songs, then tap the Add Songs button.

Your newly created set will be available to you from the Set Chooser when you are ready to use or edit it. A dialog will appear, asking if you wish to switch directly to the Setlist Chooser. If you want to stay in the Catalog, tap OK.

### **Add to an Existing Set**

If you wish to add the selected songs to an existing set or multiple existing sets, you can tap the circles next to the set names in the popover. Scroll down if necessary to see the set or sets you want. Once you've selected all the sets you want, tap the Add Songs button, and the songs will be added to all of the sets you've selected. The songs will appear at the bottom of those sets. Reorder the songs as needed using the Set Edit Mode. See **Rearranging Songs** in the Set View chapter for more details.

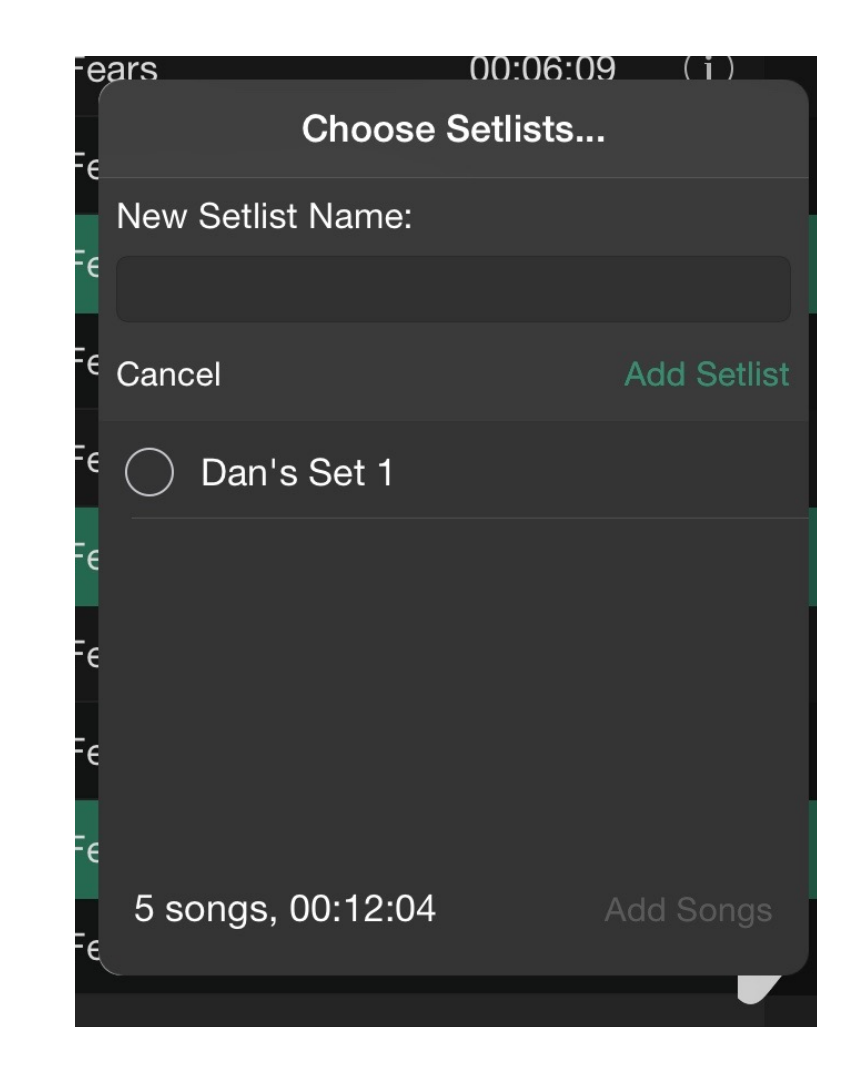

### **Chapter 7**

# **Advanced Features**

Setlists offers numerous advanced features for users who wish to get the most out of the application. Some, like multi-touch gestures and Foot Pedal control, help save you time or help you focus on your live performance. Others, like Remote Jam Sessions, allow you to use Setlists to keep all the performers in your group in sync. Read on if you'd like to take Setlists to its maximum potential.

# **At a Glance: Advanced Features**

### **IN THIS CHAPTER**

- **1. At a Glance: Advanced Features**
- **2. Gestures**
- **3. Remote Jam Session**
- **4. Wireless Device Control**
- **5. External Displays**
- **6. [Apple Watch](ibooks:///#chapterguid(44E456D2-6D4C-4912-9207-0E5D15ECE3D0))**
- **7. [The Tools Menu](ibooks:///#chapterguid(5D6CC113-2C06-4257-8AAC-66905AEE87EF))**

Multi-Touch gestures are part of what make the iOS user interface special. Most of us are familiar with the basic swipes, taps, and drags used in most applications, but when you add in double-taps, pinches, and two-finger swipes, you can get a lot more done with fewer interactions.

We believe that these advanced gestures should be optional, however. Everything you learn about in the gesture section of this chapter can be accomplished in other ways, albeit with more steps. But those of you who commit at least some of the gestures to memory will find Setlists even more efficient to use.

Another advanced feature you'll learn about in this chapter is the Remote Jam Session functionality. If you perform with more than one person in your group, you'll find this indispensable. Keeping everyone in the group on the same page, with lyrics and upcoming songs was one of the core reasons why we made Setlists in the first place. If you've gotten this far in the manual and you're pretty comfortable with using Setlists solo, you'll find that getting a Jam Session with your group members will be very easy. It makes for a reasonably low-cost solution to prompting lyrics to groups of various sizes.

If your stage set-up is bigger than the local bar, chances are you're already using some sort of professional display system for your band's audio-visual needs.

Setlists taps into your existing reflector hardware with ease. Take the power of Setlists and broadcast it across your giant arena stage.

Now that so many of us are wearing watches again, we thought we'd take advantage of it by building support for Apple Watch right into Setlists. You're not going to want to be reading lyrics that way, of course, but for a quick glance at what song is coming next, it's very convenient.

Finally, the Tools menu is where you will find all of the global settings that make Setlists perform just as you like. From Font adjustments, to Dark Mode, to custom mapping for external remotes, to syncing between your own personal iOS devices, the Tools menu is the place where the most advanced users of Setlists find power and customization.

# **Gestures**

Multi-touch gestures are a great way to get to features more quickly. While no gestures are required to learn, learning them does save time, and it allows you to make adjustments with fewer taps, so you can stay focused on what matters most: your performance.

### **Double Tap to Enter Edit Mode**

Tapping once on any song title, either in Set or Catalog Modes, launches the Lyric View. If you *double-tap* (tap twice quickly) on any song title, you go directly to Song Edit Mode for that song, skipping the need to tap to load the song, then tap on the Edit Song button.

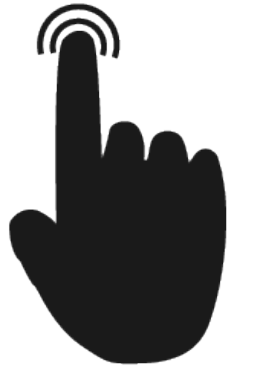

### **Pinch to Close Song/Set**

Place two fingers, usually your thumb and forefinger, on the screen and move them towards each other in a *pinching* motion. This gesture allows you to close the lyric or split

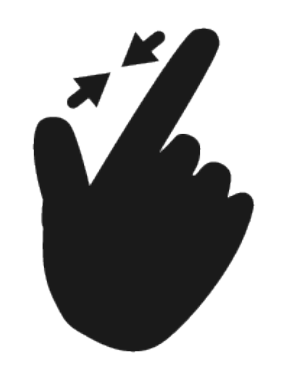

views, or to close a set and bring you back to the Setlist Chooser.

### **Two Finger Swipe Left/Right to Change Songs**

In Lyric View and Split View, if you swipe with one finger from right to left or left to right, you switch to the next or previous page

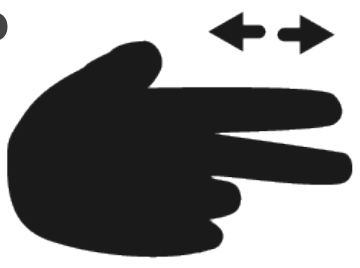

of lyrics for that same song. If you instead swipe left or right with *two* fingers, you'll switch to the next or previous song in the set, if you are prompting from a set, or in the catalog, if you are prompting directly from the Song Catalog. This eliminates the need to tap to bring up the console and then tap on the previous or next buttons.

Note: If you learn the pinch-to-close gesture and the two-finger swipe in either direction on the lyrics area, you no longer need to use the bottom console at all.

### **Drag to Adjust Split View**

In Split View, you can adjust the amount of space available to your lyrics by tapping and holding on the adjustment icon located on the divider line, and then dragging the set right or left (in landscape mode) or up and down (in portrait

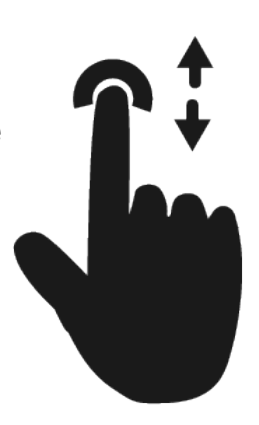

mode). Once you let go of the screen, the lyrics will adjust in size to fit within the chosen space. Setlists will remember your preferred position of the split in both portrait and landscape modes for later sessions.

In addition, you can drag the adjustment icon between the set and notes views to resize those areas.

### **Double Tap on Adjustment Icon in Split View to Toggle**

If you don't wish to see notes, or you only want to see notes and not your set in Split View, you can double tap on the Adjustment Icon between the set and notes areas. Each time you double tap, it will toggle between set only, notes only, and both.

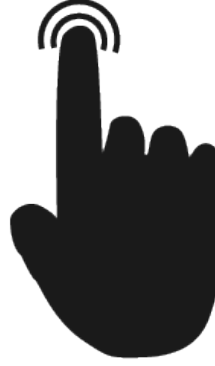

### **Remote Jam Session**

One of the most powerful advanced features of Setlists is the Remote Jam Session. With a group of iOS devices that all have Setlists installed, you can share a single set or catalog, so that the entire performing group can stay in sync with the upcoming songs and lyrics. And every connected device can be set to show the Lyric or Set View, and switch between views at will. Instrumentalists who need to see chords can have the chords displayed, while those who don't need the chords can see only lyrics. Any members who don't need to sing at all can just see the upcoming songs, while those who sing backup can see a Split View if they wish. The guitarist and ukulele player can see the specific chord diagrams they need, while the lead singer sees a full-screen lyric only View. You could also set up multiple iPads in different locations on stage, so the lead singer can move around freely and always see the lyrics from anywhere she happens to go. All while being controlled by one band member or an off-stage technician.

### **Master Device vs Connected Device(s)**

The device that everyone connects to will be the master device. The songs and sets you wish to share must be contained on this one primary device. This device will also be in charge of granting permission to other devices wishing to join the session, and it will control the advancement of songs and lyrics. Choose the device that makes the most sense to be the master device.

### **Hardware and Software Requirements**

Remote Jam Session requires an iOS device with Setlists installed. All additional devices wishing to participate in the Jam Session will also need to be a qualifying iOS device with Setlists installed.

Note: The Pro upgrade must also be authorized for *each* participating device, if the devices wish to connect for more than ten minutes.

At this time, Setlists requires iOS version 8 or higher. It works with iPad, iPhone, and iPod touch models.

To communicate with one another, all of the devices will also need to use either the **Bluetooth** or **WiFi** protocols for wireless communication. WiFi is preferred, but if no WiFi network is available in your performance area, you can use Bluetooth to securely communicate between devices.

All devices capable of running Setlists contain both Bluetooth and WiFi hardware capability. The devices will choose the correct wireless protocol automatically.

Note: We do recommend that if you are in an area where you know there aren't any good WiFi networks to use, switch off WiFi on every device participating in the Jam Session. Although the devices are very good at using the appropriate protocols, we've found that it doesn't hurt to turn off the one you know you won't need. Just make sure that at least one of the same protocol, WiFi or Bluetooth, is turned on for all the devices involved.

### **A Note about Version Compatibility**

Remote interaction between iOS devices running Setlists requires that all of the devices involved are running the same version of Setlists. Please check before starting a session that all devices are running the latest version of Setlists from the App Store. You can find your Setlists version number on the Help screen, accessible from the Setlist Chooser. To update your version of Setlists, use the App Store application on your iOS device. See the documentation that came with your iOS device for more details on how to update applications.

### **Getting Connected**

To begin a Jam Session, start by selecting the desired set or song from the Setlist Chooser on your chosen master device. If you are not prompting a set or a song on the master device when you start connecting other devices, the other devices will show a standby screen until you select something to share with them on the master device.

Nothing needs to be done on the master device to get the Jam session going. Setlists will automatically broadcast this device's presence to other devices running Setlists.

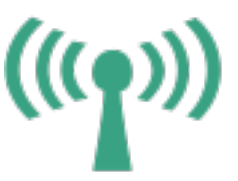

The Remote Button

On the devices you wish to connect to your master device, tap on the Remote button, which can be found on the toolbar in either the Setlist Chooser or the Catalog. It doesn't matter which screen you are on when you tap on the Remote button.

When you tap the Remote button, a list of all available devices will appear. Tap on the icon of the master device to connect to it.

The first time you connect to a particular master device, you will be asked permission on the master device for the new device to connect. If you tap Allow Once, permission will be granted for this session only. If you tap Always Allow, you won't see this dialog again for this device.

Once connected, whatever is prompting from the master device will appear on the connected device. On the master device, you can advance the lyrics, change sets or songs, or basically behave as you normally would. All of the connected devices will follow along. The connected devices will not be able to advance lyrics or change sets or songs.

### **Changing Views**

The master device *and* connected devices can change Views in the usual manner. Use the View menu on the top toolbar to change views on the devices as needed.

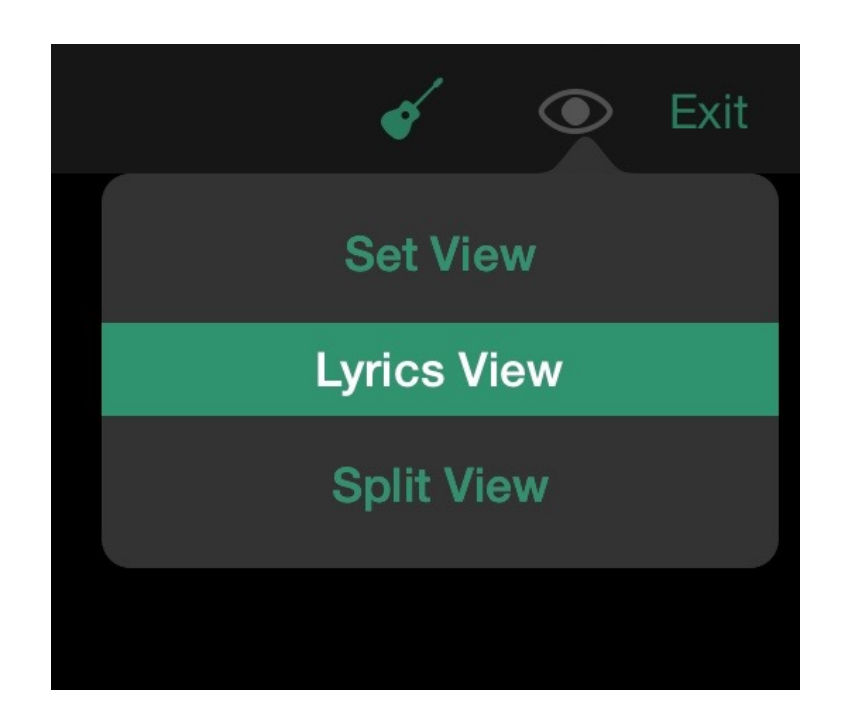

Changing the View on the master device will have no effect on other joined devices. Each device can set its View independently, so that different group members can see what they prefer during performance.

Note: iPhones and iPods touch can see either the set or the lyrics, but not Split View. There simply isn't enough screen real estate to make this practical. iPads can use Split View and adjust the Split View to the participant's preferences.

### **Changing Instruments**

If your song contains chords, and you need to see them for a specific instrument that is different from that on the master device, you can view the instrument of your choice using the Instrument menu.

If you are a singer who doesn't play an instrument, or if you just don't need to see the chords during this set, you can choose the microphone icon, and all chords will be hidden.

When you change instruments in this way, the particular instrument you choose will be remembered for your device throughout the set, but the default instruments will not change in the master catalog. The master will remember its default instrument, in other words, for each song.

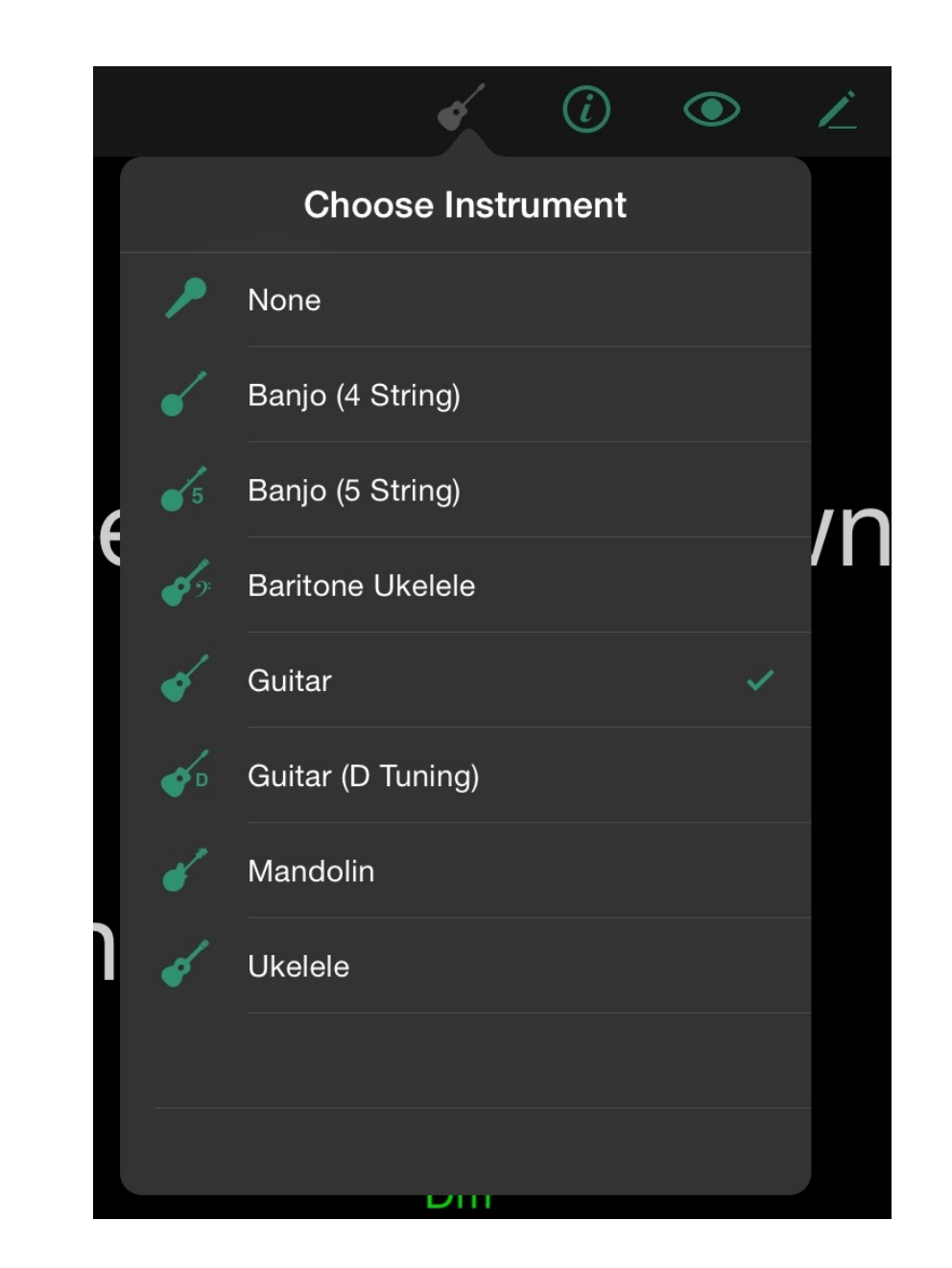

### **Ending the Session**

To disconnect your devices from the master, simply tap the Exit button on the top right toolbar of the connected device or devices. Those devices will return to their normal independent mode.

### **Troubleshooting Tips**

If you are having issues getting your Jam Session to work correctly, try the following steps:

- 1. If you know you are no where near any known WiFi networks that you can connect all devices to, turn off WiFi on all devices. Be sure Bluetooth remains on, however. If there is a WiFi network available, be sure all of the participating devices are connected to the same one.
- 2. If you don't see any devices listed in your Remote popover, or you tap on a device and it won't connect, try quitting out of the app and returning. Double click the home button on your device, then swipe up on the Setlists screen to force quit the application. Click home again, and then relaunch Setlists. Sometimes this will flush the network cache and help the connection go through.
- 3. If no devices are connecting to your master properly, try quitting the app on the master device as well, using the same procedure outlined in step 2. Be sure the devices are within range of each other, and reconfirm that either WiFi, Bluetooth, or both are turned on for all devices.
- 4. Another method that can help is setting all devices into Airplane Mode, waiting a few moments, then turning Airplane Mode Off. This will reset the networking connections and hopefully get you back on track.

# **Wireless Device Control**

### **Foot Pedal Control**

Because not all singers have their hands free during performance, we thought it important to give Setlists users a way to control the most critical aspects of the Setlists application hands-free. Enter Bluetooth foot pedals like the **[BT-105 from](http://www.airturn.com/124-5-3-6.html)  [AirTurn](http://www.airturn.com/124-5-3-6.html)**. (Link will open in Web Browser.)

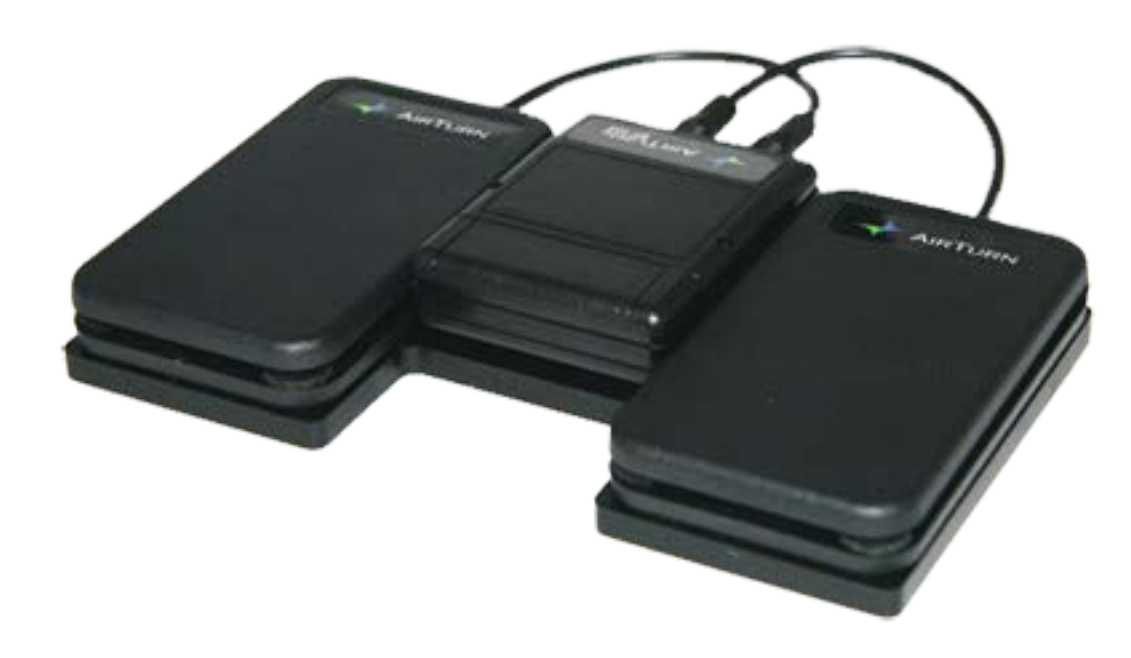

The AirTurn BT-105 with two Pedals Attached

The footpedal devices usually consist of a wireless remote transmitter and either one or more foot pedals, depending on configuration. Once paired with your device, the device can be used to change to the next or previous page of your lyrics, and to change to the next song in your set or the Song Catalog.

### **Setting up and Pairing the Bluetooth Device**

The following steps must be followed once to pair your foot pedal device with the iOS device. You should not need to repeat these steps once paired. In this example, we'll be pairing the BT-105 from AirTurn, but similar instructions will work for most Bluetooth devices. Be sure to read the manual that came with your device for more information on how that particular device is gets connected.

- 1. Plug one or two foot pedals into the AirTurn BT-105. If only using one foot pedal you can plug the pedal into either jack.
- 2. Turn on the BT-105 by pressing the red power button and holding for one second. The LED will blink 3 times and attempt to pair with your iOS device.
- 3. Go into the Settings app on your iOS device and tap the "General" section on the left side.
- 4. Tap the Bluetooth option.
- 5. If Bluetooth is off, move the switch to "On."
- 6. Under "Devices" you should see your AirTurn listed. The device name will start with the word "AirTurn" followed by some alphanumeric characters. If you do not see the device listed, make sure the AirTurn is on and the green light is blinking. Refer to the "Profiles" section of the AirTurn user manual and make sure your AirTurn is set up for the iPad profile.

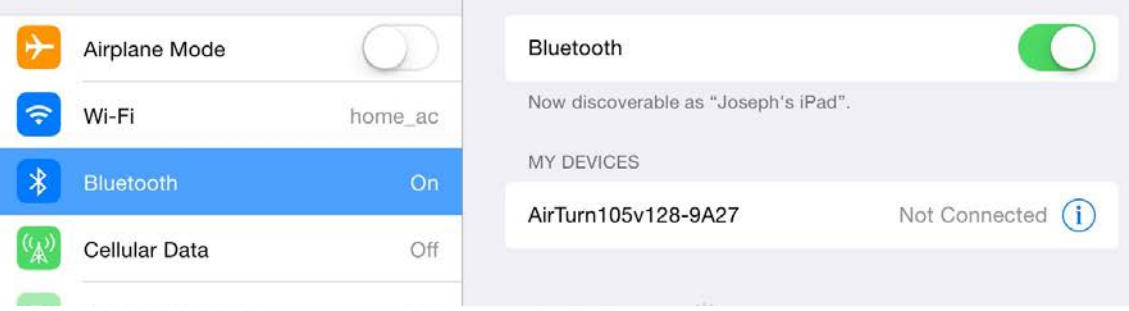

### Pairing your AirTurn with your iPad

- 7. Once you see the AirTurn in the device list, the words "Not Paired" will appear at the right. Tap on your device name and your iPad and AirTurn should become paired. You will see the words "Connected" at the right.
- 8. Start Setlists. You should now be connected and ready to go.

### **Using the BT-105**

Select a song from either a Set or the Song Catalog. From within Lyric or Split View (whichever you are using) you should now be able to control with the pedal or pedals hands-free.

### **Single Pedal**

If only one pedal is connected to the BT-105, you will only be able to advance to the next page of he lyrics. To change songs or go back to a previous page, you will need to use your hands on the iPad screen.

### **Two Pedals**

If you have two pedals connected to the BT-105, you can use the right pedal to advance to the next page in the song, and the left pedal to go backward in the song. You can also press both pedals at once to advance to the next song in the set or the Song Catalog.

### **Bluetooth Wireless Keyboard**

In addition to foot pedal control, you can also pair your device with a Bluetooth keyboard or some other handheld device to control some features of Setlists. While in Edit Song Mode, the Bluetooth keyboard will act like a standard editing keyboard. In Lyric View and Split View, you can use certain keystrokes to control Lyric View behavior.

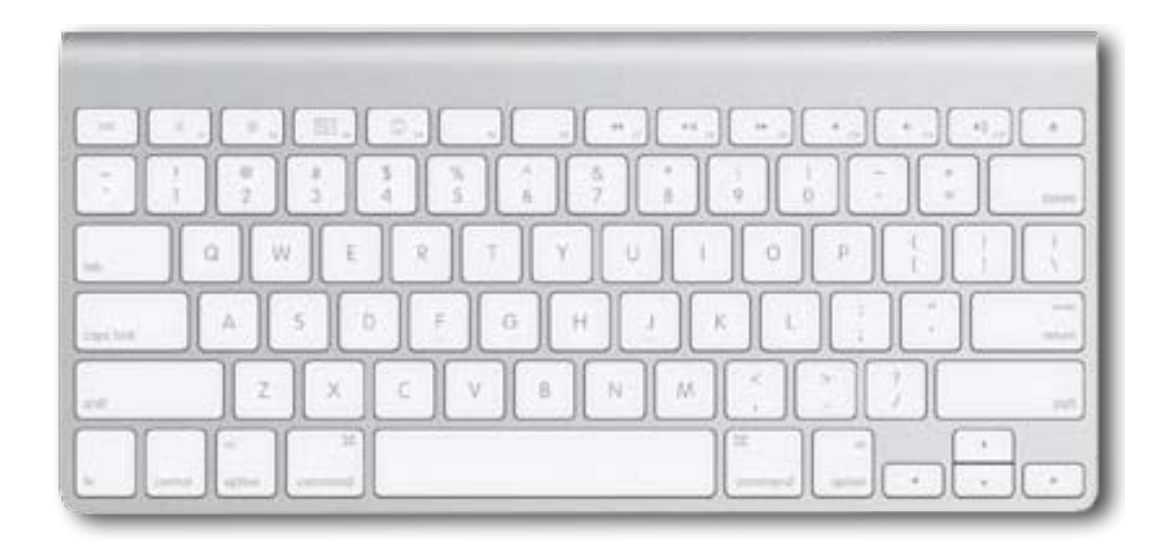

### **Setting up a Bluetooth Keyboard**

- 1. Make sure your Bluetooth Keyboard is on and in pairing mode. Please refer to the keyboard manual for instructions on how to accomplish this.
- 2. Launch the "Settings" App on your device and tap the "General" section on the left side. Tap the Bluetooth option.
- 3. If Bluetooth is off, move the switch to "On."
- 4. In list under devices, you should see your keyboard listed.
- 5. Your keyboard should appear in the device list with the words "Not Paired" at the right, tap on the device name and your iPad and keyboard should be paired. When this is finished, you will see the word "Connected" at the right.
- 6. Start up Setlists. You can now use the keyboard for Editing Songs and controlling Lyric prompting.

### **Lyric Prompting with a Bluetooth Keyboard**

During prompting, use the following keystrokes to control prompting behavior:

- Previous Song in the Set or Catalog: ↓
- Next Song in the Set or Catalog: ↑
- Next Song: →
- Previous Song: ←
- Exit the Song: B

### **Customizing Remote Mapping**

If for some reason the device you are using doesn't use the same standard controls as the default ones in Setlists, or you just want to use different mapping for some reason, you can customize the commands using the Tools Menu.

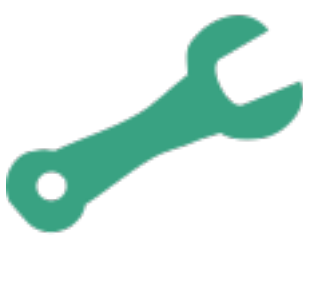

The Tools Button

Tap on the Tools button, and find the Map Remote Buttons entry in the resulting view. Tap on Map Remote Buttons, and you will see all of the current mappings listed. Tap on any mapping you wish to change, then press the corresponding button you'd like to train on your control device. The mapping will change to that

desired button. When finished, tap the back arrow on the top left to go back to the Tools menu.

> $((q))$  $\boldsymbol{P}$ **く** Options Remote Device Mapping Next Page **Previous Page**  $\uparrow$ Next Song  $\rightarrow$ **Previous Song**  $\overline{\phantom{0}}$ Exit  $\overline{B}$ **Reset Device Mappings**

### **Removing a Command Mapping**

Sometimes, you may want to remove a remote mapping entirely. Perhaps you have a habit of accidentally pressing a certain button, and you'd prefer that this function simply be removed from the remote entirely. In that case, select the command you wish to remove and tap the "X" to the right of the command name. A dialog will appear, asking you if you are sure. Tap Yes,

and the mapping will be removed for that command. The words "Not Mapped" will appear next to the command.

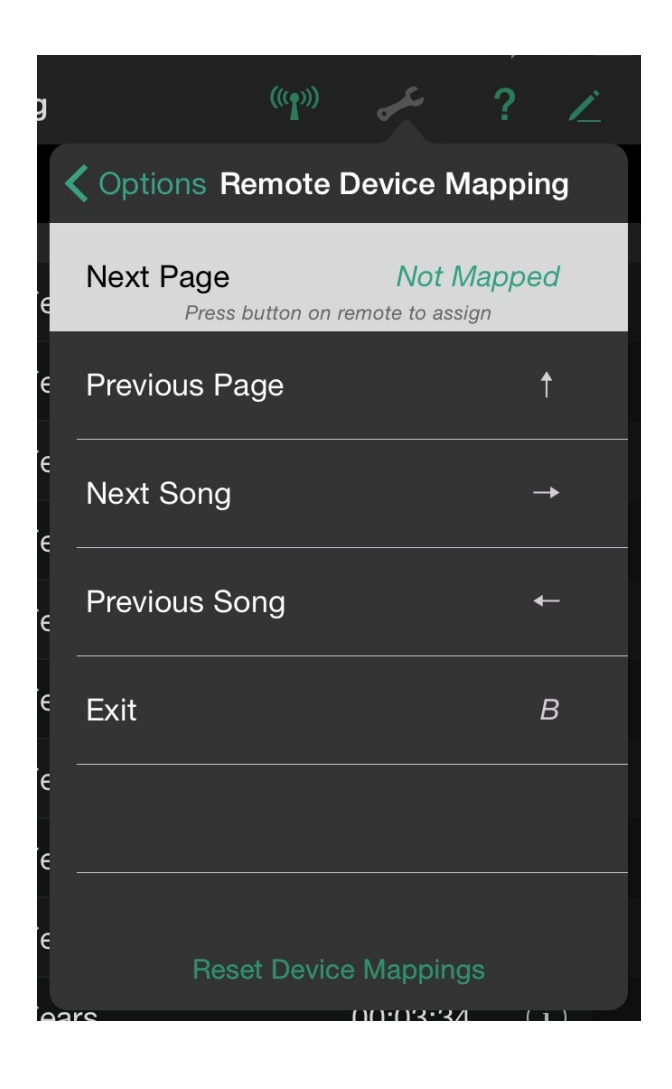

### **Resetting Default Mappings**

If for some reason you need to go back to the default remote button mappings, you can do so at any time. Tap on the Tools icon, tap Map Remote Buttons, then tap on Reset Device Mappings on the bottom of the view. Your mappings will all be returned to their original factory settings. You will lose any custom mapping that you have done previously, so only do this if you are sure.

# **External Displays**

### **Text Mirroring**

Setlists supports text mirroring for **split-glass reflector hardware** that is commonly used in film and broadcasting. If you have turned on the Mirror Text switch in the Tools Menu, the text area in prompting mode will invert the lyrics on screen. When the device is placed in the camera reflector, the text will appear correctly to the reader.

There are several excellent mounts available for the iPad that we recommend. If you are interested in learning more about using Setlists with one of these mounts, please visit the recommended accessories page on our web site for Setlists:

**[Setlists Recommended Accessories \(will launch in web](http://www.setlistsapp.com/accessories.html)  [browser\)](http://www.setlistsapp.com/accessories.html)**

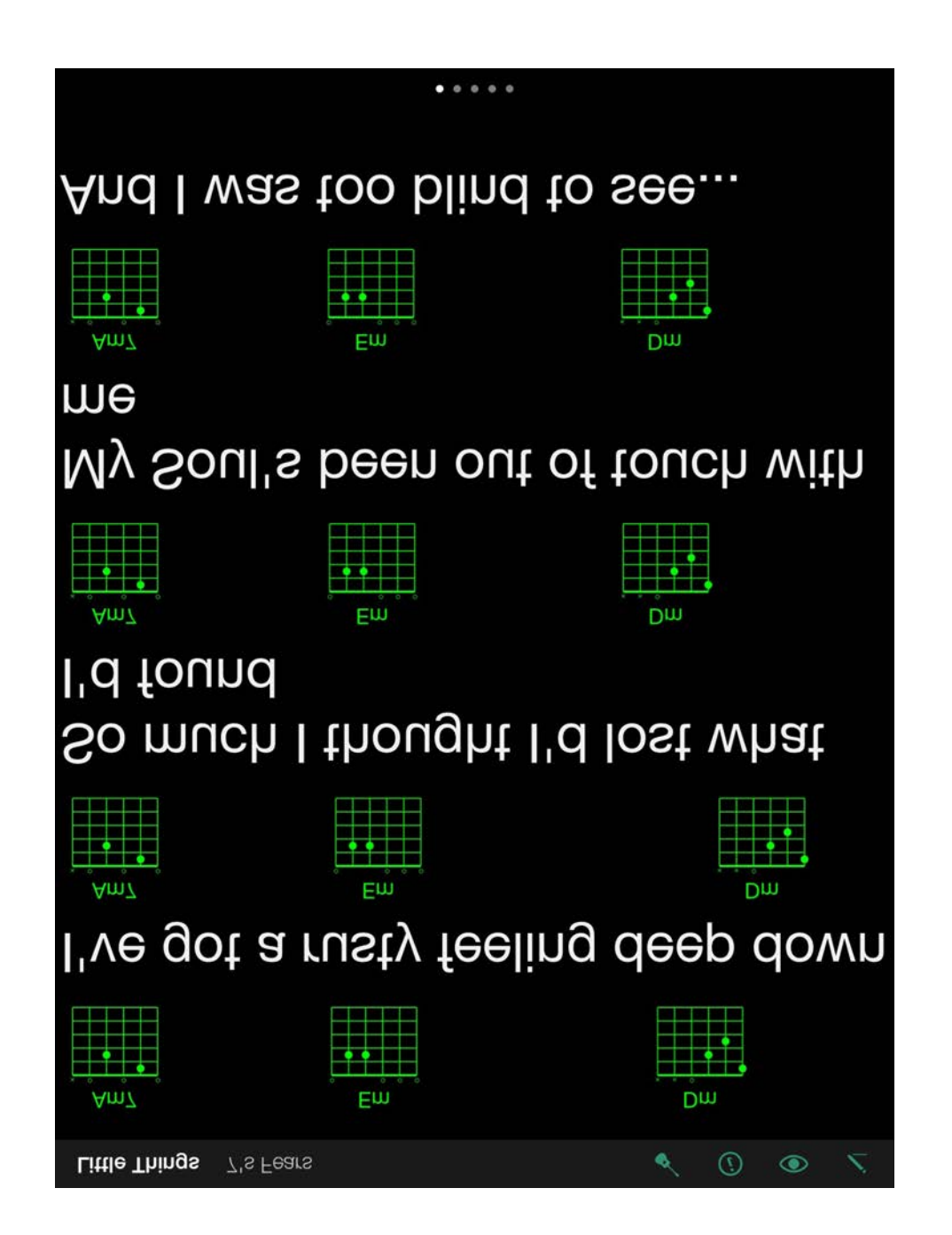

### **AirPlay**

In addition to using a wired adapter, you can use Apple's AirPlay to send the display of your iOS device to an external display wirelessly via a connected AppleTV. This will allow you to see your sets and lyrics on an external display while still controlling everything via the iOS device.

To use AirPlay with your iOS device and an AppleTV connected to a display:

- 1. Make sure your AppleTV is plugged in, turned on, and connected to the same WiFi network as your iOS device. (WiFi is required for AirPlay.) Be sure the display is turned on as well.
- 2. Swipe up from the bottom of the screen of your iOS device to bring up the Command Center. Near the bottom on the right, you will see the AirPlay button. Tap it.
- 3. Select your AppleTV from the list that appears in the resulting view.
- 4. Turn the Mirroring Switch to ON. Your iOS device will now show everything on its own screen as well as the external display simultaneously.
- 5. Launch Setlists if it isn't launched already, and use it as normal. Everything you see on your iOS device screen will appear on the external display, including your set, your lyrics, etc.

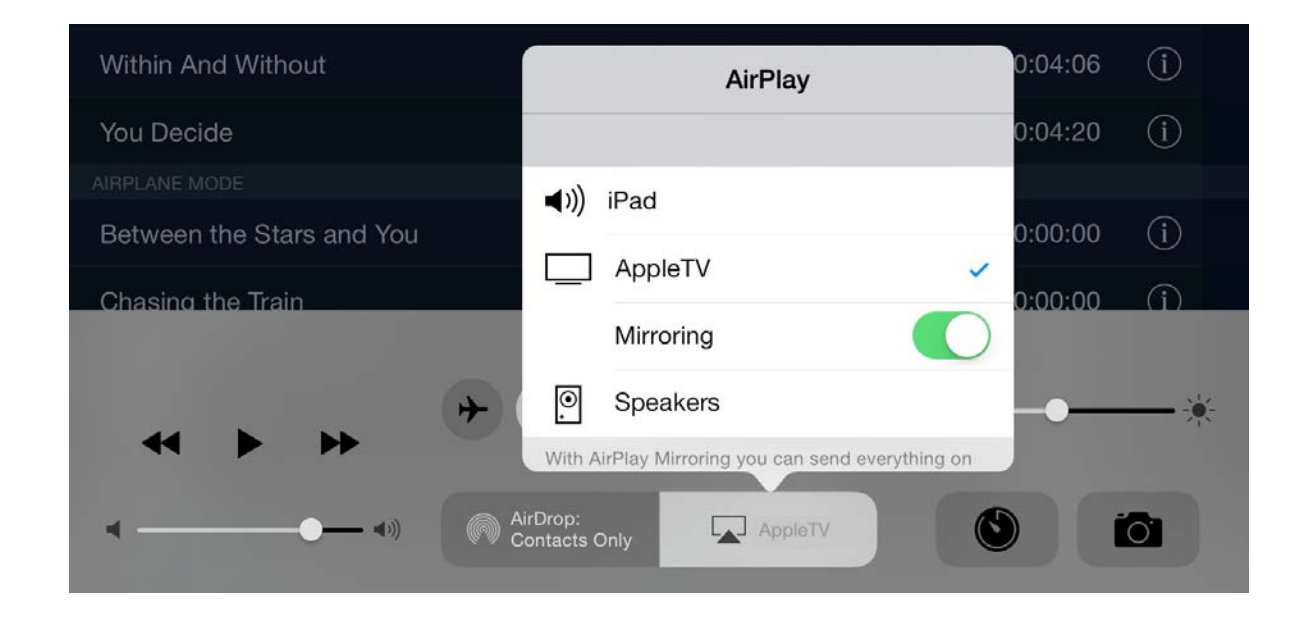

# **Apple Watch**

If you own Apple Watch, your wrist is one more place where you can see your current and upcoming song titles. Reading lyrics on your watch would not be practical on stage, but a quick glance for a song title may be all you need to get by, if you are not a singer and only need to know which song is next.

To use Setlists on your Apple Watch, you'll need to be using Setlists on your iPhone. Apple Watch doesn't connect directly to an iPad, although if you are using the Jam Session feature, you can connect your iPhone to your iPad, and then the Watch will display the song titles from your iPad. (See the previous section on **[Remote Jam](ibooks:///#chapterguid(A9CA552A-D1CF-44DD-9AD6-09E938EE1DD5))  [Session](ibooks:///#chapterguid(A9CA552A-D1CF-44DD-9AD6-09E938EE1DD5))** for more details on how to set up a Remote Jam Session.)

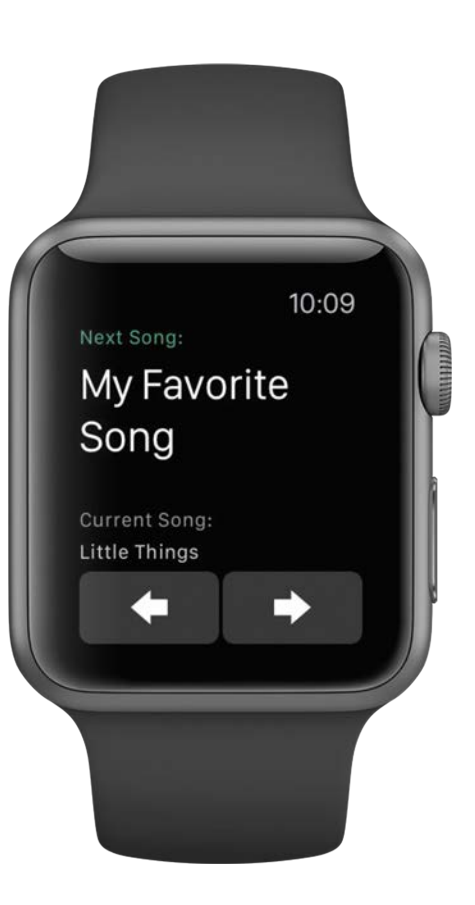

### **Installing Setlists on Apple Watch**

First, we must be sure that Setlists is installed on your watch. In order to do this, start by launching the Apple Watch app *on your iPhone* (the app you used to configure and pair your Apple Watch when you first got it).

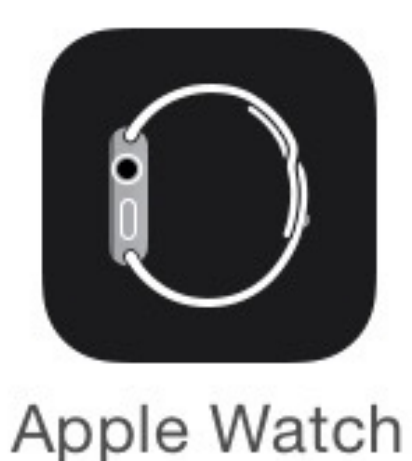

Scroll down to the bottom of the My Watch tab, and you should see a listing of all the third party apps available to your Watch. Find Setlists on this list and tap it.
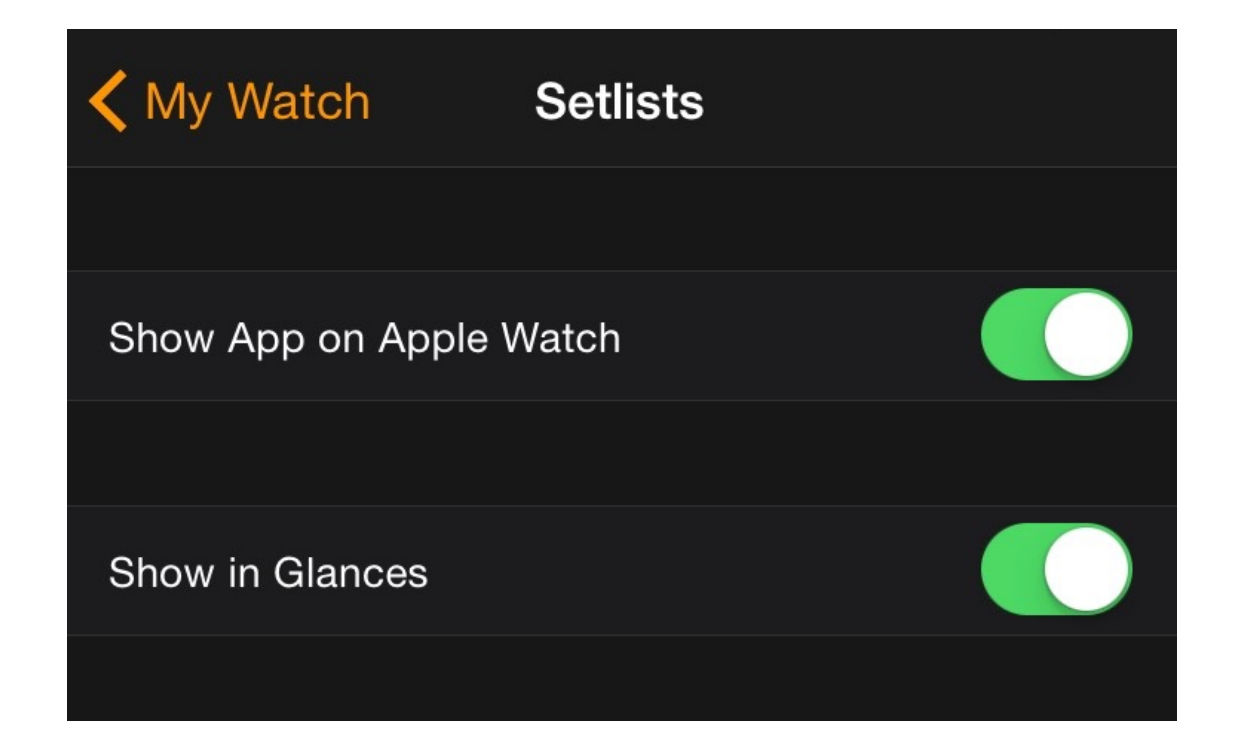

In the resulting view, you will see two switches. Show App on Apple Watch, and Show in Glances. Be sure that at least one or both of these switches is turned on.

# **App vs Glance**

Setlists offers both an app and a Glance for your Apple Watch. The Glance is simply a quick view, accessed from the clock face of your watch, that shows the upcoming song title. There is no interactivity available in this Glance. It is for informational purposes only.

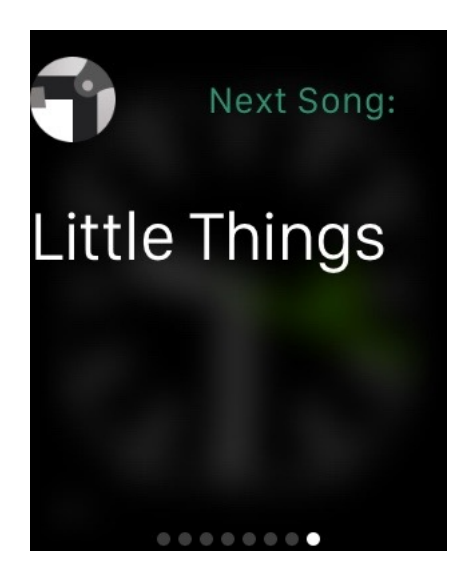

The Glance only shows Upcoming Song Titles

The App is accessed by tapping on the Glance, or by clicking the Digital Crown and launching the app from the app icon screen. The App shows you the upcoming song as well as the current song, and if your iPhone is the master device, it will also allow you to jump to the next or previous songs from your wrist.

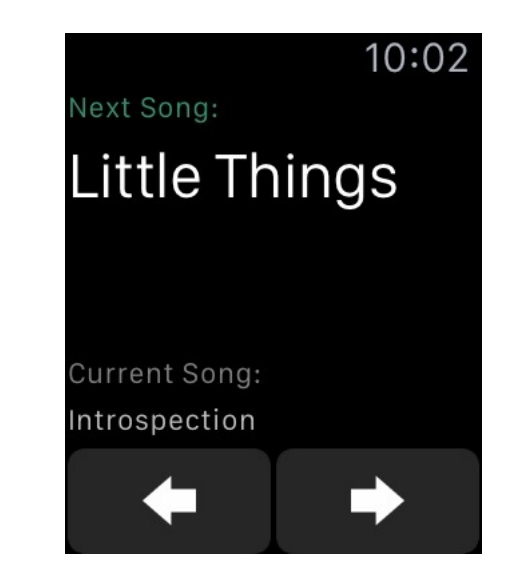

The App offers buttons for navigating to other songs

Note: the next and previous buttons will not appear if your iPad, or some other device, is the master device in a Jam Session. Your iPhone, in this case, is not controlling the prompting, so your Watch can't either. If you want to be able to jump songs with your Watch, you will need to make your iPhone the master device.

Which one you use, the app or the Glance, depends on your needs. One other advantage to using the app, beyond having the buttons for jumping songs, is that you can configure your watch to always return to the last used app, rather than your watch face. When you are on stage, the last thing you want is to have to be fiddling with your watch just to see the upcoming song title. If you set the watch to "Resume Previous Activity" rather than "Show Watch Face", the watch will stay in the Setlists app every time you raise your wrist to have a look.

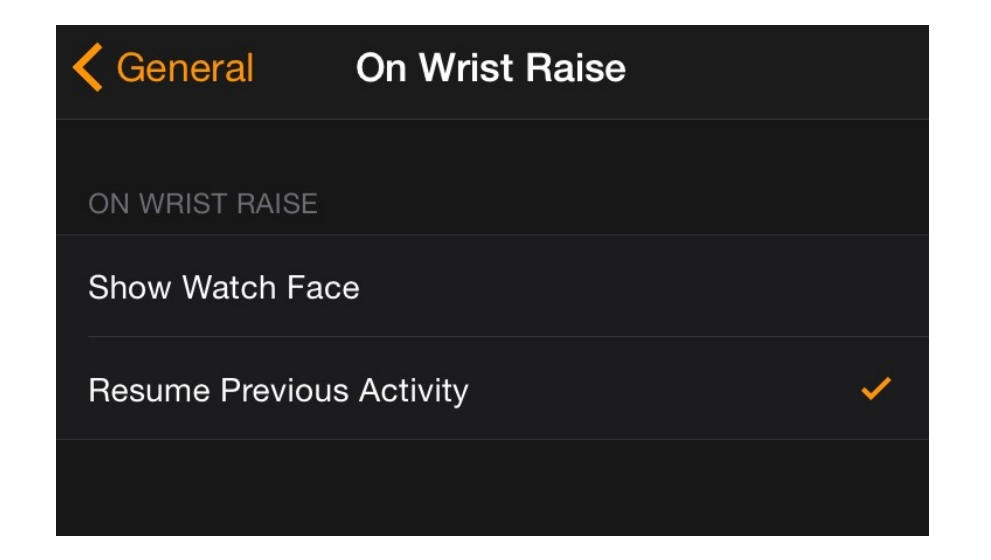

To set your Apple Watch to stay in Setlists on wrist raise, open the Apple Watch app *on your iPhone*. (The one you used to configure and pair your watch when you first got it.) Tap on

General, then Activate on Wrist Raise. Tap on Resume Previous Activity. Then launch Setlists on your watch. Now, every time you raise your wrist, Setlists will still be on screen.

Once you are done with your performance, you may wish to return to your watch to its previous behavior of showing the watch face on wrist raise. Follow these steps again, but this time choose Show Watch Face. You can change this setting at any time from the Apple Watch app on your iPhone.

# **The Tools Menu**

The Tools Menu contains several global preference settings for the app. If you are happy with Setlists in its default state, you may never have reason to go into this menu. But as you get more comfortable, you may want to have a look and see which custom configurations you can use to make Setlists even more powerful and customizable to your needs.

The tools menu can be accessed from many different screens in Setlists, including the Catalog and the Setlist Chooser. You can find it wherever you see the Tools button.

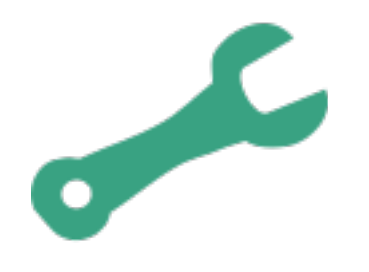

The Tools Button

### **Setlist Font**

By default, Setlists uses a font called Sean's Other Hand for the set listings. It's a handwritten font meant to mimic the style of

old-fashioned handwritten sets. If you'd prefer to change this font to something else, you can do that here. Tap Setlist Font, then choose a font from the resulting list. All sets will be shown in this chosen font from then on.

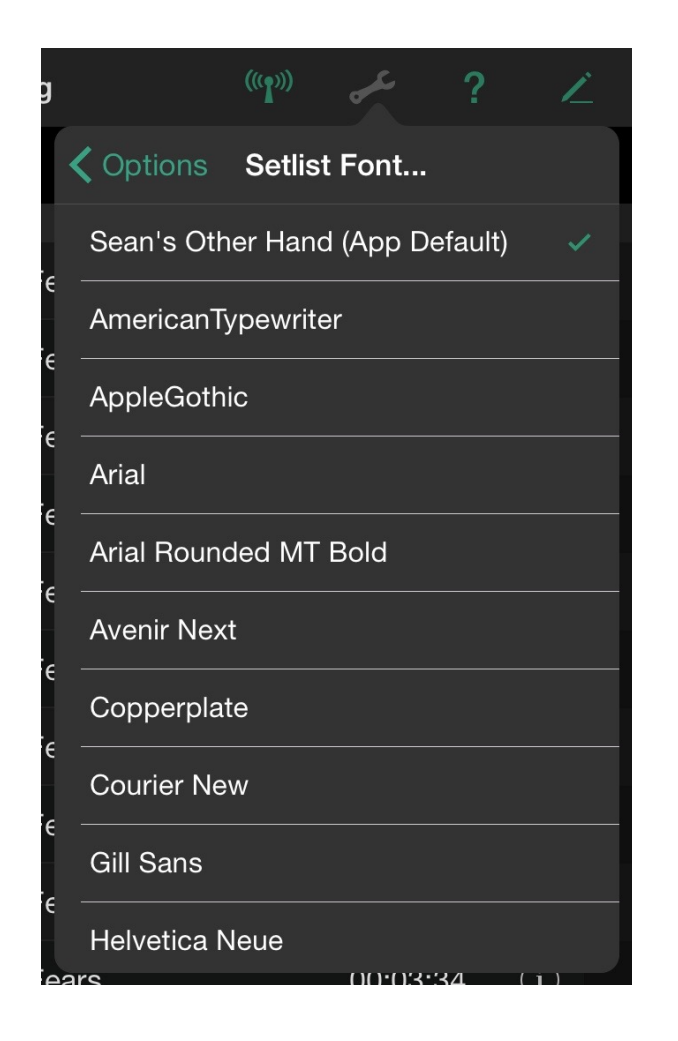

# **Mirror Text**

Setlists supports text mirroring for split-glass reflector hardware that is commonly used in film and broadcasting. See the **[previous section on External Displays](ibooks:///#chapterguid(39D77D79-609A-4D0F-BC82-119F029C1265))** for more information about how this switch effects the display of your prompted lyrics. Chances are, if you don't know why you'd want mirrored text, you probably want to leave this switch set to OFF.

### **Show Status Bar**

By default, Setlists shows the status bar on your iOS device in all views. You can see the time, signal strength, battery level, etc. from anywhere inside the app. If you find this distracting while performing, you can turn this switch to OFF, and the status bar will be hidden in all of the performance views of the app, including Set view, Lyric View, the Catalog, and the Setlist Chooser.

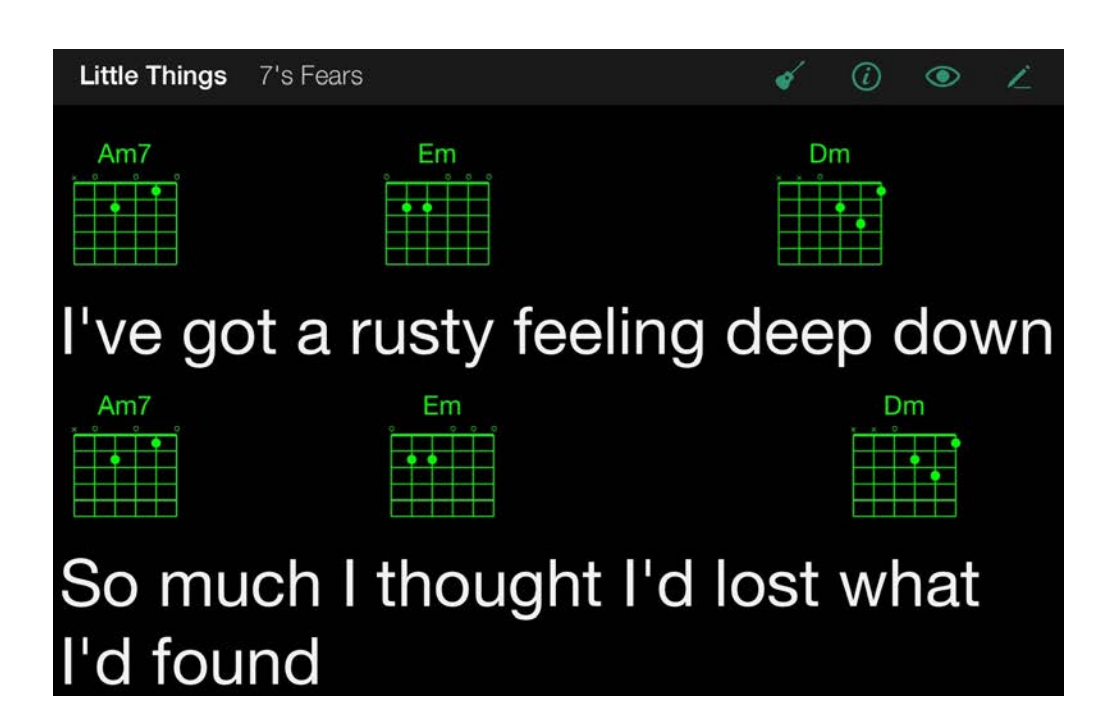

# **Dark Mode**

By default, sets will appear with a white background and black text. If you find this too bright, or if this is interfering with your light show, turn this switch to ON, and sets will appear as black with white text. See the **[previous section on Dark Mode](ibooks:///#chapterguid(566C7B12-16E3-4EEB-8118-FB69E173F099))** for more details.

### **Synchronization**

Setlists can be configured to back up and sync your catalog and set information to either Dropbox or iCloud (Pro upgrade required). Choose the service you want to use, and Setlists will automatically keep a copy of your information on the selected service. If you use Setlists on multiple devices of your own, the information you place into your Catalog and sets will stay in sync. And when you upgrade your device or devices, you can simply turn on this switch, and all of your information will be restored to the new device.

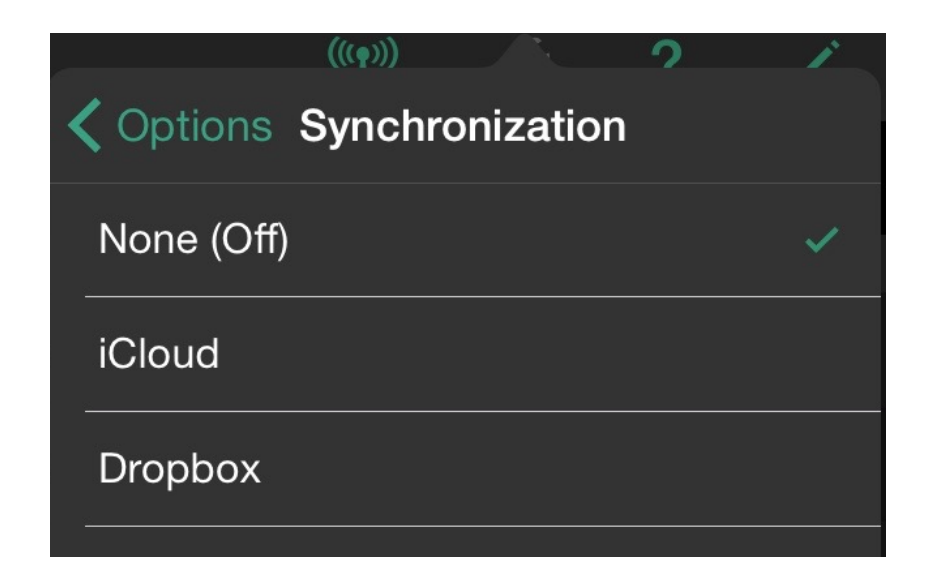

# **Map Remote Buttons**

If you are connecting Setlists to a Bluetooth remote device, you can use this section of the Tools Menu to customize which commands get sent to your iOS device from the remote. See the **[previous section on Wireless Device Control](ibooks:///#chapterguid(065B1A1B-A9EE-4702-9ABE-6AFEB75DC685))** for more details on how to do this.

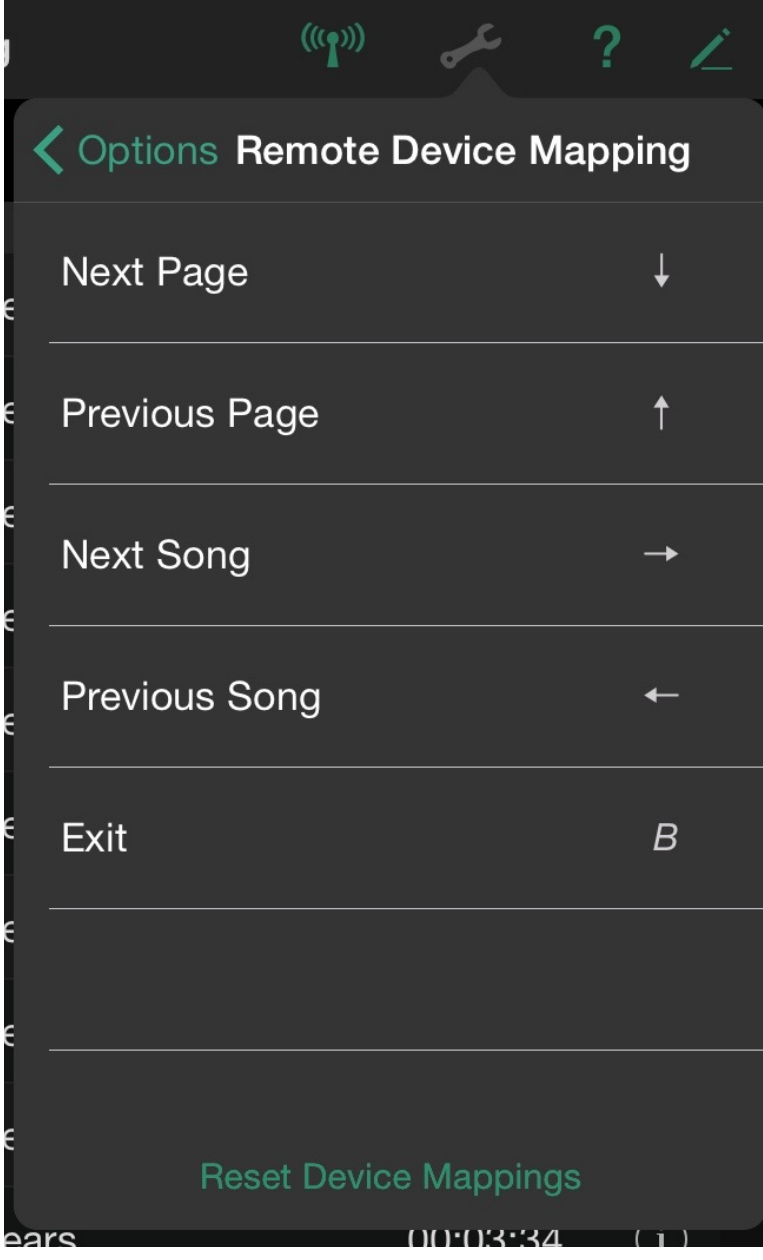

## **Bluetooth**

Bluetooth is a specification for the use of low-power radio communications to wirelessly link phones, computers and other network devices over short distances. The name Bluetooth is borrowed from Harald Bluetooth, a king in Denmark more than 1,000 years ago.

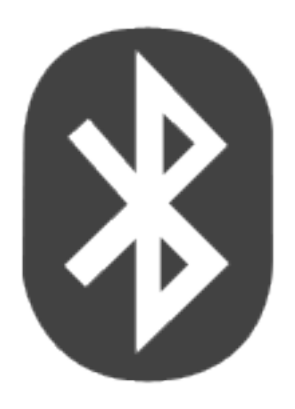

#### **Related Glossary Terms**

Drag related terms here

**Index** Find Term

**Chapter 7 - Remote Jam Session**

# **Dropbox**

Web service that allows you to store files in the cloud to be accessed from any computer with Internet access. Setlists can access your Dropbox file storage and import plain text files that you store within your Dropbox area. To find out more about the Dropbox service, you can visit www.dropbox.com.

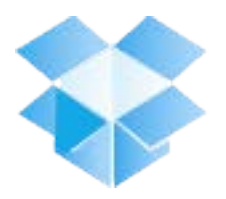

#### **Related Glossary Terms**

Drag related terms here

**Index** Find Term

**Chapter 3 - At a Glance: Set View**

### **Google Docs**

A web service offered by Google. Share documents between computers and other people easily for free using the Internet. Setlists can read the documents in your Google Docs account, making for a great way to share your scripts between different computers, or between your iOS and Mac OS devices.

You can find out more about Google Docs at docs.google.com.

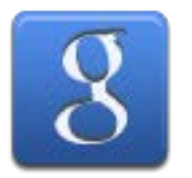

#### **Related Glossary Terms**

Drag related terms here

**Index**

Find Term

**Chapter 3 - At a Glance: Set View**

# **iOS**

The operating system software used on iPhones, iPads, and iPod touches. All of these devices from Apple use some version of what's known as iOS.

iOS shares much of the core functionality from the older OS X that runs on Macintosh computers. But the user interface layer of iOS was designed for input from fingers, rather than a mouse and keyboard.

#### **Related Glossary Terms**

Drag related terms here

**Index** Find Term

**Chapter 3 - Adding a Song**

### **Landscape mode**

Landscape mode, or landscape orientation, refers to an iOS device being used with its longer side horizontal. (See image.) Setlists supports all functions in either landscape or portrait orientation, so how you hold or set up your device on a stand is a matter of preference.

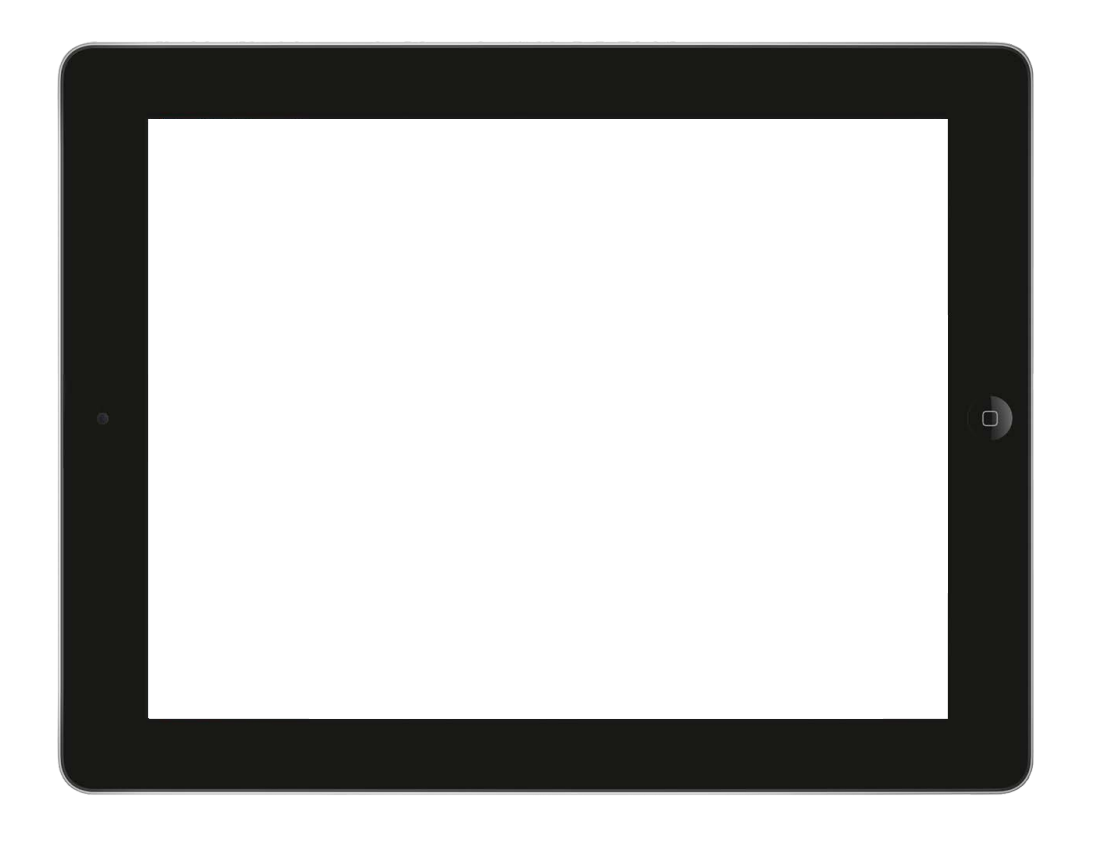

#### **Related Glossary Terms**

Drag related terms here

**Index** Find Term

**Chapter 4 - Split View**

# **Magnifying loupe**

When selecting text in iOS, in order to assist in viewing the text that lies under your finder, iOS provides small magnification device, enlarging some of the text to give you a better chance of selecting the correct words. Tap and hold on the text to see this loupe appear.

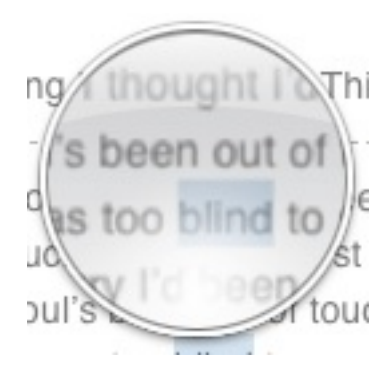

#### **Related Glossary Terms**

Drag related terms here

**Index** Find Term

**Chapter 3 - Adding a Song**

### **Portrait mode**

Portrait mode, or portrait orientation, refers to an iOS device being used with its longer side vertical. (See image.) Setlists supports all functions in either landscape or portrait orientation, so how you hold or set up your device on a stand is a matter of preference.

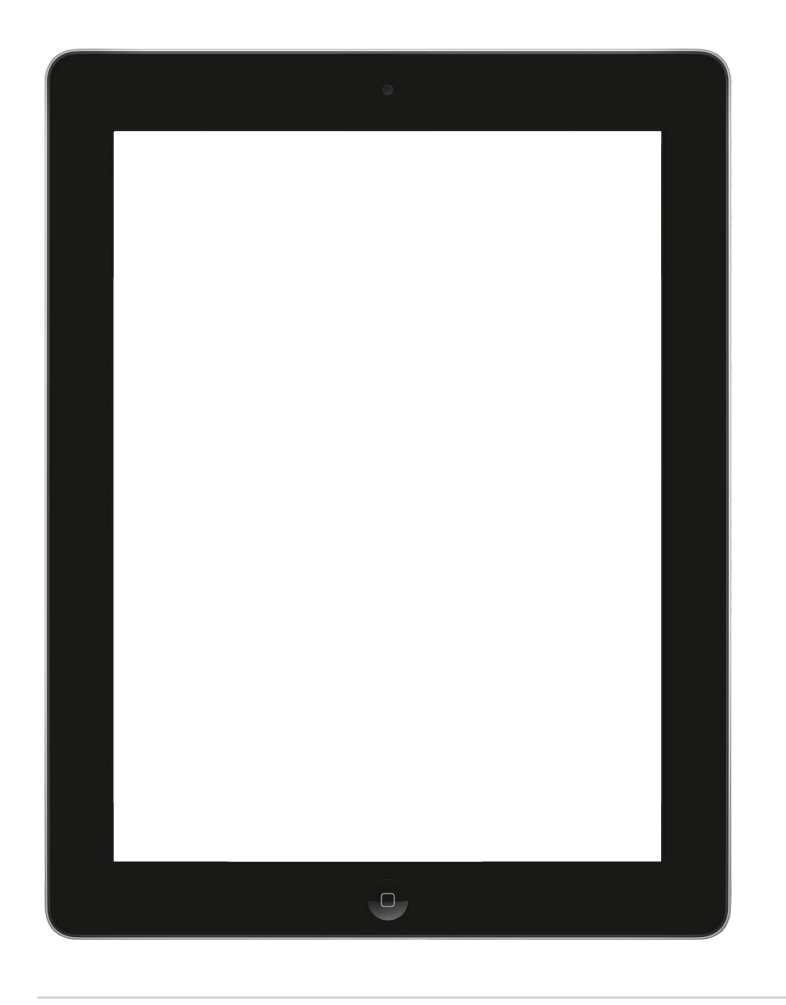

#### **Related Glossary Terms**

Drag related terms here

**Index** Find Term

**Chapter 4 - Split View**

### **Split-glass reflector hardware**

A device designed to allow a speech giver or singer look directly into a camera while still seeing words printed on a screen, via the aid of mirrors.

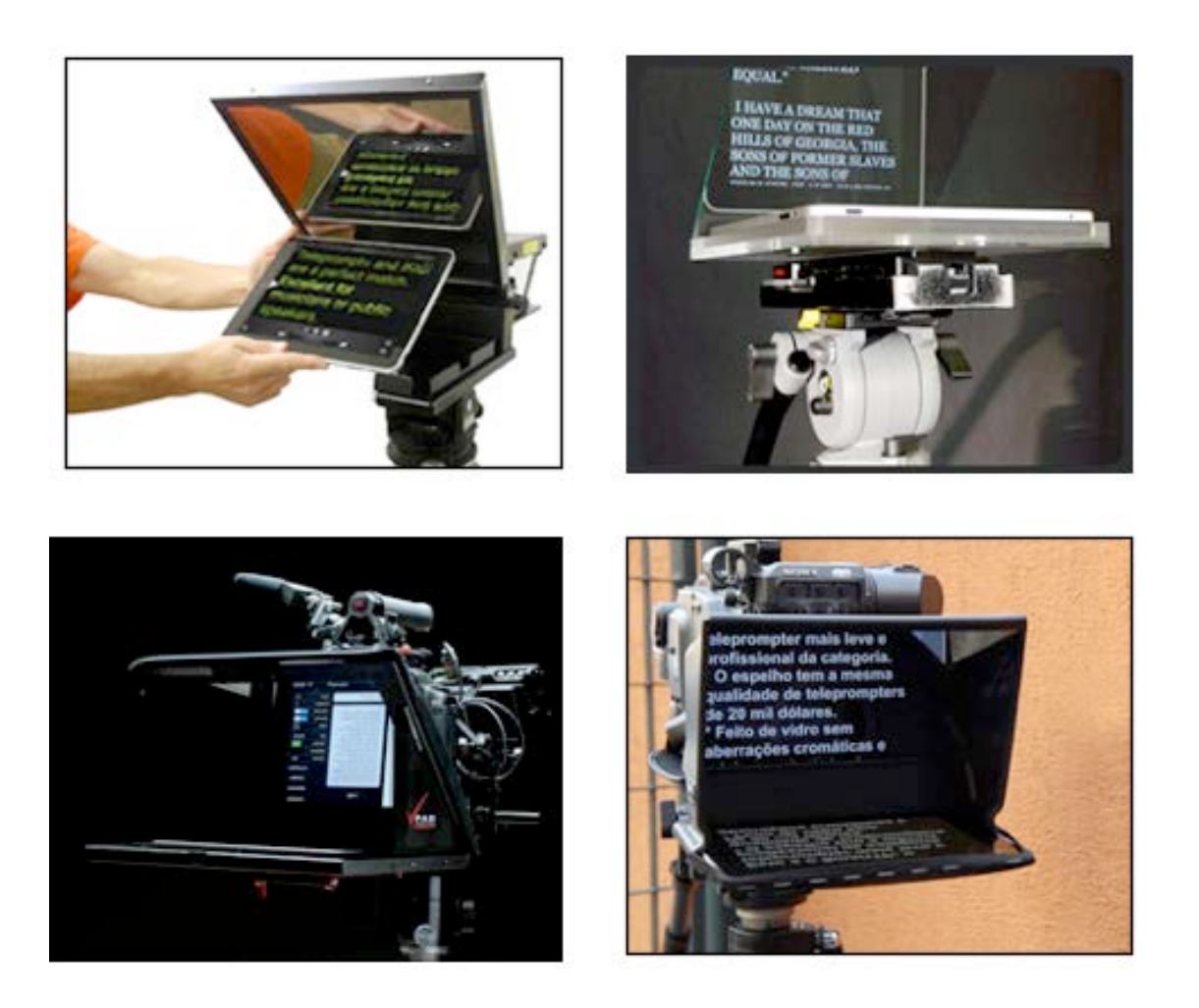

#### **Related Glossary Terms**

Drag related terms here

**Index** Find Term

**Chapter 7 - External Displays**

Chapter 7 - The Tools Menu

### **WiFi**

WiFi (short for Wireless Fidelity) is a protocol that allows electronic devices to exchange data wirelessly over a computer network. It is commonly found in portable electronic devices, such as the iPad, as well as laptop computers.

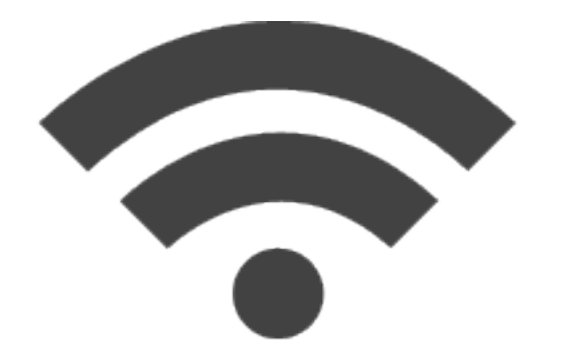

#### **Related Glossary Terms**

Drag related terms here

**Index** Find Term

**Chapter 7 - Remote Jam Session**